# **МІНІСТЕРСТВО ОСВІТИ І НАУКИ УКРАЇНИ ХАРКІВСЬКИЙ НАЦІОНАЛЬНИЙ УНІВЕРСИТЕТ МІСЬКОГО ГОСПОДАРСТВА**

**І. Т. Карпалюк**

# **КОНСПЕКТ ЛЕКЦІЙ З КУРСУ**

# **ІНФОРМАТИКА ТА КОМП'ЮТЕРНА ТЕХНІКА**

(*для студентів 1, 2 курсів заочної форми навчання напряму підготовки 6.030601 «Менеджмент»*)

**ХАРКІВ – ХНУМГ – 2013**

**Карпалюк І. Т.** Конспект лекцій з курсу «Інформатика та комп'ютерна техніка» (для студентів 1, 2 курсів заочної форми навчання напряму підготовки 6.030601 «Менеджмент») / І. Т. Карпалюк; Харк. нац. ун-т міськ. госп-ва. – Х.: ХНУМГ, 2013. – 74 с.

Автор: к. т. н., доц. І. Т. Карпалюк

Рецензент: к. т. н., доц. С. М. Мордовцев

Рекомендовано кафедрою інформаційних систем і технологій в міському господарстві, протокол № 79 від 31 серпня 2011 р.

# **3MICT**

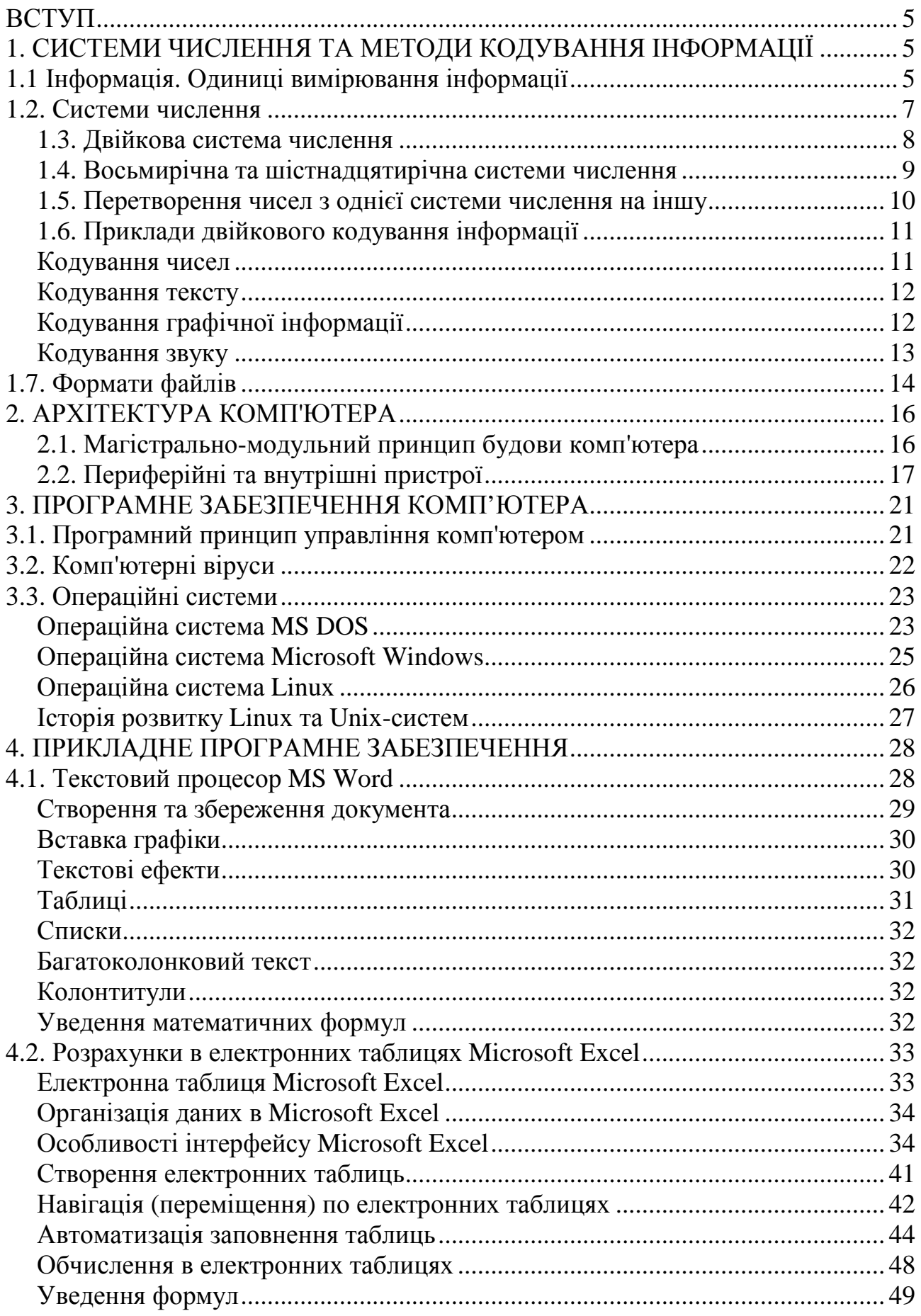

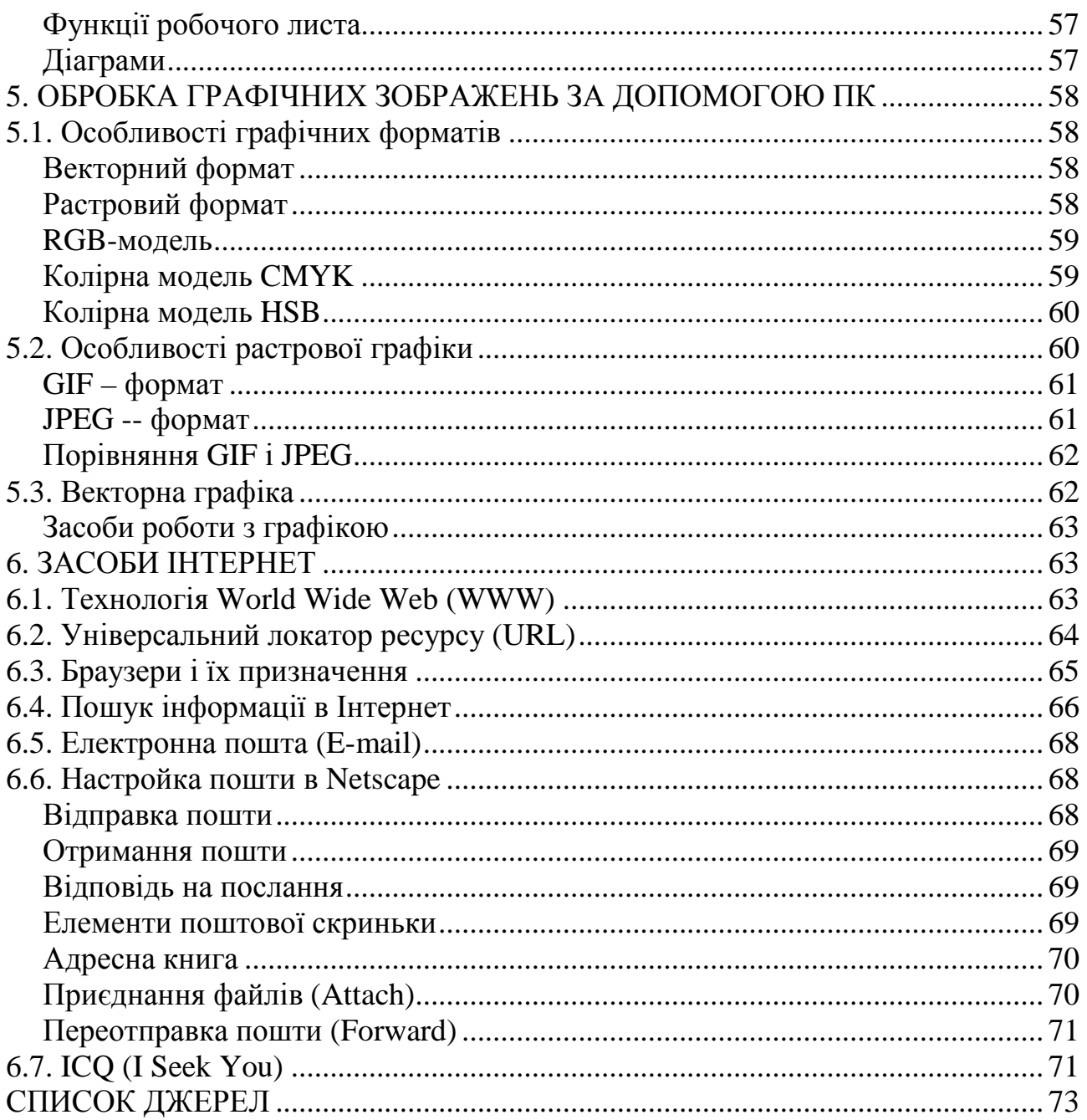

#### **ВСТУП**

Наукова інформація є одним з національних ресурсів, що визначають, в остаточному підсумку, соціально-економічний розвиток країни. Ефективне використання наукової інформації - завдання не тільки спеціальних інформаційних органів, але й всіх, хто безпосередньо зайнятий у науковій або виробничій сфері. Тому, у якій би галузі знань не працював зараз вчений або фахівець, для нього дуже важливо вміти грамотно обробляти інформацію, шукати, відбирати, аналізувати й використовувати її.

В сучасних умовах, коли обсяг необхідних для людини знань різко й швидко зростає, вже неможливо робити головну ставку на засвоєння певної суми фактів. Важливо прищеплювати вміння самостійно поповнювати свої знання, орієнтуватися в стрімкому потоці наукової й політичної інформації. Рішенню цього завдання може сприяти ознайомлення майбутніх фахівців з досягненнями інформатики. Грамотно підібрана інформаційна система - це тільки частка успіху. Ефективність використання - головний критерій за яким фахівець має відрізнятися в сучасних умовах.

За таких умов важливого значення набуває підготовка високо кваліфікованих фахівців, які б могли не тільки кваліфіковано вирішувати питання вибору інформаційної системи, а й організувати процеси керування за допомогою обраної інформаційної системи, вміли вибрати та провести розрахунки необхідних параметрів технічного проекту. Все це зумовлює актуальність вивчення дисципліни «Інформатика та комп'ютерна техніка».

Дисципліна «Інформатика та комп'ютерна техніка» є нормативною дисципліною циклу професійних дисциплін для підготовки бакалаврів за напрямом підготовки 6.030601 «Менеджмент». Обсяг дисципліни становить 180 годин (5 кредитів ECTS).

Метою вивчення «Інформатики та комп'ютерної техніки» є набуття знань щодо процесів перетворення, передавання та використання інформації, розкриття значення інформаційних процесів у формуванні сучасної системноінформаційної картини світу, розкриття ролі інформаційних технологій і розвитку сучасного суспільства, вироблення практичних навичок свідомого і раціонального використання комп'ютерної техніки.

# **1. СИСТЕМИ ЧИСЛЕННЯ ТА МЕТОДИ КОДУВАННЯ ІНФОРМАЦІЇ**

#### **1.1. Інформація. Одиниці вимірювання інформації**

Під час вирішення різних завдань людина вимушена використовувати інформацію про навколишній світ. Чим повніше і детальніше людиною вивчені ті або інші явища, тим простіше знайти відповідь на поставлене запитання. Так, наприклад, знання законів фізики дозволяє створювати складні прилади, а для того, щоб перекласти текст на іноземну мову, потрібно знати граматичні правила і пам'ятати багато слів.

Часто доводиться чути, що те або інше повідомлення несе мало інформації або, навпаки, містить вичерпну інформацію. При цьому різні люди, що отримали те саме повідомлення (наприклад, прочитали статтю в газеті), порізному оцінюють кількість інформації, що міститься в ньому. Це відбувається тому, що знання людей про ці події (явища) до отримання повідомлення були різними. Тому ті, хто знав про це мало, визнають, що отримали багато інформації, ті ж, хто знав більше, чим написано в статті, скажуть, що інформації не отримали зовсім. Отже, кількість інформації в повідомленні залежить від того, наскільки новим є повідомлення для одержувача.

Проте іноді виникає ситуація, коли людям повідомляють багато нових для них відомостей (наприклад, на лекції), а інформації при цьому вони практично не отримують (у цьому неважко переконатися під час опиту або контрольної роботи). Відбувається це тому, що сама тема в певний момент слухачам не представляється цікавою.

Отже, *кількість інформації* залежить від *новизни* відомостей про інтересне для одержувача інформації явище. Іншими словами, *невизначеність* (тобто неповнота знання) з питання, що нас цікавить, з отриманням інформації зменшується. Якщо в результаті отримання повідомлення буде досягнута повна ясність в певному питанні (тобто невизначеність зникне), говорять, що була отримана *вичерпна інформація*. Це означає, що необхідності в отриманні додаткової інформації на цю тему немає. Навпаки, якщо після отримання повідомлення невизначеність залишилася тією самою (відомості, що повідомляються, або вже були відомі, або не належать до справи), то інформації отримано не було (*нульова інформація*).

Якщо підкинути монету і прослідкувати, яким боком вона впаде, то ми отримаємо певну інформацію. Обидва боки монети "рівноправні", тому однаково ймовірно, що випаде як один, так і інший бік. У таких випадках говорять, що подія несе інформацію у 1 біт. Якщо покласти в мішок дві кульки різного кольору, то витягнувши навмання одну кулю, ми також отримаємо інформацію про колір кулі, кількість якої становить 1 біт.

Одиницю вимірювання інформації називають біт (bit) - скорочення від англійських слів *binary digit*, що означає двійкова цифра.

У комп'ютерній техніці біт відповідає фізичному стану носія інформації: намагнічено - не намагнічено, є отвір - немає отвору. При цьому один стан прийнято позначати цифрою 0, а інший - цифрою 1. Вибір одного з двох можливих варіантів дозволяє також розрізняти логічну *істину* і *фальш*. Послідовністю бітів можна закодувати текст, зображення, звук або будь-яку іншу інформацію. Такий метод подання інформації називають *двійковим кодуванням* (*binary encoding*).

У інформатиці часто використовують величину, називану байтом (byte), що дорівнює 8 бітам. Якщо біт дозволяє обрати один варіант з двох можливих, то байт, відповідно, 1 з 256 (2<sup>8</sup>). У більшості сучасних ЕОМ при кодуванні кожному символу відповідає своя послідовність з восьми нулів і одиниць, тобто *байт*. Відповідність байтів і символів задається за допомогою таблиці, в якій для кожного коду вказується свій символ. Так, наприклад, в найпоширенішому кодуванні Koi8-R буква "М" має код 11101101, буква "И" - код 11101001, а пропуск - код 00100000.

Разом з байтами для вимірювання кількості інформації використовують крупніші одиниці:

1 Кбайт (один кілобайт) =  $2^{10}$  байт = 1024 байт;

1 Мбайт (один мегабайт) =  $2^{10}$  Кбайт = 1024 Кбайт;

1 Гбайт (один гігабайт) =  $2^{10}$  Мбайт = 1024 Мбайт.

Розглянемо приклад. Книга містить 100 сторінок; на кожній сторінці -- 35 рядків, у кожному рядку - 50 символів. Розрахуємо обсяг інформації, що міститься в книзі. Сторінка містить 35 x 50 = 1750 байт інформації. Обсяг всієї інформації в книзі (у різних одиницях):

> $1750 \times 100 = 175000$  байт. 175000 / 1024 = 170,8984 Кбайт. 170,8984 / 1024 = 0,166893 Мбайт.

#### *Завдання*

1. Визначте, скільки кілобайт складає повідомлення, що містить 12288 біт?

2. Лист займає 2 сторінки по 25 рядків. У кожному рядку записано по 40 символів. Який обсяг інформації в листі?

#### **1.2. Системи числення**

Різні системи числення, що існували раніше і які використовуються у наш час, можна поділити на *непозиційні* та *позиційні*. Знаки, використовувані у запису чисел, називають цифрами.

У непозиційних системах числення від положення цифри в запису числа не залежить величина, яку вона позначає. Прикладом непозиційної системи числення є римська система, в якій за цифри використовують латинські букви:

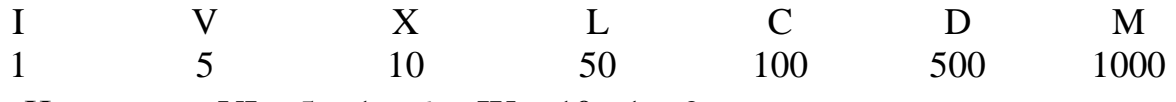

Наприклад, VI =  $5 + 1 = 6$ , а IX = 10 - 1 = 9.

У позиційних системах числення величина, що позначається цифрою у запису числа, залежить від її позиції. Кількість використовуваних цифр називають *основою* системи числення. Місце кожної цифри в числі називають *позицією*. Перша відома нам система, що заснована на позиційному принципі - шестидесятирічна вавилонська. Цифри у ній були двох видів, одним з яких позначалися одиниці, іншим - десятки. Сліди вавилонської системи збереглися до наших днів у способах вимірювання і запису величин кутів і проміжків часу.

Проте найбільшу цінність для нас має індо-арабська десяткова система. Індійці першими використовували нуль для вказівки позиційної значущості величини в рядку цифр. Ця система отримала назву *десяткової*, оскільки в неї десять цифр.

Щоб краще зрозуміти відмінність позиційної і непозиційної систем числення, розглянемо на прикладі порівняння двох чисел. У позиційній системі числення порівняння двох чисел відбувається так: у певних числах зліва направо порівнюють цифри, що стоять в однакових позиціях. Більша цифра відповідає більшому значенню числа. Наприклад, для чисел 123 і 234, 1 менша за 2, тому число 234 є більшим за число 123. У непозиційній системі числення це правило не діє. Прикладом може служити порівняння двох чисел IX і VI. Не дивлячись на те, що I менша за V, число IX є більшим за число VI.

Далі розглядатимемо тільки позиційні системи числення.

Основу системи числення, в якій записано число, зазвичай позначають нижнім індексом. Наприклад, 5557 -- число, записане в семеричній системі числення. Якщо число записане в десятковій системі, основа, як правило, не вказується. Взагалі, число x можна представити в системі з основою p так  $x=a_n * p^n+a_{n-1} * p^{n-1}+a_1 * p^1+a_0 * p^0,$ 

де an...a0 -- цифри в поданні даного числа. Так, наприклад,

 $1035_{10} = 1*10^3 + 0*10^2 + 3*10^1 + 5*10^0;$  $1010_2 = 1*2^3 + 0*2^2 + 1*2^1 + 0*2^0 = 10.$ 

Найбільший інтерес при роботі на ЕОМ представляють системи числення з основами 2, 8 і 16. Взагалі кажучи, цих систем числення зазвичай вистачає для повноцінної роботи як людини, так і обчислювальної машини. Проте іноді через різні обставини доводиться звертатися і до інших систем числення, наприклад до трійкової, семеричної або системи числення з основою 32.

Щоб нормально оперувати з числами, які записані в таких нетрадиційних системах, важливо розуміти, що принципово вони нічим не відрізняються від звичної нам десяткової. Додавання, віднімання, множення у них здійснюється за тією самою схемою.

Чому ж ми не користуємося іншими системами числення? В основному тому, що в повсякденному житті ми звикли користуватися десятковою системою числення, і нам не потрібна ніяка інша. У обчислювальних же машинах використовується двійкова система числення, оскільки оперувати над числами, записаними у двійковому вигляді, дуже просто.

Часто в інформатиці використовують шістнадцятирічну систему, оскільки запис чисел у ній значно коротший за запис чисел у двійковій системі. Може виникнути питання, чому би не використовувати для запису дуже великих чисел систему числення, наприклад, з основою 50? Для такої системи числення необхідно 10 звичайних цифр плюс 40 знаків, які відповідали би числам від 10 до 49, і дуже не зручно працювати з цими сорока знаками. Тому в реальному житті системи числення з основою, що перевищує 16, практично не використовуються.

# **1.3. Двійкова система числення**

Люди віддають перевагу десятковій системі, мабуть, тому, що з давніх часів рахували по пальцях. Але, не завжди і не скрізь люди користувалися десятковою системою числення. У Китаї, наприклад, довгий час застосовувалася п'ятирічна система числення. У ЕОМ використовують двійкову систему тому, що вона має низку переваг перед іншими, що полягають у наступному:

- для реалізації двійкової системи використовують технічні *елементи з двома можливими станами* (є струм -- немає струму, намагнічений -- ненамагнічений);

- подання інформації за допомогою тільки двох станів є надійним і перешкодостійким;

- можливо застосування апарату булевої алгебри для виконання логічних перетворень інформації;

- двійкова арифметика простіша за десяткову (двійкові таблиці додавання і множення є дуже простими).

У двійковій системі числення всього дві цифри, називані двійковими (binary digits). Скорочення цього найменування привело до появи терміну *біт*, що став назвою розряду двійкового числа. Ваги розрядів в двійковій системі

змінюються за ступенями двійки. Оскільки вага кожного розряду помножується або на 0, або на 1, то в результаті значення числа визначається як сума відповідних значень ступенів двійки. Якщо будь-який розряд двійкового числа дорівнює 1, він називається *значущим розрядом*. Запис числа в двійковому вигляді набагато довший за запис у десятковій системі числення.

Арифметичні дії, що виконуються у двійковій системі, підкоряються тим самим правилам, що і в десятковій системі. Тільки у двійковій системі перенесення одиниць в старший розряд виникає частіше, чим в десятковій. От як виглядає таблиця додавання у двійковій системі:

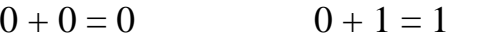

 $1 + 0 = 1$   $1 + 1 = 0$  (перенесення в старший розряд)

Таблиця множення для двійкових чисел ще простіша:

$$
0 * 0 = 0 \qquad \qquad 0 * 1 = 0 \qquad \qquad 1 * 0 = 0 \qquad \qquad 1 * 1 = 1
$$

Розглянемо докладніше, як відбувається процес множення двійкових чисел. Нехай треба помножити число 1101 на 101 (обидва числа в двійковій системі числення). Машина робить це таким чином: бере число 1101 і, якщо перший елемент другого множника дорівнює 1, вона заносить його в суму. Потім зрушує число 1101 вліво на одну позицію, отримуючи тим самим 11010, і якщо, другий елемент другого множника дорівнює одиниці, теж заносить його в суму. Якщо елемент другого множника дорівнює нулю, сума не змінюється.

Двійкове ділення засноване на методі, що знайомий вам за десятковим діленням, тобто зводиться до виконання операцій множення і віднімання. Виконання основної процедури - вибір числа, кратного дільникові і призначеного для зменшення діленого, тут простіше, оскільки таким числом можуть бути тільки або 0, або сам дільник.

Слід зазначити, що більшість калькуляторів, реалізованих на ЕОМ (у тому числі і KCalc) дозволяють здійснювати роботу в системах числення з основами 2, 8, 16 і, звичайно, 10.

# **1.4. Восьмирічна та шістнадцятирічна системи числення**

При наладці апаратних засобів ЕОМ або створенні нової програми виникає необхідність "заглянути всередину" пам'яті машини, щоб оцінити її поточний стан. Але там все заповнено довгими послідовностями нулів і одиниць двійкових чисел. Ці послідовності дуже незручні для сприйняття людиною, звиклою до коротшого запису десяткових чисел. Крім того, природні можливості людського мислення не дозволяють оцінити швидко і точно величину числа, представленого, наприклад, комбінацією з 16 нулів і одиниць.

Для полегшення сприйняття двійкового числа вирішили розбивати його на групи розрядів, наприклад, по три або чотири розряди. Ця ідея виявилася дуже вдалою, оскільки послідовність з трьох біт має 8 комбінацій, а послідовність з 4 біт- 16. Числа 8 і 16 є ступенями двійки, тому легко знаходити відповідність з двійковими числами. Розвиваючи цю ідею, пришли до виводу, що групи розрядів можна закодувати, скоротивши при цьому довжину послідовності знаків. Для кодування трьох біт потрібно вісім цифр, тому узяли цифри від 0 до 7 десяткової системи. Для кодування чотирьох біт необхідні шістнадцять знаків; для цього узяли 10 цифр десяткової системи і 6 букв латинського алфавіту: A, B, C, D, E, F. Отримані системи, що мають основи 8 і 16, назвали відповідно восьмирічною і шістнадцятирічною.

У восьмирічній (octal) системі числення використовуються вісім різних цифр 0, 1, 2, 3, 4, 5, 6, 7. Основа системи - 8. У запису від'ємних чисел перед послідовністю цифр ставлять знак мінус. Складання, віднімання, множення і ділення чисел, поданих у восьмирічній системі, виконуються дуже просто подібно до того, як це роблять в загальновідомій десятковій системі числення. У різних мовах програмування запис восьмирічних чисел починається з 0, наприклад, запис 011 означає число 9.

У шістнадцятирічній (hexadecimal) системі числення застосовується десять різних цифр і шість перших букв латинського алфавіту. У запису від'ємних чисел зліва від послідовності цифр ставлять знак мінус. Щоб при написанні комп'ютерних програм відрізнити числа, що записані в шістнадцятирічній системі, від інших, перед числом ставлять 0x. Тобто 0x11 і 11 -- це різні числа. У інших випадках можна вказати основу системи числення нижнім індексом.

Шістнадцятирічна система числення широко використовується при завданні різних відтінків кольору при кодуванні графічної інформації (модель RGB). Так, в редакторі гіпертексту Netscape Composer можна задавати кольори для фону або тексту як в десятковій, так і шістнадцятирічній системах числення.

## **1.5. Перетворення чисел з однієї системи числення на іншу**

Системи числення, що найчастіше зустрічаються -- це двійкова, шістнадцятирічна і десяткова. Як же пов'язані між собою подання числа в різних системах числення? Розглянемо різні способи перетворення чисел з однієї системи числення на іншу на конкретних прикладах.

Нехай потрібно перетворити число 567 з десяткової на двійкову систему. Спочатку визначимо максимальний ступінь двійки, такий, щоб двійка в цьому ступені була меншою або дорівнювала вихідному числу. У нашому випадку це 9, оскільки  $2^9 = 512$ , а  $2^{10} = 1024$ , що перевищує вихідне число. Отже, ми отримаємо число розрядів результату. Воно дорівнює 9+1=10. Тому результат матиме вигляд 1ххххххххх, де замість х можуть стояти будь-які двійкові цифри. Знайдемо другу цифру результату. Зведемо двійку до ступеню 9 та віднімемо з вихідного числа: 567-2<sup>9</sup>=55. Залишок порівняємо з числом 2<sup>8</sup>=256. Оскільки 55 менше 256, то дев'ятий розряд буде нулем, тобто результат прийме вигляд 10хххххххх. Розглянемо восьмий розряд. Оскільки  $2^7$ =128>55, то і він буде нульовим.

Сьомий розряд також опиняється нульовим. Шуканий двійковий запис числа приймає вигляд 1000 хххххх.  $2^5$ =32<55, тому шостий розряд дорівнює 1 (результат 10001ххххх). Для залишку 55-32=23 справедлива нерівність  $2^4$ =16<23, що означає що п'ятий розряд дорівнює одиниці. Діючи аналогічно, отримаємо в результаті число 1000110111. Ми розклали дане число за ступенями двійки:

 $567=1*2^{9}+0*2^{8}+0*2^{7}+0*2^{6}+1*2^{5}+1*2^{4}+0*2^{3}+1*2^{2}+1*2^{1}+1*2^{0}.$ 

При іншому способі перетворення чисел використовують операцію ді-

лення у стовпчик. Розглянемо те саме число 567. Розділивши його на 2, отримаємо частку 283 і залишок 1. Проведемо ту саму операцію з числом 283. Отримаємо частку 141, залишок 1. Знову ділимо отриману частку на 2, і так доти, поки частка не стане меншою за дільник. Тепер щоб отримати число у двійковій системі числення, досить записати останню частку, тобто 1, і приписати до неї в зворотному порядку всі отримані в процесі ділення залишки.

# **1.6. Приклади двійкового кодування інформації**

Серед всієї різноманітності інформації, що обробляється на комп'ютері, значну частину складають числова, текстова, графічна та аудіо інформація. Познайомимося з деякими способами кодування цих типів інформації в ЕОМ.

**Кодування чисел.** Існують два основні формати подання чисел в пам'яті комп'ютера. Один з них використовують для кодування цілих чисел, інший (так зване подання числа у форматі з плаваючою комою) використовують для завдання певної підмножини дійсних чисел.

Множина *цілих чисел*, що міститься у пам'яті ЕОМ, обмежена. Діапазон значень залежить від розміру області пам'яті, використовуваної для розміщення чисел. *У k-розрядній комірці може зберігатися 2<sup>k</sup> різних значень цілих чисел*.

Щоб отримати внутрішнє подання цілого додатного числа N, що зберігається в k-розрядному машинному слові, необхідно:

1) перетворити число N на двійкову систему числення;

2) отриманий результат доповнити зліва незначущими нулями до k розрядів. *Приклад*

Отримати внутрішнє подання цілого числа 1607 в двобайтовій комірці.

Перетворимо число в двійкову систему:  $1607_{10} = 11001000111_2$ . Внутрішнє подання цього числа в комірці буде наступним: 0000 0110 0100 0111.

Для запису внутрішнього подання цілого від'ємного числа (-N) необхідно:

1) отримати внутрішнє подання додатного числа N;

2) записати зворотний код цього числа заміною 0 на 1 і 1 на 0;

3) до отриманого числа додати 1.

*Приклад.* Отримаємо внутрішнє подання цілого від'ємного числа -1607. Скористаємося результатом попереднього прикладу і запишемо внутрішнє подання додатного числа 1607: 0000 0110 0100 0111. Інвертуванням отримаємо зворотний код: 1111 1001 1011 1000. Додамо одиницю: 1111 1001 1011 1001 це і є внутрішнє двійкове подання числа -1607.

Формат з плаваючою комою використовує подання дійсного числа R у вигляді добутку мантиси m і основи системи числення n в певній цілій степені р, яку називають *порядком*: R = m \* n <sup>p</sup>.

Подання числа у формі з плаваючою комою є неоднозначним. Наприклад, справедлива наступна рівність:

 $12,345 = 0,0012345 \times 10^4 = 1234,5 \times 10^{-2} = 0,12345 \times 10^2$ .

Найчастіше в ЕОМ використовують *нормалізоване подання числа у формі з плаваючою комою*. Мантиса в такому уявленні повинна задовольняти умові: 0,1p  $\leq$  m  $\leq$  1p. Iнакше кажучи, мантиса менша за 1 і перша значуща цифра -- не нуль (p -- основа системи числення).

У пам'яті комп'ютера мантиса подається як ціле число, що містить тільки значущі цифри (0 цілих і кома не зберігаються), так для числа 12,345 в комірці пам'яті, що відведена для зберігання мантиси, буде збережено число 12345. Для однозначного відновлення вихідного числа залишається зберегти тільки його порядок, в даному прикладі це 2.

**Кодування тексту.** Множину символів, використовуваних для запису тексту, називають *алфавітом*. Кількість символів в алфавіті називають його *потужністю*.

Для подання текстової інформації в комп'ютері найчастіше використовують алфавіт потужністю 256 символів. Один символ з такого алфавіту несе 8 біт інформації, оскільки  $2^8 = 256$ . Але 8 біт складають один байт, отже, двійковий код кожного символу займає 1 байт пам'яті ЕОМ.

Всі символи такого алфавіту понумеровані від 0 до 255, а кожному номеру відповідає 8-розрядний двійковий код від 00000000 до 11111111. Цей код є порядковим номером символу у двійковій системі числення.

Для різних типів ЕОМ і операційних систем використовують різні таблиці кодування. Розміщення символів алфавіту відрізняється порядком у кодовій таблиці. Міжнародним стандартом на персональних комп'ютерах є вже згадувана таблиця кодування ASCII.

Принцип послідовного кодування алфавіту полягає в тому, що у кодовій таблиці ASCII латинські букви (прописні і рядкові) розташовані в алфавітному порядку. Розташування цифр також впорядковане за зростанням значень.

Стандартними в цій таблиці є тільки перші 128 символів, тобто символи з номерами від нуля (двійковий код 00000000) до 127 (01111111). Сюди входять букви латинського алфавіту, цифри, розділові знаки, дужки і деякі інші символи. Останні 128 кодів, починаючи з 128 (двійковий код 10000000) і скінчуючи 255 (11111111), використовуються для кодування букв національних алфавітів, символів псевдографіки і наукових символів. Кодування символів російського алфавіту розглядається в розділі "Обробка документів".

**Кодування графічної інформації.** У відеопам'яті знаходиться двійкова інформація про зображення, що виводиться на екран. Майже всі створювані, оброблювані або такі, що переглядаються за допомогою комп'ютера зображення можна поділити на дві великі частини -- растрову і векторну графіку.

*Растрові* зображення є одношаровою сіткою точок, називаних *пікселами* (pixel, від англ. picture element). Код піксела містить інформацію про його колір.

Для чорно-білого зображення (без напівтонів) піксел може приймати тільки два значення: білий і чорний (світиться -- не світиться), а для його кодування достатньо одного біта пам'яті: 1 -- білий, 0 -- чорний.

Піксел на кольоровому дисплеї може мати різне забарвлення, тому одного біта на піксел недостатньо. Для кодування 4-кольорового зображення потрібні два біта на піксел, оскільки два біта можуть приймати 4 різних стани. Може використовуватися, наприклад, такий варіант кодування кольорів: 00 -- чорний, 10 -- зелений, 01 -- червоний, 11 -- коричневий.

На RGB-моніторах вся різноманітність кольорів отримується шляхом з'єднання базових кольорів -- червоного (Red), зеленого (Green), синього (Blue), з

| тармини ти |  |  | OCHODIN KOMONIGHI KOJIDODID |   |  |            |
|------------|--|--|-----------------------------|---|--|------------|
|            |  |  | колір                       | v |  | колір      |
|            |  |  | чорний                      |   |  | червоний   |
|            |  |  | синій                       |   |  | рожевий    |
|            |  |  | зелений                     |   |  | коричневий |
|            |  |  | блакитний                   |   |  | білий      |

яких можна отримати 8 основних комбінацій, що подані у таблиці 1.1: **Таблиця 1.1 - Основні комбінації кольорів**

Зрозуміло, якщо мати можливість управляти інтенсивністю (яскравістю) свічення базових кольорів, то кількість різних варіантів їх з'єднань, що породжують різноманітні відтінки, збільшується. Кількість різних кольорів -- K і кількість бітів для їх кодування -- N пов'язані між собою простою формулою:

 $2^N = K$ .

*Векторне* зображення на відміну від растрової графіки є багатошаровим. Кожен елемент векторного зображення -- лінія, прямокутник, коло або фрагмент тексту -- розташовується у власному шарі, піксели якого встановлюються незалежно від інших шарів. Кожен елемент векторного зображення є об'єктом, що описується за допомогою спеціальної мови (математичних рівнянь ліній, дуг, кіл і т. ін.). Складні об'єкти (ламані лінії, різні геометричні фігури) подаються у вигляді сукупності елементарних графічних об'єктів.

Об'єкти векторного зображення, на відміну від растрової графіки, можуть змінювати свої розміри без втрати якості (при збільшенні растрового зображення збільшується зернистість). Докладніше графічні формати розглядаються в розділі "Графіка на комп'ютері".

**Кодування звуку.** З курсу фізики відомо, що звук -- це коливання повітря. Якщо перетворити звук на електричний сигнал (наприклад, за допомогою мікрофону), ми отримаємо напругу, що плавно змінюється з часом. Для комп'ютерної обробки такий аналоговий сигнал потрібно перетворити на послідовність двійкових чисел.

Вимірюватимемо напругу через рівні проміжки часу і записуватимемо набутих значень у пам'ять комп'ютера. Цей процес називають *дискретизацією* (або *оцифруванням*), а пристрій, що його виконує -- аналого-цифровим перетворювачем (АЦП).

Щоб відтворити закодований таким чином звук, потрібно виконати зворотне перетворення (для нього служить цифро-аналоговий перетворювач -- ЦАП), а потім згладити отриманий ступінчастий сигнал.

Чим вище частота дискретизації (тобто кількість відліків за секунду) і чим більше розрядів відводиться для кожного відліку, тим точніше буде представлений звук. Але при цьому збільшується і розмір звукового файлу. Тому залежно від характеру звуку, вимог, що пред'являються до його якості і обсягу займаної пам'яті, вибирають певні компромісні значення.

Описаний спосіб кодування звукової інформації доволі універсальний, він дозволяє представити будь-який звук і перетворити його самими різними способами. Але бувають випадки, коли вигідно діяти інакше.

Людина відвіку використовує досить компактний спосіб подання музики

-- нотний запис. У якому спеціальними символами вказується, якої висоти звук, на якому інструменті і як зіграти. Фактично, його можна вважати алгоритмом для музиканта, записаним на особливій формальній мові. У 1983 р. провідні виробники комп'ютерів і музичних синтезаторів розробили стандарт, що визначив таку систему кодів. Він отримав назву MIDI.

Звичайно, така система кодування дозволяє записати далеко не усякий звук, вона годиться тільки для інструментальної музики. Але в неї є незаперечні переваги: надзвичайно компактний запис, природність для музиканта (практично будь-який MIDI-редактор дозволяє працювати з музикою у вигляді звичайних нот), легкість заміни інструментів, зміни темпу і тональності мелодії.

Зазначимо, що існують інші, чисто комп'ютерні, формати запису музики, зокрема формат MP3, що дозволяє з дуже великою якістю і ступенем стиснення кодувати музику. При цьому замість 18--20 музичних композицій на стандартному компакт-диску (CDROM) можна розмістити близько 200. Одна пісня займає приблизно 3,5 Mb, що дозволяє користувачам мережі Інтернет легко обмінюватися музичними композиціями.

#### **1.7. Формати файлів**

Основне призначення файлів -- зберігати інформацію. Вони також призначені для передачі даних від програми до програми і від системи до системи. Іншими словами, файл -- це сховище стабільних і мобільних даних. Зазвичай файл має ім'я, атрибути, час модифікації і час створення.

Поняття файлу змінювалося з часом. Операційні системи перших великих ЕОМ уявляли файл як сховище для бази даних, і тому файл був набором записів. Зазвичай всі записи у файлі були одного розміру, частіше 80 символів кожна. При цьому багато часу йшло на пошук і запис даних у великий файл.

В кінці 60-х років намітилася тенденція до спрощення операційних систем, що дозволило використовувати їх на менш потужних комп'ютерах. Це знайшло своє відображення і в розвитку операційної системи Unix. У Unix під файлом розумілася послідовність байтів. Стало легше зберігати дані на диску, оскільки не треба було запам'ятовувати розмір запису.

Unix зробив дуже великий вплив на інші операційні системи персональних комп'ютерів. Майже всі вони підтримують ідею Unix, що файл -- це просто послідовність байтів. Файли, що є потоком даних, почали використовуватися при обміні інформацією між комп'ютерними системами. Якщо використовується складніша структура файлу (як в операційних системах OS/2 і Macintosh), її завжди можна перетворити на потік байтів, передати та на іншому кінці каналу зв'язку відтворити у вихідному вигляді.

Отже, ми можемо вважати, що *файл -- це пойменована послідовність байтів*.

*Файлова структура* є системою зберігання файлів на запам'ятовуючому пристрої, наприклад, на диску. Файли організовані у *каталоги* (іноді називані директоріями або теками). Будь-який каталог може містити довільне число підкаталогів, в кожному з яких можуть зберігатися файли та інші каталоги.

Спосіб, за яким дані організовані у байти, називають *форматом файлу*.

Щоб прочитати файл, необхідно знати, яким чином байти представляють числа (формули, текст) в кожній комірці електронної таблиці, або які байти представляють символи, а які шрифти або поля у текстовому редакторі.

Програми можуть зберігати дані у файлі у такий спосіб, який вибере програміст. Часто передбачається, що файли використовуватимуться різними програмами. З цієї причини багато прикладних програм підтримують деякі найбільш поширені формати, так що інші програми можуть зрозуміти дані у файлі. Компанії, що виробляють програмне забезпечення (які хочуть, щоб їх програми стали "стандартами"), часто публікують інформацію щодо форматів, які вони створили, щоб їх можна було б використовувати в інших додатках.

Всі файли умовно можна поділити на дві частини -- текстові та двійкові.

Текстові файли -- найпоширеніший тип даних на всьому комп'ютерному світі. Для зберігання кожного символу найчастіше відводиться один байт, а кодування текстових файлів виконують за допомогою спеціальних таблиць, в яких кожному символу відповідає певне число, що не перевищує 255. Файл, для кодування якого використовується тільки 127 перших чисел, називається ASCII-файлом (скорочення від American Standard Code for Information Intercange -- американський стандартний код для обміну інформацією), але в такому файлі не можуть бути представлені букви, відмінні від латиниці (у тому числі і російські). Більшість національних алфавітів можна закодувати за допомогою восьмибітової таблиці. Для російської мови найпопулярнішими є на даний момент три кодування: Koi8-R, Windows-1251 і, так зване, альтернативне (alt) кодування. Докладніше кодування російського тексту розглянуте в розділі "Обробка документів".

Такі мови, як китайська, містять значно більше за 256 символів, тому для кодування кожного з них використовують декілька байтів. Для економії місця часто застосовують наступний прийом. Деякі символи кодують за допомогою одного байта, тоді як для інших використовують два або більше байтів. Однією із спроб узагальнення такого підходу є стандарт Unicode, в якому для кодування символів використовують діапазон чисел від нуля до 65536. Такий широкий діапазон дозволяє представляти в чисельному вигляді символи мови людей з будь-якого куточка планети.

Але чисто текстові файли зустрічаються все рідше. Люди хочуть, щоб документи містили малюнки і діаграми і використовували різні шрифти. В результаті з'являються формати, що є різними комбінаціями текстових, графічних та інших форм даних.

Двійкові файли, на відміну від текстових, не так просто проглянути і в них, зазвичай, немає знайомих нам слів -- лише безліч незрозумілих символів. Ці файли не призначені безпосередньо для читання людиною. Прикладами двійкових файлів є *виконувані програми* і файли з графічними зображеннями.

# **2. АРХІТЕКТУРА КОМП'ЮТЕРА**

# **2.1. Магістрально-модульний принцип будови комп'ютера**

Під архітектурою персонального комп'ютера (ПК) розуміють його логічну організацію, структуру, ресурси, тобто засоби обчислювальної системи, які можна виділити для процесу обробки даних на певний інтервал часу. Архітектура сучасних ПК заснована на магістрально-модульному принципі.

Модульний принцип дозволяє споживачеві самому підібрати потрібну йому конфігурацію комп'ютера і проводити при необхідності його модернізацію. Модульна організація системи спирається на магістральний (шинний) принцип обміну інформації. Магістраль або системна шина -- це набір електронних ліній, що зв'язують воєдино за адресацією пам'яті, передачею даних і службових сигналів процесор, пам'ять та периферійні пристрої.

Обмін інформацією між окремими пристроями ЕОМ проводиться трьома багаторозрядними шинами, що з'єднують всі модулі -- шині даних, шині адрес та шині управління.

Підключення окремих модулів комп'ютера до магістралі на фізичному рівні здійснюється за допомогою *контролерів*, а на програмному забезпечується *драйверами*. Контролер приймає сигнал від процесора і дешифрує його, щоб відповідний пристрій зміг прийняти цей сигнал і відреагувати на нього. За реакцію пристрою процесор не відповідає – це є функція контролера. Тому зовнішні пристрої ЕОМ замінювані, і набір таких модулів довільний.

Розрядність *шини даних* задається розрядністю процесора, тобто кількістю двійкових розрядів, які процесор обробляє за один такт.

Дані шиною даних можуть передаватися як від процесора до будь-якого пристрою, так і у зворотний бік, тобто шина даних є *двонаправленою*. До основних режимів роботи процесора з використанням шини передачі даних можна віднести наступні:

- запис/читання даних з оперативної пам'яті та з зовнішніх запам'ятовуючих пристроїв;

- читання даних з пристроїв уведення, пересилка даних на пристрої виводу.

Вибір абонента з обміну даними виконує процесор, який формує код адреси певного пристрою, а для ОЗП -- код адреси елементу пам'яті. Код адреси передається *адресною шиною*, причому сигнали передаються в одному напрямі, від процесора до пристроїв, тобто ця шина є *однонаправленою*.

*Шиною управління* передаються сигнали, що визначають характер обміну інформацією, і сигнали, що синхронізують взаємодію пристроїв, які беруть участь в обміні інформацією.

Зовнішні пристрої до шин підключаються за допомогою *інтерфейсу*. Під інтерфейсом розуміють сукупність різних характеристик будь-якого периферійного пристрою ПК, що визначають організацію обміну інформацією між ним і центральним процесором. У разі несумісності інтерфейсів (наприклад, інтерфейс системної шини та інтерфейс вінчестера) використовують *контролери*.

Щоб пристрої, які входять до складу комп'ютера, могли взаємодіяти з центральним процесором, в IBM-сумісних комп'ютерах передбачено систему

переривань (Interrupts). Система переривань дозволяє комп'ютеру припинити поточну дію і перемкнутися на інші у відповідь на запит, що надійшов, наприклад, на натиснення клавіші на клавіатурі. Адже з одного боку бажано, щоб комп'ютер був зайнятий покладеною на нього роботою, а з іншого -- необхідна його миттєва реакція на будь-який запит, що вимагає уваги. Переривання забезпечують негайну реакцію системи.

# **2.2. Периферійні та внутрішні пристрої**

Прогрес комп'ютерних технологій йде семимильними кроками. Щороку з'являються нові процесори, плати, накопичувачі та інші периферійні пристрої. Зростання потенційних можливостей ПК і поява нових продуктивніших компонентів неминуче викликає бажання модернізувати свій комп'ютер. Проте не можна повною мірою оцінити нові досягнення комп'ютерної технології без порівняння їх з існуючими стандартами.

Розробка нового в області ПК завжди базується на старих стандартах і принципах. Тому знання їх є основоположним чинником для (або проти) вибору нової системи.

До складу ЕОМ входять наступні компоненти:

- центральний процесор (CPU);

- оперативна пам'ять (memory);
- пристрої зберігання інформації (storage devices);
- пристрої уводу (input devices);

- пристрої виводу (output devices);

- пристрої зв'язку (communication devices).

У всіх обчислювальних машинах до середини 50-х років пристрої обробки і управління були окремими блоками, і лише з появою комп'ютерів, побудованих на транзисторах, вдалося об'єднати їх в один блок, називаний процесором.

*Процесор* -- це мозок ЕОМ. Він контролює дії всіх пристроїв (devices) комп'ютера і координує виконання програм. Процесор має свою внутрішню пам'ять, називану *регістрами*, управляючий та арифметико-логічний пристрої.

Процес спілкування процесора із зовнішнім світом через пристрої уводувиводу в порівнянні з інформаційними процесами усередині його протікає в сотні і тисячі разів повільніше. Це пов'язано з тим, що пристрої уведення та виводу інформації часто мають механічний принцип дії (принтери, клавіатура, миша) і працюють повільно. Щоб звільнити процесор від простою при очікуванні закінчення роботи таких пристроїв, в комп'ютер вставляють спеціалізовані мікропроцесори-контролери (від англ. controller -- керівник). Отримавши від центрального процесора комп'ютера команду на вивід інформації, контролер самостійно управляє роботою зовнішнього пристрою. Закінчивши вивід інформації, контролер повідомляє процесор про завершення виконання команди і готовність до отримання наступної.

Число таких контролерів відповідає числу підключених до процесора пристроїв уведення та виводу. Так, для управління роботою клавіатури і миші використовується свій окремий контролер. Відомо, що навіть хороша друкарка

не здатна набирати на клавіатурі більше чим 300 знаків на хвилину, або 5 знаків на секунду. Щоб визначити, яка із ста клавіш натиснута, процесор, не підтриманий контролером, повинен був би опитувати клавіші із швидкістю 500 разів на секунду. Звичайно, за його мірками це не казна-яка швидкість. Але це означає, що частину свого часу процесор витрачатиме не на обробку вже наявної інформації, а на очікування натиснень клавіш клавіатури.

Отже, використання спеціальних контролерів для управління пристроями уведення-виводу, ускладнюючи будову комп'ютера, одночасно розвантажує його центральний процесор від непродуктивних витрат часу і підвищує загальну продуктивність комп'ютера.

Існує два типи оперативної пам'яті -- пам'ять з довільним доступом (RAM або random access memory) і пам'ять, що доступна тільки на читання (ROM або read only memory). Процесор ЕОМ може обмінюватися даними з оперативною пам'яттю з дуже високою швидкістю, що на кілька порядків перевищує швидкість доступу до інших носіїв інформації, наприклад до дисків.

Оперативна *пам'ять з довільним доступом (RAM)* служить для розміщення програм, даних і проміжних результатів обчислень в процесі роботи комп'ютера. Дані можуть вибиратися з пам'яті в довільному порядку, а не строго послідовно, як це має місце, наприклад, при роботі з магнітною стрічкою. *Пам'ять, доступна тільки на читання (ROM)*, використовується для постійного розміщення певних програм (наприклад, програми початкового завантаження ЕОМ). В процесі роботи комп'ютера вміст цієї пам'яті не можна змінити.

Оперативна пам'ять -- тимчасова, тобто дані у ній зберігаються тільки до вимикання ПК. Для довготривалого зберігання інформації служать дискети, вінчестери, компакт-диски і т. ін. Конструктивно елементи пам'яті виконані у вигляді модулів, тому за бажанням можна порівняно просто змінити їх або встановити додаткові і тим самим змінити обсяг загальної оперативної пам'яті комп'ютера. Основними характеристиками елементів (мікросхем) пам'яті є тип, містськість, розрядність і швидкодія.

В цей час окремі мікросхеми пам'яті не встановлюються на материнську плату. Вони об'єднуються у спеціальних друкарських платах, утворюючи разом з деякими додатковими елементами модулі пам'яті (SIMM- і DIMM-модулі).

Пристрої зберігання інформації використовують для зберігання інформації в електронній формі. Будь-яка інформація -- текст, звук або графічне зображення -- подається у вигляді послідовності нулів і одиниць. Нижче перелічені найпоширеніші пристрої зберігання інформації.

*Вінчестери (hard discs)*. Жорсткі диски -- найшвидші з зовнішніх пристроїв зберігання інформації. Крім того, інформація, що зберігається на вінчестері, може бути зчитаною з нього у довільному порядку (диск -- пристрій з довільним доступом).

Місткість диска сучасного персонального комп'ютера становить десятки гігабайт. У одній ЕОМ можна встановити кілька вінчестерів.

*Оптичні диски (cdroms)*. Лазерні диски, як їх ще називають, мають місткість близько 600 мегабайт і забезпечують тільки зчитування записаної на них інформації в режимі довільного доступу. Швидкість зчитування інформації визначається пристроєм, в який вставляється компакт-диск (cdrom drive).

*Магніто-оптичні диски.* На відміну від оптичних дисків магніто-оптичні диски дозволяють не тільки читати, але і записувати інформацію.

*Флоппі диски (floppy discs)*. У основі цих пристроїв зберігання лежить гнучкий магнітний диск, поміщений у тверду оболонку. Щоб прочитати інформацію, що зберігається на дискеті, її необхідно вставити в дисковод (floppy disc drive) комп'ютера. Місткість сучасних дискет всього 1,44 мегабайта. За способом доступу дискета подібна вінчестеру.

*Zip and Jaz Iomega discs.* Це відносно нові носії інформації, які покликані замінити гнучкі магнітні диски. Їх можна розглядати, як швидкі і великі за місткістю (100 мегабайт -- Zip, 1 гігабайт -- Jaz) дискети.

*Магнітні стрічки (magnetic tapes).* Сучасні магнітні стрічки, що зберігають великі обсяги інформації (до декількох гігабайт), зовні нагадують звичайні магнітофонні касети і характеризуються строго послідовним доступом до інформації, що міститься на них.

Пристрої уведення передають інформацію в ЕОМ від різних зовнішніх джерел. Інформація може бути подана у різних формах: текст -- для клавіатури (keyboard), звук -- для мікрофону (microphone), зображення -- для сканера (scanner).

*Клавіатура* -- один з найпоширеніших на сьогодні пристроїв уведення інформації у комп'ютер. Вона дозволяє натисненням клавіш уводити символьну інформацію.

Ключовий принцип роботи клавіатури полягає в тому, що вона сприймає натиснення клавіш і перетворює їх у двійковий код, індивідуальний для кожної клавіші.

Але вказувати місце на екрані монітора, в якому комп'ютер щось повинен змінити, за допомогою клавіатури незручно. Для цього існує спеціальний пристрій уведення -- *миша*. Принцип її дії заснований на вимірюванні напряму і величини повороту кульки, що знаходиться в нижній частині миші. Коли ми переміщаємо мишу поверхнею столу, кулька повертається. Спеціальні датчики вимірюють поворот кульки. Після перетворення результатів вимірювання у двійковий код вони передаються у комп'ютер. Процесор виводить на екран умовне зображення покажчика (зазвичай у формі стрілки). Існують різновиди цього пристрою -- оптичні миші, принцип дії яких заснований на відстежуванні переміщення променя світла. Часто для них потрібний спеціальний металевий килимок.

Миша не дозволяє уводити числову та символьну інформацію, але зручна для роботи з графічними об'єктами, зображеними на екрані.

*Сканер* -- пристрій уведення графічної інформації. Його особливість - здатність прочитувати зображення безпосередньо з листа паперу.

Принцип дії сканера нагадує роботу людського ока. Освітлений спеціальним джерелом світла, що знаходиться в самому сканері, лист паперу з текстом або рисунком "оглядається" мікроскопічним "електронним оком". Діаметр ділянки зображення, що сприймається таким "оком", становить 1/20 міліметра і відповідає діаметру людського волоса. Яскравість зчитуваної в певний момент точки зображення кодується двійковим числом і передається у комп'ютер. Щоб оглянути стандартний лист паперу, "електронному оку" доводиться рядок за рядком обходити його, передаючи закодовану інформацію про освітленість кожної точки зображення у комп'ютер.

*Монітор* -- пристрій виводу на екран текстової і графічної інформації. Монітори бувають кольоровими і монохромними. Вони можуть працювати в одному з двох режимів - текстовому або графічному.

У *текстовому режимі* екран монітора умовно розбивається на окремі ділянки -- знакомісця, частіше всього на 25 рядків, у кожному з яких 80 символів (знакомісць). У кожне знакомісце може бути виведений один з 256 заздалегідь визначених символів. До числа цих символів входять великі і малі латинські букви, цифри, спеціальні символи, а також псевдографічні символи, використовувані для виводу на екран таблиць і діаграм, побудови рамок навколо ділянок екрану і т. ін. У число символів, що зображуються на екрані в текстовому режимі, можуть входити і символи кирилиці.

На кольорових моніторах кожному знакомісцю може відповідати свій колір символу і фону, що дозволяє виводити красиві кольорові написи на екран. На монохромних моніторах для виділення окремих частин тексту і ділянок екрану використовується підвищена яскравість символів, підкреслення та інверсне зображення.

*Графічний режим* призначений для виводу на екран графічної інформації (рисунки, діаграми, фотографії і т. ін.). Зрозуміло, в цьому режимі можна виводити і текстову інформацію у вигляді різних написів, причому ці написи можуть мати довільний шрифт, розмір і т. ін.

У графічному режимі екран складається з точок, кожна з яких може бути темною або світлою на монохромних моніторах і одного або кількох кольорів - на кольоровому. Кількість точок на екрані називається *дозволяючою здатністю* монітора у певному режимі. Слід зазначити, що дозволяюча здатність не залежить безпосередньо від розмірів екрану монітора.

*Принтер* -- пристрій для виводу результатів роботи комп'ютера на папір. Само назва відбулася від англійського слова printer, що означає "друкар" (що друкує).

Перші принтери створювали зображення з множини точок, що виходять під дією голок, які ударяють через фарбувальну стрічку папір та залишають на ньому слід. Голки закріплені в друкуючій головці та приводяться до руху електромагнітами. Сама ж головка рухається горизонтально, друкуючи рядок за рядком. Кількість голок становить 8 або 24 при тієї самої висоті друкуючої головки. У другому випадку їх роблять тонкими, а отримуване зображення опиняється більш "дрібнозернистим".

Такий принтер перетворює електричні сигнали, що виробляє комп'ютер, на рух голок. Принтери, що використовують для отримання зображення механічний (ударний) принцип, називають *матричними*.

Матричні принтери створюють сильний шум і вимагають частої заміни фарбувальної стрічки, тому в 80-х роках був запропонований інший спосіб друку на папері -- *струменевий*.

Принцип, що лежить в основі струменевого друку з використанням рідкого чорнила, полягає в нанесенні крапельок чорнил безпосередньо на поверхню паперу, плівки або тканини. Імпульсна друкуюча головка струменевого принтеру, подібно до головки матричного принтеру, складається з вертикального ряду камер, здатних нанести на папір одну або кілька вертикальних смужок. Число камер, що входять до складу головки, може досягати 48. Це дозволяє отримувати дуже якісне зображення.

Існують як чорно-білі, так і кольорові струменеві принтери. Останні, окрім головки з чорним чорнилом, мають ще друкарську головку з чорнилом трьох кольорів.

Окрім матричних та струменевих принтерів, широкого розповсюдження набули *лазерні* принтери. Принцип їх роботи складний і вимагає глибокого знання фізики, тому нами розглядатися не буде. Ці принтери при високій вартості дуже економічні в експлуатації і набагато менш вимогливі до якості паперу порівняно із струменевими принтерами.

Пристрої зв'язку необхідні для організації взаємодії окремих комп'ютерів між собою, доступу до видалених принтерів і підключення локальних мереж до загальносвітової мережі Інтернет. Прикладами таких пристроїв є мережеві карти (ethernet cards) та модеми (modems). Швидкість передачі даних пристроями зв'язку вимірюється у бітах на секунду (а також у кбіт/с та мбіт/с). Модем, використовуваний для підключення домашнього комп'ютера до мережі Інтернет, зазвичай забезпечує пропускну спроможність до 56 кбіт/c, а мережева карта -- до 100 мбіт/с.

## **3. ПРОГРАМНЕ ЗАБЕЗПЕЧЕННЯ КОМП'ЮТЕРА**

#### **3.1. Програмний принцип управління комп'ютером**

У XIX столітті англійським математиком та інженером Чарльзом Беббіджем був розроблений проект обчислювальної машини, яка призначалася для автоматичного проведення довгих ланцюжків обчислень. Конструкція його аналітичної машини включала 50 тисяч деталей: зубчатих коліс, важелів та пружин, що взаємодіяли певним чином. Удосконалюючи і уточнюючи конструкцію машини, Беббідж першим зміг виділити необхідні для її роботи частини:

*- пристрій* для *зберігання* чисел, як вихідних, так і таких, що виходять в результаті обчислення;

- спеціальний обчислювальний блок -- *процесор*;

*- пристрій* для *уведення* та *виводу* інформації.

Як засіб зберігання інформації в аналітичній машині використовувалася *перфокарта* -- картонна прямокутна пластина з рядами пробитих в ній дірочок. Кожен ряд складався з двох частин, розділених стовпцем, що містить отвори у всіх рядах. Перша частина була записом числа, друга -- кодом команди, що вказує, що робити з числом.

У створеній Беббіджем аналітичній машині була присутня програма її роботи, що зберігалася у пам'яті машини. Змінюючи програму (перфокарту), можна було змінювати порядок обчислень, тобто переходити від одного завдання до іншого. Головною особливістю конструкції цієї машини є програмний принцип роботи.

Принцип програми, що зберігається у пам'яті комп'ютера, вважається найважливішою ідеєю сучасної комп'ютерної архітектури. Суть ідеї полягає в тому, що

1) програма обчислень уводиться у пам'ять ЕОМ та зберігається у ній нарівні з вихідними числами;

2) команди, що складають програму, подані у числовому коді, який за формою нічим не відрізняється від чисел.

## **3.2. Комп'ютерні віруси**

Як вже зазначалося, комп'ютер працює виключно під управлінням програм (програмного забезпечення). Це робить його по-справжньому універсальним пристроєм, який може виконувати роль музичного центру, телевізора, друкарської машинки і т. ін. Програми пишуть програмісти, і у деяких з них з'являється бажання придумати щось таке. Іноді це -- безневинні витівки, в інших випадках вони мають явну злісну спрямованість. Доти, поки людина, що сидить за комп'ютером, могла контролювати роботу всіх програм і знала, що і навіщо віна запустила у роботу, все було нормально. Але потім з'явилися програми, які, не запитуючи дозволу, запускалися, копіювалися у різні місця диска і "заражали" інші програми (замінювали частину корисного коду робочої програми своїм або змінювали його). З цієї миті і потрібно починати розмову про "комп'ютерні віруси".

Окремо треба підкреслити, що практично всі віруси функціонують в операційних системах сімейства MS Windows і в MS DOS.

*Комп'ютерним вірусом* називають програму (деяка сукупність виконуваного кода/інструкцій), яка здатна створювати свої копії (не обов'язково повністю співпадаючі з оригіналом) і упроваджувати їх в різні об'єкти/ресурси комп'ютерних систем, мереж без відома користувача. При цьому копії зберігають здатність подальшого розповсюдження.

Комп'ютерні віруси, як і біологічні, ставлять перед собою три завдання - заразити, виконати, розмножитися.

Заражається комп'ютер "зовні", коли людина запускає на виконання якусь програму, що або заражена вірусом (тобто при її виконанні запускається і вірус), або сама є вірусом.

Поведінка вірусів різноманітна. Деякі віруси просто "обсипали" букви з монітора або малювали нешкідливі рисунки. Такі вважаються найбільш нешкідливими. Інші можуть перейменовувати файли на диску, стирати їх. Ці, без сумніву, набагато небезпечніше. А вірус "Win95.CIH" може зіпсувати мікросхему BIOS комп'ютера. Важко сказати, що гірше -- втрата інформації або вихід з ладу комп'ютера.

І, нарешті, вірус розмножується, тобто дописує себе скрізь, де він має шанс виконатися. Є віруси, які достатньо один раз запустити, після чого вони постійно при завантаженні комп'ютера активно включаються в роботу і починають заражати всі виконувані файли.

З'явилися віруси, що використовують можливості внутрішньої мови програм серії Microsoft Office. Вони містяться у файлах, що підготовлені у редакторі Word або в електронних таблицях Excel. Для зараження комп'ютера досить відкрити такий документ.

Оскільки все більше людей використовує Інтернет, він все частіше стає розсадником вірусів. Тепер досить зайти на якийсь сайт і натиснути на кнопку форми, щоб дістати будь-який вірус.

Останнім часом широко розповсюдився вид поштових вірусів, що грають на цікавості людей. Наприклад, вам приходить лист з визнанням в любові і прикладеними фотографіями. Перший рух -- подивитися вміст листа. І як результат -- усі фотографії та музика на вашій машині пропали, а замість них - злобний вірус "I Love You" (або подібний до нього). Крім того, він ще й надішле себе всім, хто записаний у вашій адресній книзі.

*Троянські програми* відрізняються від вірусів тим, що вони замість руйні-

вних дій збирають та відправляють за відомими їм адресами паролі та іншу секретну інформацію користувача. Така програма може давати зловмисникові повний доступ до ваших програм і даних.

Методи боротьби з вірусами та Троєю описані в багатьох джерелах. На жаль, єдиний дієвий метод - не вмикати комп'ютер зовсім. Можна ще порадити нічого не встановлювати і нічого не запускати. Тільки тоді який сенс мати комп'ютер?

Тому широко використовуються антивіруси -- програми, покликані виявляти та видаляти відомі їм "нехороші програми". Найбільш представницькими є DrWeb, Antiviral Tolkit Pro (AVP), ADInf. При використанні таких програм головне -- постійне оновлення антивірусних баз.

Для захисту комп'ютера дуже важливо не запускати невідомо що. Або встановити антивірусний монітор (який відрізняється від антивірусного сканера, що займається тотальною перевіркою файлів). Коли ви запускаєте DrWeb на перевірку дисків -- це антивірусний сканер. А в комплекті з ним йде якийсь Spider -- ось це антивірусний монітор.

Проте, при боротьбі з вірусами не варто вдаватися до крайності і стирати все підряд. При цьому ви можете випадково видалити важливі системні файли, що призведе до неможливості роботи на комп'ютері. На цьому побудована дія "психологічних" вірусів, розрахованих саме на те, що користувач своїми руками зруйнує систему.

Основні ознаки появи у системі вірусу:

- уповільнення роботи деяких програм;

- збільшення розмірів файлів (особливо виконуваних), хоча це складно помітити (спробуйте Adinf);

- поява "дивних" файлів, що не існували раніше, особливо в каталозі Windows або кореневому;

- зменшення обсягу доступної оперативної пам'яті;

- раптово виникаючі різноманітні відео та звукові ефекти;

- помітне зниження швидкості роботи в Інтернеті (вірус або Троя можуть передавати інформацію мережею);

- скарги від друзів (або провайдера), що до них приходять всякі незрозумілі листи -- віруси люблять розсилати себе поштою.

У операційній системі Linux віруси були виявлені тільки в лабораторних умовах. Не дивлячись на те, що деякі зразки Linux-вірусів дійсно володіли всіма необхідними здібностями до розмноження і автономного життя, жоден з них так і не був зафіксований в "дикому" вигляді.

Використання ОС Linux захищає від вірусів набагато краще, чим будь-які антивірусні програми в MS Windows.

#### **3.3. Операційні системи**

**Операційна система MS DOS**. MS DOS -- перша операційна система для персональних комп'ютерів, яка набула широкого розповсюдження. З часом її практично витіснили нові сучасні операційні системи Windows та Linux, але у ряді випадків MS DOS залишається зручною і єдино можливою для роботи на ЕОМ (застаріла техніка, давно написане програмне забезпечення та ін.).

Робота користувачів з операційною системою DOS здійснюється за допомогою командного рядка, адже власний графічний інтерфейс у неї відсутній. Робилася безліч спроб спростити спілкування з системою, і найвдаліше рішен-

ня запропонував Пітер Нортон (Pеter Norton). У багатьох користувачів робота в операційній системі DOS асоціюється саме з його програмою -- Norton Commander (NC). Оболонка NC приховує від користувача безліч незручностей, що виникають при роботі з файловою системою MS DOS, наприклад, такі як необхідність набирати команди з командного рядка. Простота і зручність у використанні -- ось що робить оболонки типу NC популярними і у наш час (до них можна віднести QDos, PathMinder, XTree, Dos Navigator, Volkov Commander та ін.). Принципово відрізняються від них графічні оболонки Windows 3.1 та Windows 3.11. Вони застосовують концепцію так званих "вікон", які можна відкривати, переміщувати на екрані і закривати.

У MS DOS використовується файлова система FAT. Одним з її недоліків є жорсткі обмеження на імена файлів і каталогів. Ім'я може складатися не більше чим з восьми символів. Розширення вказується після крапки і складається не більше чим з трьох символів. Присутність розширення в імені файлу не є обов'язковою, воно додається для зручності, оскільки дозволяє дізнатися, яка програма створила файл і тип вмісту файлу. DOS не робить відмінностей між однойменними рядковими та прописними буквами. Окрім букв і цифр ім'я і розширення файлу можуть складатися з наступних символів: - \_, \$, #, &, @, !, %, (, ),  $\{,\}$ ,  $\langle$ ,  $\cdot$ ,  $\cdot$ , Приклади імен файлів в MS DOS: doom.exe, referat.doc.

Оскільки MS DOS була створена досить давно (відомо, як стрімко розвиваються і застарівають комп'ютери і, як наслідок, програми для них), вона абсолютно не відповідає вимогам до сучасних операційних систем. Вона не може безпосередньо використовувати великі обсяги пам'яті, що встановлюються в сучасні ЕОМ. У файловій системі використовуються тільки короткі імена файлів (8 символів в імені та 3 у розширенні), погано підтримуються різні пристрої, наприклад, звукові карти, відео-прискорювачі та ін.

У MS DOS абсолютно не реалізована мультизадачність, тобто вона не може природним чином виконувати кілька завдань (працюючих програм) одночасно. Тому вона не може використовуватися як основна операційна система для повноцінної роботи багатьох користувачів у мережі. MS DOS не має ніяких засобів контролю і захисту від несанкціонованих дій програм і користувачів, що призвело до появи величезної кількості вірусів.

Перелічимо деякі компоненти операційної системи MS DOS. Дискові файли IO.SYS і MSDOS.SYS (вони можуть називатися інакше, наприклад IBMBIO.COM і IBMDOS.COM для РС DOS) розміщуються в оперативній пам'яті при завантаженні і залишаються у ній постійно. Файл IO.SYS є доповненням до базової системи уводу-виводу, а MSDOS.SYS реалізує основні високорівневі послуги операційної системи.

*Командний процесор* DOS обробляє команди, що уводяться користувачем. Командний процесор знаходиться в дисковому файлі COMMAND.COM на диску, з якого завантажується операційна система. Деякі команди користувача, наприклад type, dir або copy, командний процесор виконує сам. Такі команди називають *внутрішніми* або *вбудованими*. Для виконання решти (зовнішніх) команд користувача командний процесор шукає на дисках програму з відповідним ім'ям і, якщо знаходить її, завантажує у пам'ять та передає їй управління. Після закінчення роботи програми командний процесор видаляє програму з пам'яті і виводить повідомлення про готовність до виконання команд (запрошення DOS).

*Зовнішні команди* DOS -- це програми, що поставляються разом з операційною системою у вигляді окремих файлів. Ці програми виконують дії обслуговуючого характеру, наприклад форматування дискет (format.com), перевірку стану дисків (scandisk.exe) і т. ін..

*Драйвери пристроїв* -- це спеціальні програми, що доповнюють систему уводу-виводу DOS і забезпечують обслуговування нових або нестандартне використання наявних пристроїв. Наприклад, за допомогою драйверу DOS ramdrive.sys можлива робота з "електронним диском", тобто частиною пам'яті комп'ютера, з якою можна працювати так само, як з диском. Драйвери розміщуються в пам'яті комп'ютера при завантаженні операційної системи, їх імена вказуються у спеціальному файлі CONFIG.SYS. Така схема полегшує додавання нових пристроїв і дозволяє робити це, не зачіпаючи системні файли DOS.

**Операційна система Microsoft Windows.** На зміну операційній системі MS DOS з її графічними оболонками Windows 3.1 і Windows 3.11 прийшли повноцінні операційні системи сімейства MS Windows (спочатку Windows 95, потім Windows 98 та Windows 2000). Їх запуск, на відміну від Windows 3.1 і Windows 3.11, проводиться автоматично після вмикання комп'ютера (в тому випадку, якщо встановлена тільки одна ця система).

У MS Windows для зберігання файлів використовується модифікація файлової системи FAT -- VFAT. У ній довжина імен файлів і каталогів може досягати 256 символів. При вказівці імен прописні і заголовні букви розрізняються.

У операційній системі Windows при роботі з вікнами і додатками широко застосовується маніпулятор миша. Зазвичай миша використовується для виділення фрагментів тексту або графічних об'єктів, установки і зняття прапорців, вибору команд меню, кнопок панелей інструментів, маніпулювання елементами управління в діалогах, "прокручування" документів у вікнах.

У Windows активно використовується і права кнопка миші. Розмістивши покажчик над тим об'єктом на екрані, що вас цікавить, і зробивши клацання правою кнопкою миші, ви можете розкрити "*контекстне меню*", що містить найбільш споживані команди, щодо певного об'єкту.

*Ярлики* забезпечують доступ до програми або документу з різних місць, не створюючи при цьому кількох фізичних копій файлу. На робочому стілі можна розмістити не тільки піктограми (значки) додатків та окремих документів, але і теки. Теки - ще одна назва каталогів (directories).

Істотним нововведенням у Windows 95 стала *Панель завдань* (Taskbar). Не дивлячись на невеликі функціональні можливості, вона робить наочним механізм багатозадачності і набагато прискорює процес перемикання між додатками порівняно з попередніми версіями Windows. Зовні панель завдань представляє смугу, зазвичай розташовану в нижній частині екрану, на якій розміщені кнопки додатків і кнопка Пуск (Start). У правій її частині зазвичай присутні годинник і невеликі піктограми програм, що є активними у певний момент часу.

*Робочий стіл* Windows сконструйований так, щоб максимально полегшити роботу користувача-новачка і в той же час надати максимальні можливості його настройки відповідно до конкретних потреб досвідчених користувачів.

При завершенні роботи не можна просто вимкнути комп'ютер, не завер-

шивши роботу системи за всіма правилами, - це може призвести до втрати деяких не збережених даних. Для правильного завершення роботи необхідно зробити наступне. Зберегти дані у всіх додатках, з якими ви працювали. Завершити роботу всіх раніше запущених DOS-додатків. Відкрити меню кнопки Пуск та обрати команду «Завершение работы» -- на екрані з'явиться діалогове вікно. Обрати потрібний варіант дій та натиснути кнопку «Да».

**Операційна система Linux.** Linux -- це операційна система для IBM-сумісних персональних комп'ютерів і робочих станцій. Це ОС з мережевою віконною графічною системою X Window System. ОС Linux підтримує стандарти відкритих систем і протоколи мережі Інтернет та є сумісною з системами Unix, DOS, MS Windows. Всі компоненти системи, включаючи вихідні тексти, розповсюджуються з ліцензією на вільне копіювання і установку для необмеженого числа користувачів.

Розробив цю операційну систему на початку 90-х років тоді ще студент університету Хельсінкі (Фінляндія), Лінус Торвальд за участю користувачів мережі Інтернет, співробітників дослідницьких центрів, різних фондів та університетів (у тому числі і МДІУ).

Будучи традиційною операційною системою, Linux (вимовляється "лінукс", з наголосом на першому складі) виконує багато з функцій, що характерні для DOS та Windows. Проте треба зазначити, що ця ОС відрізняється особливою потужністю і гнучкістю. Система Linux розроблялася як ПК-версія операційної системи Unix, що десятиріччями використовується на мейнфреймах та МІНІ-ЕОМ і є основною ОС для робочих станцій. Linux надає в розпорядження користувача ПК швидкість, ефективність і гнучкість Unix, використовуючи при цьому всі переваги персональних машин. При роботі з мишею активно використовуються всі три кнопки, зокрема середня кнопка використовується для вставки фрагментів тексту.

З економічної точки зору Linux володіє ще однією істотною перевагою -- це безкоштовна система. Linux розповсюджується за генеральною відкритою ліцензією GNU в рамках фонду вільного програмного забезпечення (Free Software Foundation), що робить цю ОС доступною для всіх охочих. Linux захищена авторським правом і не знаходиться в загальнодоступному користуванні, проте відкрита ліцензія GNU - це майже те саме, що і передача в загальнодоступне користування. Вона складена так, що Linux залишається безкоштовною і в той самий час стандартизованою системою. Існує лише один офіційний варіант ядра Linux.

Від Unix операційній системі Linux дісталися ще дві чудові особливості: вона є багатозадачною системою. Багатозадачність означає, що система може виконувати кілька завдань одночасно. Режим багатьох користувачів означає, що в системі можуть одночасно працювати кілька користувачів, кожен з яких взаємодіє з нею через свій термінал. Ще однією перевагою цієї ОС є можливість її установки сумісно з Windows на один комп'ютер.

Linux здатна будь-яку персональну машину перетворити на робочу станцію. У наш час Linux є операційною системою для бізнесу, освіти та індивідуального програмування. Університети всього світу використовують Linux у навчальних курсах з програмування і проектування операційних систем. Вона стала незамінною в широких корпоративних мережах, а також для організації Інтернет-вузлів і Web-серверів.

Сучасний Linux надає можливість використовувати декілька різновидів графічного інтерфейсу: KDE (K Desktop Environment), GNOME (GNU Network Model Environment) та ін. У кожній з цих оболонок користувачеві надається можливість роботи відразу з кількома робочими столами (тоді як в MS Windows завжди один робочий стіл, який доводиться захаращувати вікнами).

**Історія розвитку Linux та Unix-систем.** Розробка системи UNIX була розпочатою двома інженерами, Д. Рітчи і К. Томпсоном, запрошеними фірмою Bell Telephone Laboratories, яка була зацікавлена в розробці зручної ОС. У обчислювальному центрі Murray Hill (шт. Нью-Джерсі), де працювали ці інженери, був встановлений базовий комплект ЕОМ "Дженерал Електрик 645" з операційною системою Малтікс, що є однією з перших інтерактивних систем для багатьох користувачів. У системі Малтікс користувачі були ізольовані один від одного кількома рівнями захисту. Це зберігало від ненавмисного псування дискових файлів. Оскільки у фірми виникла необхідність сумісного використання файлів бригадою програмістів, Кен Томпсон приступив до розробки зручнішої для цієї мети операційної системи.

Система UNIX була написана не вся відразу, а розвивалася протягом кількох років у міру того, як Томпсон стикався у своїй роботі із специфічними потребами.

У 1969 р. К. Томпсон за підтримки групи соратників написав невелику систему розподілення часу загального призначення, що опинилася зручною і привернула ентузіастів-користувачів.

У 1973 р. Д. Рітчи і К. Томпсон переписали ядро системи UNIX на мові Сі, відійшовши від традиції створення таких програм на мові Асемблера. Коли ці ідеї були реалізовані, Томпсон запропонував дати назву для цієї системи -- UNIX, співзвучне з назвою Малтікс.

У 1974 р. UNIX була передана університетам для освітніх цілей, а кілька років опісля знайшла і комерційне застосування. Протягом цього періоду система UNIX продовжувала удосконалюватися в Bell Laboratories, отримавши визнання в лабораторіях, в широких колах програмістів, в центрах обробки інформації, в діяльності телефонних компаній.

В цей час операційна система UNIX завоювала ще більшу популярність завдяки створенню її різновиду для персональних комп'ютерів -- Linux.

Linux -- вільно поширювана версія UNIX, спочатку була розроблена Лінусом Торвальдсом (Linus Torvalds) в Університеті Хельсінкі (Фінляндія). Linux створювалася ним як хобі, але дуже швидко зросла до справжньої працездатної системи. Linux створена за допомогою багатьох UNIX-програмістів і ентузіастів з Інтернет, тих, хто має достатньо навичок і здібностей розвивати систему. У серпні 2001 р. широко святкувався десятирічний ювілей цієї сучасної ОС.

Linux може працювати на комп'ютерах сімейства Intel x86, Alpha, Sparc. Мінімальними вимогами для нього є i386 комп'ютер, що на сьогодні є досить скромною вимогою. Сьогодні Linux -- це повноцінна ОС сімейства UNIX, здатна працювати з віконною системою XWindow, редактором Emacs, підтримує різні мережеві протоколи, включає засоби роботи з електронною поштою і новинними конференціями. Практично всі найважливіші програмні пакети були поставлені і на Linux, стало доступним також комерційне програмне забезпечення. Більшість новостворюваного периферійного устаткування відразу стає доступним користувачам ОС Linux.

#### *Завдання*

Назвіть основні відмінності операційної системи UNIX від інших відомих вам операційних систем.

Які версії ОС UNIX для персональних ЕОМ вам відомі?

# **4. ПРИКЛАДНЕ ПРОГРАМНЕ ЗАБЕЗПЕЧЕННЯ**

#### **4.1. Текстовий процесор MS Word**

Microsoft Word -- це потужний текстовий редактор, що набув щонайширшого використання у середовищі Windows. Він є зручним інструментом для підготовки різних листів, ділової документації, звітів. За його допомогою зручно створювати як бланки та анкети, так і статті, брошури.

У основі оформлення документів в Word лежить система шаблонів і стилів форматування, які дозволяють досягти єдності оформлення більшості документів. Word належить до WYSIWYG-редакторів,тобто надрукований документ виглядає так само, як і на екрані.

Word за умовчанням зберігає текстові файли у власному двійковому форматі MS Word (відповідне розширення файлів .doc). Текстова версія цього формату -- RTF формат (Rich Text Format), документована фірмою Microsoft і підтримується текстовими процесорами деяких інших фірм. Через свою текстову структуру формат RTF набагато безпечніше з погляду розповсюдження комп'ютерних вірусів, тоді як файли формату DOC є одним з інструментів передачі вірусів між комп'ютерами. Останні версії процесора можуть зберігати файл у форматі, що включає елементи розмітки гіпертексту (.html або .htm).

У текстовому процесорі Word є кілька панелей інструментів, що полегшують роботу з документом. Розглянемо ці панелі інструментів та їх призначення.

*Панель «Стандартная»* містить кнопки команд для роботи з файлом та з буфером обміну.

*Панель «Форматирование»* містить кнопки команд для форматування тексту.

*Панель «VisualBasic»* призначена для створення програм на мові VisualBasic, що суміщені з документом Word.

*Панель «Web»* перетворює документ Word на Web сторінку, тобто файл, що містить розмітку мови HTML.

*Панель «WordArt»* містить кнопки виклику команд для створення фігурного тексту.

*Панель «Автотекст»* призначена для автоматичної заміни фрагментів тексту або швидкої вставки фрагмента, що часто повторюється.

*Панель «Базы Данных»* призначена для створення і роботи з базами даних, які використовуються в таблицях документа.

*Панель «Настройка изображения»* містить кнопки виклику команд для роботи з графічним зображенням.

*Панель «Рецензирование»* призначена для вставки повідомлень і рецензій.

*Панель «Рисование»* призначена для вставки в документ графічних об'єктів.

*Панель «Таблицы и границы»* служить для обрамлення таблиць.

*Панель «Формы»* містить кнопки для створення форм, таблиць, списків, полів увіду при роботі з базами даних.

*Панель «Элементы управления»* вставляє кнопки, перемикачі та інші елементи VisualBasic у документ.

*Панель «Колонтитулы»* за допомогою цієї панелі інструментів можна встановити різні верхні і нижні колонтитули.

*Панель «Главный документ»* служить для розробки структури головного документа.

*Панель «Настройка объема»* встановлює варіанти обсягу тексту в документі. *Панель «Настройка тени»* дозволяє додати тінь як до тексту, так і до рисунків. *Панель «Структура»* призначена для установки структури документа.

**Створення та збереження документа.** Word надає кілька шаблонів документів, які дозволяють створювати спеціалізовані документи, такі як листи або статті. Той самий шаблон можна використовувати багато разів. Для створення, збереження, відкриття та закриття документа можна скористатися пунктами меню «Файл» або кнопками на панелі інструментів «Стандартная».

Текстовий редактор Word може зберігати документи в деяких інших форматах. Для збереження документа у форматі, що відрізняється від Microsoft Word, потрібно у вікні збереження документа в списку «Тип файла» обрати необхідний формат файлу.

Однією з найважливіших особливостей текстових процесорів, у тому числі і програми Word, є можливість різноманітного форматування тексту. Розрізняють три види форматування.

Форматування символів -- при форматуванні символів мова йде, в основному, про зміну шрифту.

Форматування абзаців -- під форматуванням абзаців розуміють зміну розмірів полів окремих абзаців у тексті, зміну інтервалів між рядками і вирівнювання абзаців.

Форматування сторінок -- під форматуванням сторінок розуміють вибір розміру, орієнтації та полів сторінок.

Форматування символів включає зміну кольору, розміру, стилю написання тексту. Для зміни стилю написання символів можна використовувати кнопки, що розташовані на панелі інструментів «Форматирование».

Під абзацом у Word розуміють частину документу, за якою стоїть маркер абзацу. При уводі тексту абзац завжди закінчують натисненням на клавішу Enter. Якщо потрібно перейти на наступний рядок без утворення нового абзацу, можна скористатися комбінацією клавіш Shift + Enter.

Процес форматування абзаців включає вирівнювання абзаців; установку абзацних відступів; установку відступу першого рядка абзацу; установку відстані між рядками; установку відстані між абзацами; контроль положення абзацу на сторінці.

Вирівнювання абзаців встановлюють за допомогою панелі інструментів «Форматирование». За умовчанням Word вирівнює всі абзаци ліворуч, при цьому рядки починаються як би з однієї вертикальної лінії. Можна здійснювати вирівнювання як за центром, так і за правим краєм, а також блокове вирівнювання -- вирівнювання за шириною сторінки.

Для установки відступів абзацу і першого рядка можна використовувати горизонтальну лінійку. Для цього треба виділити абзаци, для яких потрібно встановити відступ, і за допомогою миші перемістити маркери відступів абзаців і першого рядка (бігунки), розташовані на горизонтальній лінійці, в потрібну позицію. Основні параметри відступів абзацу можна також встановити в діалоговому вікні «Абзац», для чого необхідно з меню «Формат» викликати пункт «Абзац».

За умовчанням Word встановлює відстань між рядками в один інтервал, тобто ця відстань точно відповідає висоті одного рядка. Проте вона може складати півтора, два і більше інтервалів. Відстань між рядками встановлюється в діалоговому вікні «Абзац» в списку «Междустрочный».

Будь-який документ, що надрукований на папері, має поля. Word дозволяє встановити розмір для кожного з чотирьох полів (верхнього, нижнього, правого та лівого) окремо. Для цього треба обрати пункт «Параметры страницы» з меню «Файл» та ввести необхідні величини у відповідні поля.

Щоб забезпечити автоматичне виконання перенесень слів у всьому документі, потрібно не тільки ввімкнути режим перенесення слів (для чого в пункті «Расстановка переносов» меню «Сервис» потрібно встановити прапорець «Автоматическая расстановка переносов»), але також переконатися, що перенесення слів не заблоковане у жодному абзаці. Щоб зняти блокування слів в окремому абзаці у меню «Правка» виберіть пункт «Выделить все», потім в меню «Формат» виберіть «Абзац», клацніть на вкладці «Положение на странице» і видаліть прапорець «Запретить автоматический перенос слов».

Для перевірки правопису документа використовуйте клавішу F7. Можна також використовувати кнопку «Правописание» на панелі інструментів «Стандартная».

**Вставка графіки.** У документи Word можна імпортовувати графіку самих різних форматів. Серед них поширені формати -- BMP та PCX, а також TIF, EPS, GIF, PIC та ін. Для роботи з цими форматами Word використовує графічні фільтри -- програми, що дозволяють інтерпретувати і відображати на екрані графіку.

Word дозволяє легко розмістити графічний рисунок у документі. Для цього потрібно викликати пункт «Рисунок» з меню «Вставка», після чого в діалоговому вікні, що з'явилося, обрати рисунок із списку стандартних або вказати свій.

Для зміни масштабу і положення рисунка необхідно вставити рисунок у кадр. Це можна виконати за допомогою пункту меню «Кадр» з меню «Вставка». Для роботи з кадрами найзручнішим є режим перегляду сторінки. В цьому випадку ілюстрація виявиться вставленою у невидиму рамку, яку можна довільно переміщати на екрані. Після розміщення рисунка в кадрі потрібно обрати пункт «Кадр» з меню «Формат». Word виведе на екран діалогове вікно «Кадр», в якому можна вказати масштаб рисунка, відстань між текстом і графікою, обрізати графічне зображення по краях або залишити навколо нього вільний простір. У полі «Обтекание текста» можна встановити режим обтікання рисунка текстом.

До складу редактора Word включені засоби, що дозволяють створювати рисунки, які складаються з ліній та геометричних фігур. Їх можна успішно використовувати для оформлення запрошень, фірмових знаків, рекламних проспектів. Для створення таких ілюстрацій служить панель інструментів «Рисование». З її допомогою можна легко і швидко створити простій рисунок.

**Текстові ефекти.** За допомогою Microsoft WordArt можна вставити у документ об'єкти, що містять перетворений текст. Можна змінювати форму написів, розтягувати їх, відтіняти. Для запуску цього засобу потрібно викликати пункт «Объект» з меню «Вставка» і в списку діалогового вікна обрати рядок Microsoft WordArt. Word виведе на екран вікно програми WordArt.

Біля верхнього краю вікна розташована панель управління. Значення всіх кнопок на цій панелі наведено у таблиці 3.1.

| Назва кнопки  | Значення                                                 |  |  |  |  |
|---------------|----------------------------------------------------------|--|--|--|--|
| Форма         | Вибір форми зображення текстового фрагмента              |  |  |  |  |
| Шрифт         | Вибір виду шрифту                                        |  |  |  |  |
| Розмір шрифту | Вибір розміру шрифту                                     |  |  |  |  |
| Напівжирний   | Установка напівжирного зображення                        |  |  |  |  |
| Курсив        | Установка курсивного зображення                          |  |  |  |  |
| Рівна висота  | Установка однакової висоти прописних і рядкових букв     |  |  |  |  |
| Поворот       | Поворот букв на 90 градусів                              |  |  |  |  |
| Розтягнути    | Розтягання тексту по горизонталі і вертикалі             |  |  |  |  |
| Вирівнювання  | Центрування тексту                                       |  |  |  |  |
| лами          | Пнтервал між симво-Вибір відстані між окремими символами |  |  |  |  |
| Обертання     | Вибір параметрів повороту тексту                         |  |  |  |  |
| $y_{30p}$     | Вибір типу узору або кольору для букв тексту             |  |  |  |  |
| Тінь          | Накладення тіні на текст                                 |  |  |  |  |
| Межа          | Вибір товщини лінії, що обмежує текст                    |  |  |  |  |

**Таблиця 3.1 - Значення кнопок та функції панелі управління WordArt** 

**Таблиці.** Текстовий процесор Word дозволяє вставляти таблицю у документ. Для цього служить меню «Таблица». Також можна скористатися кнопкою «Вставка таблицы» на панелі інструментів «Стандартная». На екрані з'явиться діалогове вікно «Вставка таблицы», в якому можна встановити кількість рядків і стовпців створюваної таблиці. Для вибору одного із стандартних видів оформлення таблиці можна скористатися кнопкою «Автоформат», при натисненні на яку Word виведе на екран діалогове вікно «Автоформат таблицы». Оформлення таблиці здійснюється за допомогою панелі інструментів «Обрамление».

Установку ширини стовпців (рядків) можна регулювати за допомогою маркера межі стовпця (рядка) або за допомогою пункту «Высота и ширина ячейки» меню «Таблица», який надає додаткові можливості порівняно з установкою ширини стовпців шляхом установки маркера межі стовпця (рядка). Поперше, можна задати ширину стовпців точніше, а по-друге, ця вкладка надає значно більше можливостей з управління шириною стовпців.

Для вставки нового стовпця (рядка) в будь-якому місці таблиці можна скористатися пунктом «Вставить столбцы (строки)» з меню «Таблица». Треба виділити стовпець і виконати команду вставки стовпця. Новий стовпець буде вставлений зліва від виділеного. Вставка рядка - над виділеним рядком - здійснюється аналогічно.

Щоб видалити з таблиці цілі стовпці (рядки), треба виділити ці стовпці (рядки) та обрати пункт «Удалить столбцы (строки)» з меню «Таблица» або пункт «Вырезать» з меню «Правка».

В процесі редагування таблиці може знадобитися об'єднання або розбиття комірок. Для об'єднання комірок необхідно їх виділити та виконати команду «Объединить ячейки» з меню «Таблица». Для розбиття комірці потрібно виділити її, виконати команду «Разбить ячейки» з меню «Таблица», і в діалоговому вікні, що з'явилося, вказати кількість стовпців, на які буде розбита комірка.

**Списки.** Для створення нумерованого, маркірованого (не нумерованого) або багаторівневого списку треба виділити всі абзаци, які потрібно оформити у вигляді списку і скористатися пунктом «Список» з меню «Формат». Word виведе на екран діалогове вікно «Список».

При необхідності можна обрати нестандартний символ маркіровки. Word вставляє символ маркіровки перед кожним новим абзацом. Для збільшення та зменшення вкладеності списку можна скористатися кнопками «Увеличить оттуп» і «Уменьшить отступ» на панелі інструментів «Стандартная».

**Багатоколонковий текст.** Word дозволяє розмістити текст в кілька колонок. При цьому він має в своєму розпорядженні засоби, здатні встановити наступні види документа з використанням колонок:

- створення колонок однакової ширини;
- створення двох колонок різної ширини;
- створення кількох колонок різної довжини;
- вільний вибір позиції початку нової колонки;
- зміна ширини та відстані між колонками;
- зміна кількості колонок в тексті;
- додавання вертикальної лінії між колонками;
- вирівнювання довжини колонок;
- розміщення в колонці графічних ілюстрацій.

Для зміни кількості колонок в документі потрібно скористатися кнопкою «Колонки» на панелі інструментів «Стандартная» або обрати пункт «Колонки» з меню «Формат», після чого у вікні «Колонки» встановлюються основні параметри.

**Колонтитули.** При створенні багатосторінкових документів майже завжди у верхній або нижній частині сторінки розміщують додаткову інформацію, називану *колонтитулами*. У колонтитули можна помістити заголовок документа, номер сторінки, дату, час та деякі інші параметри. Меню для роботи з колонтитулами викликається шляхом вибору пункту «Колонтитулы» з меню «Вид».

Одна з причин застосування розбиття документів на розділи -- це необхідність мати різні верхні і нижні колонтитули у різних частинах документа. Виділивши кожну частину в окремий розділ, ви дістаєте можливість встановити для кожного з розділів колонтитули, що відрізняються один від одного.

Найчастіше в колонтитули поміщають номери сторінок документа. Для швидкої нумерації сторінок треба обрати пункт «Номера страниц» з меню «Вставка». Якщо на першій сторінці не повинно бути номера, то видаліть прапорець у полі «Номер на первой странице». У діалоговому вікні «Формат номера страницы» Word пропонує вам обрати один з варіантів розташування номерів сторінок.

**Уведення математичних формул.** Більшість математичних та інших наукових статей включають теореми, докази і рівняння, що використовують особливу математичну символіку. Математичні формули, як правило, містять численні спеціальні символи і конструкції, а також використовують особливі правила розташування складових частин, що майже не застосовуються при роботі із звичайним текстом. Microsoft Word поставляється разом з додатком Microsoft

Equation, який дозволяє створювати математичні формули на екрані та виводити їх на друк.

Для запуску Microsoft Equation потрібно викликати пункт «Объект» з меню «Вставка». У діалоговому вікні «Вставка объекта», що з'явилося, треба обрати вкладку «Создание», де в списку «Тип объекта» вказати Microsoft Equation.

# **4.2. Розрахунки в електронних таблицях Microsoft Excel**

**Електронна таблиця Microsoft Excel.** Електронні таблиці (табличні процесори) – це програми, які призначені для обробки інформації, поданої в табличному вигляді, тобто у вигляді строчок і стовпців, на перетині яких знаходяться комірки. Основна ідея електронних таблиць полягає в тому, що одна частина її комірок містить вихідні дані, а інша – формули, за якими ці дані перераховують. В результаті всяка зміна вмісту будь-якої комірки з вихідними даними призводить до негайної зміни вмісту комірок з формулами – тобто вміст електронної таблиці оновлюється (перераховується) автоматично, і завжди залишається актуальним. Така проста, і в той самий час абсолютно геніальна, ідея послужила основою створення величезної кількості програм цього класу – в світі, напевно, немає жодного комп'ютера, на якому б не використовувалася та, або інша, електронна таблиця. Найбільшого поширення вони набули в області виконання різного роду економічних розрахунків, оскільки є природним продовженням добре відомих всім економістам «пустографок». При цьому перехід від традиційної, паперової «пустографки», до її електронного еквівалента відбувається абсолютно природно і легко. А одного разу заповнивши таку «електронну пустографку» вихідними даними та формулами, надалі її можна тільки «експлуатувати» – заносити вихідні дані, а результати виходитимуть автоматично, і притому без всяких помилок втоми і неуважності, властивих ручному рахунку. Проте область застосування електронних таблиць не обмежується тільки економічними розрахунками. Завдяки наявності в них великої кількості різноманітніших формул, а також засобів наочного подання інформації у вигляді різних графіків і діаграм, вони знайшли найширше застосування також в інших областях виконання розрахунків, таких, наприклад, як інженерні, і науково-технічні. Якщо порівняти електронну таблицю з таким поширеним інструментом для виконання обчислень як калькулятор, то можна сміливо сказати, що останній виконує тільки арифметичні обчислення, тоді як електронна таблиця виконує алгебраїчні, в тому сенсі що вона може оперувати не тільки з константами, як калькулятор, але і зі змінними – змістом комірок.

Найперша електронна таблиця – VisiCalc – була створена в 1979 році Денієлом Брикліном і Робертом Френкстоном і принесла своїм творцям тільки протягом першого року продажів близько двох мільйонів доларів прибутку. А почалося все з того, що досвід роботи в комп'ютерній індустрії випускника Массачусетського технологічного інституту (МТІ) Денієла Брикліну навів його на думку, що не погано розбираючись в комп'ютерах, він при цьому абсолютно ні чого не розуміє в бізнесі. Це і спонукало його піти на курси в Гарвардську школу бізнесу. Під час занять на цих курсах йому доводилося виконувати багато

одноманітних обчислень, основна особливість яких полягала в тому, що при зміні будь-якої однієї цифри необхідно було перераховувати всі залежні від неї величини. Щонайменша помилка при цьому могла зіпсувати всю роботу, яка записувалася на великі листи ретельно розлініяного паперу, – Spreadsheets – розгорнені листи. При цьому досвід програміста Брикліну наштовхнув його на думку, що всі ці одноманітні і нудні жонглювання цифрами непогано було б «доручити» комп'ютеру. Своїми міркуваннями він поділився з Робертом Френкстоном, якого ця ідея теж надихнула, і вони разом приступили до її реалізації. В результаті до весни 1979 року ідея була втілена в закінчену програму, яку її творці назвали VisiCalc (Visible Calculator – візуальний калькулятор). Спочатку вона була написана для комп'ютера Apple-2 і протягом першого року після початку продажів (з серпня 1979 року) розійшлася тиражем близько 100 тис. екземплярів за ціною 200 дол. за штуку.

Перша електронна таблиця для комп'ютерів типу IBM РС була створена Мітчелом Кепором опісля три роки – в кінці 1982 року – і називалася Lotus 1-2-3. При цьому на її рекламу було витрачено 1 млн. дол. Але ці витрати окупилися дуже скоро – вже через півроку було продано 60 тис. копій за ціною 495 дол. за штуку. Одним з найпоширеніших табличних процесорів в попереднє десятиліття на території колишнього Радянського Союзу був SuperCalc фірми Computer Associates – «полегшений» порівняно з Lotus 1-2-3, варіант електронних таблиць для MS-DOS.

Провідне положення на світовому ринку програмних продуктів цього класу в цей час займає електронна таблиця Excel корпорації Microsoft, перша версія якої була випущена в 1985 році. У 1993 році з'явилася 5-а версія Excel, що стала першим додатком знаменитого пакету Microsoft Office. На додаток до традиційних табличних обчислень, в основному, в області економіки і фінансів, Microsoft Excel дозволяє будувати діаграми, графіки і рисунки, проводити складну статистичну та математичну обробку даних, обмінюватися інформацією з найпоширенішими базами даних, створювати Web-сторінки і т. ін. Засобами табличного процесора Microsoft Excel можна проводити повний цикл обробки інформації – від збору, реєстрації і, власне, обробки до відображення її в найбільш презентабельному вигляді.

**Організація даних в Microsoft Excel**. Будь-яка програма, у т.ч. і Microsoft Excel, може обробляти дані тільки певного формату (або структури). Основними об'єктами даних, з якими може працювати Microsoft Excel, є робоча книга; лист; рядок; стовпець; комірка; діапазон; список.

Документ (тобто об'єкт обробки) додатку Microsoft Excel називають робочою книгою. Кожна робоча книга має власне ім'я, що побудоване відповідно до стандартів операційної системи Windows, і зберігається в окремому дисковому файлі. За умовчанням, новим робочим книгам Microsoft Excel привласнює імена Книга1, Книга2 і так далі. При їх запису на диск до цього імені за умовчанням додається розширення .XLS, отже на диску будуть записані, відповідно, файли Книга1.XLS, Книга2.XLS і так далі. У Excel допускається одночасна робота з кількома робочими книгами, при чому кожна з них відкривається в окремому вікні документа. Кількість одночасно відкритих робочих книг обмежується тільки наявністю вільних ресурсів комп'ютера. При цьому активною, або поточною, може бути тільки одна з них.

Кожна робоча книга складається з листів наступних двох типів.

1. Робочий лист (або просто лист) утворює основний робочий простір користувача, який може складатися з таких компонентів:

a) комірок, організованих у вигляді рядків і стовпців;

b) однієї або кількох діаграм;

c) стандартних елементів управління, таких як кнопки, прапорці, перемикачі і т. ін.;

d) інших пов'язаних і упроваджених об'єктів з інших додатків.

Всі компоненти, окрім комірок, є необов'язковими і можуть бути відсутніми на конкретному робочому листі. За умовчанням робочим листам привласнюються імена Лист1, Лист2 і так далі.

2. Лист діаграм призначений для розміщення на ньому діаграми. На одному листі діаграм може розміщуватися тільки одна діаграма, тоді як на робочому листі – довільна їх кількість. Діаграми можна переміщати між листами діаграм і робочими листами в будь-якому напрямі. Стандартні імена листів діаграм – Диаграмма1, Диаграмма2 і так далі.

Кількість листів в робочій книзі може бути довільною – вона обмежена тільки наявністю вільних ресурсів на комп'ютері. За умовчанням кожна новостворювана робоча книга містить три робочих листа – Лист1, Лист2 і Лист3.

Робочий лист складається з 65 536 =  $2^{16}$  понумерованих рядків, починаючи з 1, і 256 = 2<sup>8</sup> стовпців, проіндексованих буквами латинського алфавіту, починаючи з A, і закінчуючи IV. На перетині рядків і стовпців знаходяться комірки, загальна кількість яких – 16777 216 = 65536 \* 256. *Комірка – це елементарна одиниця інформації, що обробляється за допомогою електронної таблиці*. Кожна комірка робочого листа може бути порожньою, або містити формулу, або константу.

Константи бувають:

*Числові*, які можуть складатися тільки з цифр і, можливо, деяких спеціальних знаків, таких як + -  $(*)$  / \$ %.

*Текстові* – це константи, які Excel не зміг розпізнати як константи іншого типу. Вони можуть містити будь-які символи з допустимого набору, завдовжки не більше 32767 знаків. Текстовими константами можуть бути і числа, якщо при уводі їм передує апостроф, наприклад, '1234. Це можуть бути, наприклад, табельні номери співробітників. Природно, що такі константи не можуть брати участь в арифметичних операціях.

*Логічні* – можуть приймати тільки одне з двох значень: ІСТИНА або ФАЛЬШ. Їх використовують як індикатор наявності або відсутності будь-якої ознаки або події, а також вони можуть бути параметрами або повертаними значеннями деяких функцій. У багатьох випадках замість цих значень використовують цифри 1 і 0, відповідно.

*Помилки* – служать для індикації деяких нештатних ситуації, що виникли під час роботи Excel, наприклад, ділення на нуль. Значення цього типу починаються з символу «#». Детальнішу інформацію про причину виникнення конкретної помилки можна отримати в довідковій системі Excel, здійснивши пошук за типом помилки.

Окрім зазначених вище основних типів даних Microsoft Excel підтримує ще два похідних типа:

*Дата і час доби* (або Календарний) – це числовий тип даних, в якому ціла частина використовується для зберігання кількості днів що пройшли з 1 січня 1900 року, а дріб – частина доби, що пройшла з півночі.

*Масив*, власне, не є конкретним типом даних, а тільки утворює організовану множину кліток або констант будь-якого типу. У Microsoft Excel масив розглядається як єдиний елемент, до якого в цілому можна застосовувати математичні, логічні та інші типи операцій.

Формули в Microsoft Excel служать для набуття нових значень, тобто є основним інструментом обробки інформації. Всяка формула складається з знаку рівності (=), за яким слідкує вираз. Тобто, синтаксис формули можна подати так:

 $=$  <br/>B $\mu$ pas>

Результат обчислення виразу привласнений як значення комірці, у якій ця формула записана. Вираз, у свою чергу, складається з констант, адрес (або посилань) комірок, функцій, що сполучені знаками операцій.

При цьому круглі дужки у виразі дозволяють змінити стандартний порядок виконання операцій. Наприклад, формула = 1 привласнює як значення комірці, де вона записана, константу числового типу 1, а формула = A1 + 1 – записує в поточну комірку значення комірки A1, збільшене на 1.

Окрім константи або формули будь-яка комірка може містити також примітку – додатковий текст пояснює, наприклад, її зміст. Індикатор наявності примітки – маленький червоний трикутник у верхньому правому кутку комірки. При переміщенні покажчика миші в межі комірки, вміст примітки відображається в окремому вікні.

Адресація комірок. Для використання значень, над якими потрібно виконати деякі дії, необхідно вказати розташування комірок, що містять ці значення. Розташування комірок в Microsoft Excel однозначно визначається їх адресами (посиланнями, координатами). Для адресації комірок в межах одного робочого листа використовується два стилі адресації:

A1 – вказується ім'я стовпця і номер рядка;

R1C1 – вказується символ R (від англійського Row – рядок), номер рядка, символ C (від англійського Column – стовпець) і номер стовпця.

Наприклад, комірка на перетині 3-го рядка і 4-го стовпця в стилі A1 має адресу D3, а в стилі R1C1 – R3C4. За умовчанням в Microsoft Excel використовується стиль адресації комірок A1. Стиль же посилань R1C1 досить часто використовується в макросах. Щоб ввімкнути або вимкнути стиль посилань R1C1, необхідно встановити або скинути, відповідно, прапорець «Стиль ссылокR1C1» на вкладці «Общие» діалогового вікна «Параметры», яке розкривається за однойменною командою з меню «Сервис». При зміні стилю посилань Excel автоматично проводить відповідні зміни у посиланнях на комірки в увсіх формулах робочої книги. Візуальною ознакою того, що Excel використовує стиль адресації комірок R1C1 є те, що як заголовки стовпців використовуються цифри, а не букви латинського алфавіту, як в стилі A1.
Крім того, в Excel можна задавати посилання на комірки інших листів тієї самої книги, іншої книги, а також на дані інших додатків. Посилання на комірки інших книг називають *зовнішніми*, посилання на дані інших додатків – *видаленими*. Посилання на комірки в межах робочої книги включають ім'я листа та адресу комірки на листі. Ім'я робочого листа відмежується від адреси комірки символом знаку оклику (!). Якщо ім'я листа містить пропуски або починається з цифри, воно полягає в одиночні апострофи, інакше апострофи не використовуються, наприклад:

Накладна!D3 – адреса комірки D3 на робочому листі Накладна.

При необхідності аналізу даних з тих самих комірок на кількох листах тієї самої книги в Microsoft Excel використовуються так звані тривимірні посилання. Тривимірне посилання включає посилання на комірку, або діапазон комірок, перед якою вказується діапазон імен листів. У тривимірному посиланні Excel використовує всі робочі листи, вказані між першим і останнім. Наприклад, формула =СУММ(Лист2:Лист5!A1) підсумовує всі значення, що містяться в комірці A1 на кожному з робочих листів від Лист2 до Лист5 включно.

У Microsoft Excel можна створювати посилання не тільки між різними листами тієї самої книги, але і організувати ієрархію пов'язаних книг. Якщо комірки, на які є посилання, змінюються, Excel автоматично оновлює посилання тільки для відкритих книг, що містять зв'язки. Якщо залежна книга закрита, зв'язки можна поновити вручну, виконавши наступні дії:

Зовнішня адреса комірки у *відкритій* робочій книзі містить ім'я робочої книги, ім'я робочого листа та адресу комірки.

Ім'я робочої книги береться в квадратні дужки, ім'я листа слідкує за ім'ям книги без роздільників та відділяється від адреси комірки знаком оклику. Якщо ім'я робочого листа, книги або шлях містить символи, що не є буквами, необхідно укласти їх в одиночні лапки.

*Відносна і абсолютна адресація*. Обидва способи адресації вказують на ті самі об'єкти. Їх відмінність виявляється тільки при копіюванні комірок, що містять формули, або при зміні структури робочого листа.

*Відносна* адресація заснована на тому, що посилання на комірки створюються щодо комірки, яка містить формулу. Це означає, що при додаванні або видаленні рядків, стовпців або окремих комірок, а також при копіюванні формули в інші комірки посилання у кожній копії змінюються так, щоб збереглися ті самі співвідношення адрес, що у вихідній формулі. Тобто, у формулі враховується «відстань» між коміркою, що містить формулу, та коміркою, на яку в цій формулі є посилання.

При *абсолютній* адресації посилання на комірку містить номер рядка і букву стовпця, перед якими стоїть знак долара (\$). При цьому передбачається, що в результаті копіювання формули посилання не змінюється, і вказуватиме на ту саму, що і раніше, комірку.

Змішана адресація, тобто комбінація відносного і абсолютного посилань припускає «фіксацію» тільки однієї з двох «координат» комірки. Циклічна зміна способу адресації з відносного на абсолютний і, далі, на змішаний виконується шляхом послідовних натиснень на клавішу F4 під час уведення або редагування посилання.

Результати копіювання комірки, в якій записана проста формула (наприклад =E7) за різними способами адресації показані на рисунках 4.1 – 4.4.

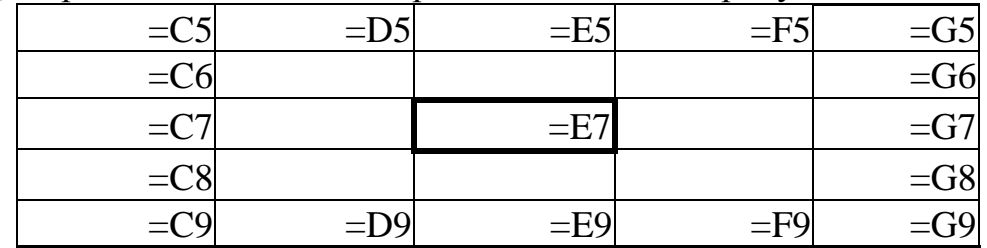

|            |            |            | $\mathbf{1}$ |            |
|------------|------------|------------|--------------|------------|
| $=$ \$E\$7 | $=$ \$E\$7 | $=$ SES7   | $=$ SES7     | $=$ \$E\$7 |
| $=$ \$E\$7 |            |            |              | $=$ \$E\$7 |
| $=$ \$E\$7 |            | $=$ \$E\$7 |              | $=$ \$E\$7 |
| $=$ \$E\$7 |            |            |              | $=$ \$E\$7 |
| $=$ \$E\$7 | $=$ \$E\$7 | $=$ \$E\$7 | $=$ \$E\$7   | $=$ SE.    |

*Рис. 4.1 – Відносне посилання на комірку*

*Рис. 4.2 – Абсолютне посилання на комірку*

| $=$ C\$7 | $=$ D\$7 | $=$ E\$7 | $=$ F\$7 | $=\text{G}\$7$ |
|----------|----------|----------|----------|----------------|
| $=$ C\$7 |          |          |          | $=\text{G$}37$ |
| $=$ C\$7 |          | $=$ E\$7 |          | $=\text{G}\$7$ |
| $=$ C\$7 |          |          |          | $=\text{G$}37$ |
| $=$ C\$7 | $=$ D\$7 | $=$ E\$7 | $=$ F\$7 | $=\text{G$}37$ |

*Рис. 4.3 – Абсолютне посилання на рядок*

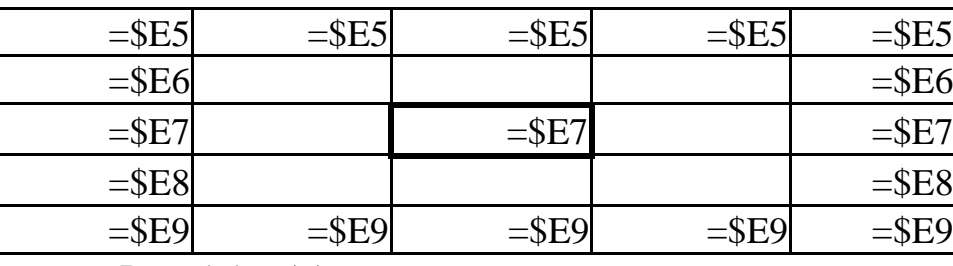

*Рис. 4.4 – Абсолютне посилання на стовпець*

За умовчанням стиль A1 використовує відносну адресацію, стиль R1C1 – абсолютну.

При роботі з електронними таблицями часто виникає ситуація, коли з деякою сукупністю комірок необхідно працювати як з єдиним цілим, наприклад при їх видаленні, копіюванні, переміщенні і т.ін. В цьому випадку застосовують так звані *діапазони комірок*. Для вказівки діапазону комірок використовується символ двокрапки (:), що поміщений між посиланнями на першу і останню комірки діапазону, наприклад, B2:D4. Діапазон може включати тільки суміжні елементи таблиці. Щоб посилання вказувало на цілі стовпці або цілі рядки, треба використовувати діапазон, що містить в обох частинах імена стовпців або номера рядків, наприклад, B:C, 3:5. Таке позначення діапазону дозволяє автоматично включати в обробку всі комірки певних рядків або стовпців, навіть якщо згодом виникне необхідність в додаванні або видаленні останніх. Замість символу двокрапки при уведенні можна використовувати символ крапки (.).

Для розділення елементів списку, що складається з окремих комірок, і (або) діапазонів комірок, використовується символ «Роздільник елементів списку», наприклад, 2:3,b5. У різних версіях та варіантах локалізації операційної системи Windows символ «Роздільник елементів списку» може мати різне значення. Так, наприклад, в русифікованій версії операційної системи Windows XP за умовчанням – це символ крапки з комою (;), а в пан'європейській – кома (,). Його установка, наприклад, в операційній системі Windows XP здійснюється за наступним алгоритмом.

1. Виконати команду «Пуск» «Панель управления».

2. У вікні, що розкрилося, при відображенні його у класичному вигляді обрати значення «Язык и региональные стандарты», а з розбиттям за категоріями можливостей – «Дата, время, языки и региональные стандарты». Далі обрати зміну формату відображення «Числа», «Дата и время», або «Языки и региональные стандарты».

3. У вікні діалогу «Языки и региональные стандарты» натиснути кнопку «Настройка» та у полі із списком «Разделитель элементов списка» вказати необхідний символ-роздільник елементів списку.

У цьому діалоговому вікні можна встановити так само символ-роздільник цілої та дробової частини числа, кількість знаків у дробовій частині числа, кількість цифр у групі, та інші параметри відображення числових величин, дати, часу, а так само грошових одиниць для операційній системі Windows в цілому.

**Особливості інтерфейсу Microsoft Excel.** Запуск Microsoft Excel можна виконати одним із стандартних способів запуску додатків у Windows.

1. За допомогою кнопки Пуск та меню «Все программы».

2. Подвійним клацанням на ярлику Microsoft Excel на Робочому столі або за одинарним клацанням на відповідній кнопці на панелі «Быстрый запуск» Панелі завдань.

3. Подвійним клацанням на робочій книзі (документі) Microsoft Excel – файлі з розширенням .XLS.

Після запуску Microsoft Excel на Робочому столі Windows з'являється його вікно в якому за умовчанням відкривається знов створена робоча Кніга1 з трьома робочими листами, – Лист1, Лист2 і Лист3. На рис.1 показано основне вікно додатку Microsoft Excel.

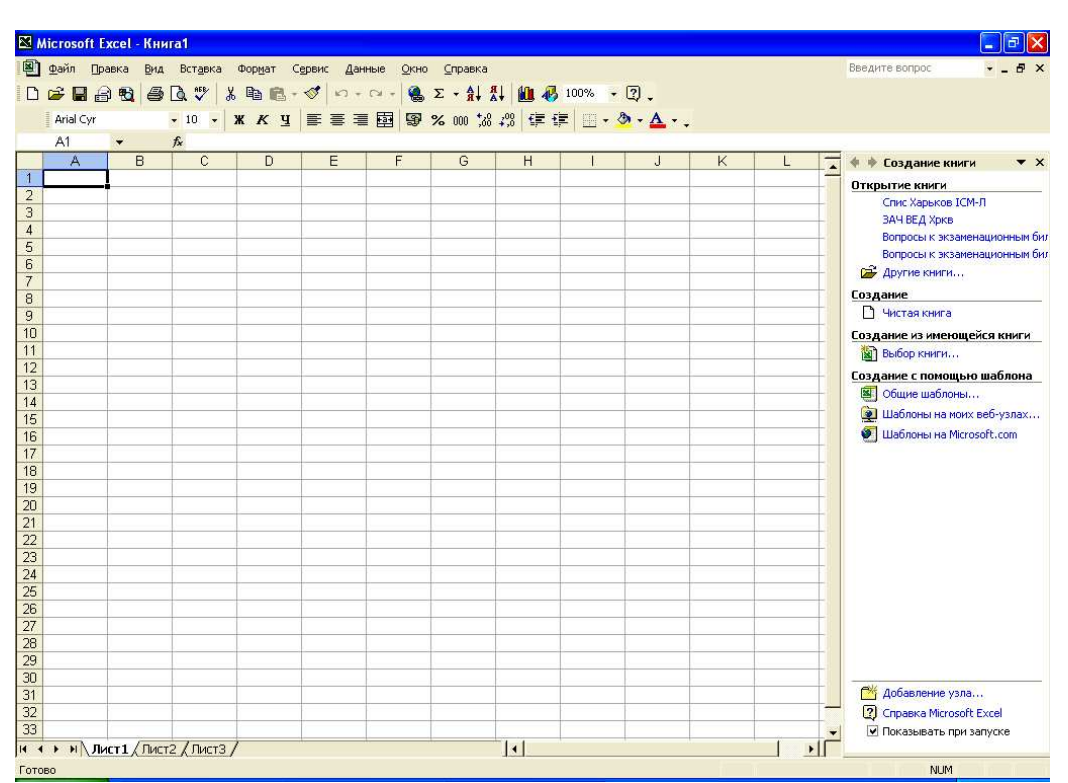

*Рис. 4.5 - Інтерфейс Microsoft Excel* 

Основне вікно Microsoft Excel є типовим вікном багатовіконного додатку (MDI). У ньому є заголовок, панель меню, панелі інструментів, дочірні вікна відкритих документів і т. ін. – тобто все, що необхідно для одночасної роботи з кількома документами. Особливістю цього вікна є наявність у ньому двох додаткових елементів управління - рядка формул і рядка стану.

Рядок формул призначений для прискорення і полегшення уведення та редагування формул. У ньому, зліва направо, присутні наступні елементи:

1. Список, що розкривається, з полем редагування «Имя», який може виконувати кілька функцій. У режимі «Готово» тут відображається адреса поточної комірки. У нього можна безпосередньо ввести адресу потрібної комірки та натисненням клавіші Enter перейти до неї. У режимі виділення в цьому елементі відображається кількість виділених комірок, наприклад, 2R \* 2C для області 2 \* 2 комірок. Тут можна привласнити ім'я будь-якому виділеному блоку комірок. У режимах уведення та правки тут відображається меню функцій, за допомогою якого можна викликати «Мастера функций» Excel.

2. Кнопка із стрілкою • праворуч від списку «Имя» дозволяє розкрити перелік пойменованих об'єктів, якщо вони, звичайно, є. Клацання потрібного імені викликає переміщення «фокусу уведення» на необхідний об'єкт.

3. Кнопка «Отмена» анулює зміни аналогічно клавіші «Esc». В комірку повертається її попередній зміст та відбувається повернення до режиму «Готово».

4. Кнопка <u>«Ввод» призначена для підтвердження зроблених змін ана-</u> логічно клавіші «Enter». При клацанні цієї кнопки відбувається вихід з режиму уведення або правки і повернення до режиму «Готово», а також привласнення комірці уведеного значення. Кнопки «Отмена» та «Ввод» доступні тільки в режимах уведення та правки.

5. Кнопка <u><u>k</u> «Вставка функции» служить для виклику «Мастера функ-</u> ций», що полегшує уведення функцій.

6. Поле уведення служить для уведення та редагування значень комірок.

Контекстне меню «Строки состояния» активізується клацанням правою кнопкою миші. За його допомогою для виділеного діапазону комірок можна швидко підрахувати такі параметри як сума, середнє значення, максимум, мінімум і т. ін.

Microsoft Excel може знаходитися в одному з наступних режимів, який відображається у лівій частині рядка стану:

1. «Готово» – в цьому стані можливе переміщення таблицею та доступ до всіх елементів управління.

2. «Ввод» – режим уведення даних у клітку. Велика частина меню не доступна.

3. «Правка» – режим редагування раніше уведених даних.

4. «Укажите» – режим вибору об'єкту (клітки, області) для включення його до виразу. При цьому об'єкт, що виділяється, обмежується пунктирною лінією, що біжить.

У різних режимах ті самі функціональні клавіші можуть діяти не однаково.

Хорошим тоном при роботі з будь-яким додатком, зокрема і Microsoft Excel, є збереження знов створеного документа з привласненням йому змістовного імені замість заданого за умовчанням. Це дозволяє також відразу мати документ у вигляді дискового файлу. Для збереження документа необхідно здійснити таку послідовність кроків. Виконати команду «Файл» «Сохранить», або клацнути кнопку «Сохранить» на панелі інструментів «Стандартная», або натиснути сполучення клавіш «Shift + F12».

У діалоговому вікні збереження документа, що розкрилося в результаті, вказати за допомогою списку «Папка» теку, в якій буде збережена робоча книга, у полі редагування «Имя файла» – нове ім'я книги. Потім натиснути кнопку «Сохранить».

Надалі, у міру уведення нової інформації у робочу книгу, її необхідно періодично зберігати, виконуючи ту саму команду «Файл» «Сохранить», або клацаючи кнопку **•** «Сохранить» на панелі інструментів «Стандартная». При цьому діалогове вікно «Сохранение документа» не відкриватиметься, тобто робоча книга із наявним ім'ям зберігатиметься «мовчки». Це діалогове вікно відкриється знов при збереженні існуючої робочої книги з новим ім'ям, для чого необхідно виконати команду «Файл» «Сохранить как…».

Для завершення роботи Microsoft Excel необхідно обрати команду «Файл»  $\Leftrightarrow$  «Выход», або натиснути сполучення клавіш «Alt + F4», або клацнути кнопку «Закрыть» в рядку заголовка основного вікна додатку – якщо був відкритий тільки один документ.

Клацання кнопки **×** «Закрыть окно» на панелі меню активної робочої книги призводить до закриття тільки поточного документа, без завершення роботи всього додатку. Якщо при цьому не були збережені останні внесення у робочі книги, Excel видасть попередження для кожного з таких документів. Якщо треба зберегти зміни, треба клацнути кнопку «Да».

**Створення електронних таблиць**. Значна частина часу і зусиль при роботі з електронними таблицями припадає на їх створення та заповнення. У Microsoft Excel передбачені відповідні засоби уведення та контролю даних, а також є спеціальні прийоми з оптимізації цього процесу. Але, перш ніж безпосередньо приступити до створення електронних таблиць, детальніше розглянемо основне правило комп'ютерної обробки інформації. Перш, ніж виконати певні дії над певним об'єктом, цей об'єкт заздалегідь необхідно вказати (виділити).

**Навігація (переміщення) у електронних таблицях**. Прийоми навігації у електронних таблицях залежать від об'єктів, до яких виконується переміщення.

*Навігація у робочих книгах*. Способи переміщення по робочих книгах залежать від того, відкрита книга чи ні. Перехід (активізація) до однієї з відкритих робочих книг можна виконати за допомогою клавіатури, миші або пункту меню «Окно», або натисканням сполучення клавіш «Ctrl + Tab», «Ctrl + F6», «Alt + Tab», «Alt + Shift + Tab» доти, поки не буде обраною потрібна робоча книга. Можна також просто клацнути мишею вікно документа необхідної робочої книги, якщо воно не повністю перекрито іншими вікнами.

Ще один спосіб - клацнути мишею на панелі завдань Windows ім'я необхідної робочої книги. Якщо на панелі завдань Windows відсутні кнопки відкритих документів Excel, необхідно встановити прапорець «Отображать область задач при запуске» на вкладці «Вид» у діалоговому вікні «Параметры» з меню «Сервис».

Оскільки кожна робоча книга Microsoft Excel відкривається в окремому вікні, то якнайповніше управління вікнами відкритих робочих книг виконується саме за командами меню «Окно». За допомогою команд цього меню можна упорядкувати вікна робочих книг, розташувавши їх поряд, зверху униз, зліва направо або каскадом, а також відкрити ту саму робочу книгу в різних вікнах. Можна розділити вікно робочої книги за допомогою полоси ділення на декілька частин, щоб одночасно проглядати різні частини тієї самої робочої книги.

Відкрити робочу книгу можна за допомогою команди «Файл» «Открыть», або натисненням однойменної кнопки на панелі інструментів «Стандартная». При цьому відкриється діалогове вікно «Открытие документа», в якому треба вказати ім'я файлу робочої книги і теку, де він розташований.

Для створення нової робочої книги треба скористатися командою «Создать» з меню «Файл» або натиснути однойменну кнопку на панелі інструментів «Стандартная».

*Навігація у листах робочої книги*. Для переміщення по листах в межах робочої книги необхідно, щоб в лівій нижній частині вікна відображалися ярлички листів та кнопки їх прокрутки.

Відображення (або видалення) ярличків листів робочої книги виконується за допомогою установки (або скидання) прапорця «Ярлычки листов» в групі «Параметры окна» на вкладці «Вид» діалогового вікна «Параметры», яке активізується за однойменною командою з меню «Сервис». Місце під ярлички і кнопки для їх прокрутки можна відрегулювати, якщо захопити покажчиком миші полосу ділення зліва від горизонтальної смуги прокрутки. При цьому покажчик миші прийме вигляд двонаправленої стрілки, і після натиснення лівої кнопки миші, його можна відбуксирувати в потрібну сторону, змінивши співвідношення розмірів горизонтальної смуги прокрутки і ярличків.

Перейти на потрібний лист робочої книги можна одним з наступних спо-

собів. Клацнути ярличок з ім'ям необхідного листа (якщо його видно на екрані). Якщо потрібного ярличка не видно, то можна за допомогою полоси ділення ярличків збільшити простір для них, або клацати кнопки прокрутки ярличків доти, поки не з'явиться ярличок з потрібною назвою листа. Можна натискати сполучення клавіш «Ctrl + Page Up» або «Ctrl + Page Down» доти, поки не буде обраний необхідний ярличок робочої книги. Також можна клацнути правою кнопкою миші в області кнопок прокрутки ярличків та обрати з контекстного меню ім'я необхідного листа.

*Навігація у робочому листу.* Переміщення в межах робочого листа – найпоширеніший вид переміщення. Воно може виконуватися за допомогою клавіатури, миші, за допомогою діалогового вікна «Переход».

Переміщення по робочому листу за допомогою клавіатури виконується залежно від стану перемикача клавіатури «Scroll Lock». Якщо він ввімкнутий, то за допомогою клавіш-стрілок переміщення курсору виконується прокрутка («скролінг») видимої частини робочого листа щодо вікна перегляду документа на один стовпчик або один рядок у відповідному напрямі. Якщо ж він вимкнений, натиснення однієї з клавіш-стрілок управління курсором викликає переміщення активної (робочої, поточної) комірки у вказаному напрямі. Клавіші «Page Up» і «Page Down» при ввімкненому режимі «Scroll Lock» викликають прокрутку видимої частини робочого листа щодо вікна перегляду на одне вікно униз або вгору. При вимкненому режимі «Scroll Lock» ці клавіші викликають разом з прокруткою також і переміщення активної комірки на один екран вгору або униз. Сполучення клавіш «Alt + Page Up» і «Alt + Page Down» викликають аналогічні переміщення у горизонтальному напрямі. Сполучення клавіші «Ctrl» з однією з клавіш-стрілок управління курсором при ввімкненому режимі «Scroll Lock» викликає прокрутку вікна перегляду робочої книги у вказаному напрямі. Та сама комбінація клавіш при скинутому режимі «Scroll Lock» викликає переміщення активної комірки по межах блоку даних. Під блоком даних розуміється множину непорожніх комірок, з усіх боків оточених порожніми комірками, або що примикають до межі робочого листа. Послідовне натиснення клавіші «End» та однієї з клавіш-стрілок управління курсором при вимкненому режимі «Scroll Lock» так само викликає переміщення активної комірки по межах блоків даних. Незалежно від положення перемикача «Scroll Lock» сполучення клавіш «Ctrl + Home» викликає переміщення активної комірки у початок робочого листа, а «Ctrl + End» – у кінець використовуваної області. Початком робочого листа є комірка A1, а використовуваною областю – мінімальна прямокутна область, в якій містяться всі комірки, що піддавалися будь-якій зміні з боку користувача. При ввімкненому режимі «Scroll Lock» натиснення клавіші «Home» викликає переміщення активної комірки у найлівішу верхню комірку з тих, що відображаються у вікні, а «End», відповідно, – в праву нижню. При скинутому режимі «Scroll Lock» натиснення клавіші «Home» викликає переміщення активної комірки у найлівішу в тому ж рядку (тобто у стовпчик A), а послідовне натиснення клавіш «End» і «Home» – в кінець використовуваної області.

Переміщення у робочому листу за допомогою миші не залежить від перемикача «Scroll Lock» на клавіатурі. Натиснення кнопки із стрілкою в кінці

смуги прокрутки викликає прокрутку робочого листа на один стовпець або на один рядок у відповідному напрямі. Для швидкої прокрутки робочого листа в потрібному напрямі необхідно затримати у натиснутому стані відповідну кнопку із стрілкою. Плавно переміщатися по робочому листу можна за допомогою бігунка – опуклого сірого прямокутника у середині смуги прокрутки. Переміщення бігунка при натиснутій лівій кнопці миші викликає прокрутку робочого листа в тому ж напрямі. При цьому номер самого верхнього рядка у вікні і назва найправішого стовпця відображається в рамці біля бігунка. Розмір бігунка показує, яку частину займає видима у вікні частина робочого листа від використовуваного робочого простору. Клацання по вільному простору смуги прокрутки (між кнопкою із стрілкою та бігунком) викликає прокрутку робочого листа на одне вікно у відповідному напрямі. Утримання в натиснутому стані лівої кнопки миші, коли покажчик знаходиться на вільному просторі смуги прокрутки, призводить до швидкого «по-віконного» скролінгу робочого листа у вказаному напрямі. Клацання правою кнопкою миші, коли покажчик знаходиться в межах смуги прокрутки, викликає появу контекстного меню прокрутки, з якого можна обрати необхідні команди. Переміщення за допомогою смуг прокрутки не змінюють положення активної комірки, виконується лише прокрутка активного робочого листа у вікні документа. Подвійне клацання краю активної комірки (коли покажчик миші змінився з білого хреста на стрілку) викликає її переміщення на крайню в блоці даних або першу комірку наступного блоку даних у відповідному напрямі.

Найуніверсальний спосіб навігації по комірках електронних таблиць полягає у використанні команди меню «Правка» «Перейти». При цьому розкривається діалогове вікно «Переход», в якому в полі «Ссылка» необхідно вказати адресу переходу. Це вікно можна викликати також натисненням клавіші F5, або сполучення клавіш «Ctrl + G». При цьому в списку «Перейти к» запам'ятовуються адреси комірок, з яких здійснювали переходи, так що у будьякому випадку завжди можна «повернутися» у вихідну комірку. Причому, адреса останнього повернення записується на початку списку – за принципом стека. У цьому вікні одночасно з адресою переходу можна вказати і виділення кінцевого блоку комірок, наприклад, [Кніга2]Ліст2!B2:D3.

**Автоматизація заповнення таблиць**. Оскільки в Microsoft Excel значна частина роботи припадає на уведення вихідних даних, для спрощення та підвищення ефективності цього процесу, а також з метою попередження можливих помилок, спеціально передбачено кілька додаткових можливостей, способів та прийомів з їх виконання.

*Автозаміна*. Це засіб пакету Microsoft Office, призначений для автоматичної заміни одних сполучень символів на інші в процесі уведення. Зазвичай такий спосіб використовується для виправлення друкарських помилок, що часто зустрічаються, або швидкого уведення спеціальних символів. При цьому Excel керується списком автозаміни, в якому вказано, які сполучення символів на які заміщатимуться.

Параметри автозаміни настроюються на вкладці «Автозамена» однойменного вікна діалогу, який активізується командою меню «Сервіс» → «Па-

раметры автозамены» «Автозамена». У цьому вікні можна настроювати як основний список автозаміни, так і виключення з нього шляхом натиснення кнопки «Исключения». Для тимчасової відміни деякого параметра автозаміни його необхідно скинути, ввести необхідні дані, а потім відновити у вихідний стан.

*Автозавершення*. Цей засіб допомагає при уведенні у стовпець текстових даних, що повторюються. Якщо якийсь текст вже уводився у стовпець раніше, досить набрати кілька перших букв цього тексту – решта його частина буде додана автоматично. Якщо потім натиснути клавішу «Enter», цей текст буде уведений у комірку. Щоб ввести нове значення, необхідно просто продовжити набирати текст далі. Автозавершення працює, якщо встановлений прапорець «Автозавершение значений ячеек» на вкладці «Правка» діалогового вікна «Параметры» из меню «Сервис».

*Вибір даних із списку*. Для кожного стовпця Excel формує список значень, що уведені раніше, який можна використовувати, щоб ввести в комірку вже існуюче у стовпці значення. Як і при автозавершенні список формується з текстових значень, як правило, тих, що знаходяться в суміжних з поточною коміркою.

Щоб скористатися при уведенні вибором даних із списку, необхідно виконати наступні дії. У активній комірці клацнути правою кнопкою миші і з контекстного меню обрати команду «Выбрать из списка», або натиснути сполучення клавіш «Alt + V». Із списку, що розкрився, обрати потрібне значення.

*Автозаповнення*. При роботі, наприклад, із списками, часто виникає необхідність уведення однакових або однорідно зростаючих або убуваючих послідовностей значень. Ручне уведення таких послідовностей може опинитися проблематичним, особливо при великих обсягах даних. Для вирішення цієї проблеми призначений засіб автозаповнення. Автозаповнення можна виконати з використанням маркера заповнення, за допомогою діалогового вікна «Прогрессия», за допомогою команди «Правка» «Заполнить», за допомогою клавіатури.

Найпростіший та інтуїтивно зрозумілий спосіб автозаповнення полягає у використанні маркера заповнення. Маркер заповнення – це чорний квадратик в правому нижньому кутку межі активної комірки. При розміщенні на ньому покажчика миші останній приймає вигляд маленького чорного хрестика. Автозаповнення з використанням маркера заповнення виконується шляхом його буксирування при натиснутій кнопці миші. Результат автозаповнення залежатиме від того, яка кнопка миші була натиснута під час буксирування, ліва або права.

При натиснутій лівій кнопці миші виконуються найпростіші та найбільш часто використовувані методи автозаповнення. При автозаповненні з використанням правої кнопки миші після її відпуску з'являється контекстне меню, з якого необхідно обрати параметри його завершення.

Для автоматичного заповнення діапазону комірок з використанням маркера заповнення та лівої кнопки миші необхідно виконати наступну послідовність дій. Виділити одну або кілька комірок із «стартовими» даними. Перемістити покажчик миші на маркер заповнення та натиснути її ліву кнопку. Утримуючі кнопку, перемістити в потрібному напрямі маркер заповнення, виділяючи при цьому за допомогою сірої рамки діапазон, що підлягає заповненню. Під час перетягання поряд з сірою контурною рамкою в маленькому вікні висвічу-

ється значення, яке буде записане в крайню комірку діапазону, що виділяється. Відпустити кнопку миші. Результат цієї операції залежить від того, чи була натиснутою під час буксирування клавіша «Ctrl», скільки комірок було виділено (одна, або діапазон), типу даних «стартового» діапазону.

Якщо під час перетягання маркера заповнення була натиснута клавіша «Ctrl», виділена комірка (або діапазон комірок), разом зі своїм форматом, буде багато разів скопійований («розтиражований») на результуючий діапазон.

Якщо початкова комірка містить числові дані або формулу – вони будуть скопійовані у кінцевий діапазон. Якщо дату і час доби – буде побудована послідовність. Крок зміни для дат – 1 день, для часу доби – 1 година Якщо вихідна комірка містить і дату, і час доби – послідовність буде побудована за датою. Якщо вихідна комірка містить текст, результат залежить від того, чи містить він цифри, а також чи належить він певному списку автозаповнення.

Якщо вихідна комірка разом з текстом містить і цифри, наприклад, «Відділ № 1», то в результаті автозаповнення комірки кінцевого діапазону міститимуть: «Відділ № 1», «Відділ № 2», «Відділ № 3» і т. д. Якщо вихідна комірка не містить цифр та не належить ніякому списку автозаповнення, її вміст просто буде скопійований у всі комірки вихідного діапазону. Якщо ж вихідна комірка містить одне із значень певного списку автозаповнення, решта комірок діапазону буде заповненою змістом цього списку, починаючи з поточного елементу. Наприклад, вихідна комірка містить значення «Листопад», тоді комірки діапазону будуть заповнені назвами місяців: «Листопад», «Грудень», «Січень» і т. д. Excel містить декілька зумовлених списків автозаповнення, зокрема, назви днів тижня та місяців року. Управління списками автозаповнення, тобто їх створення, видалення і редагування, виконується через вкладку «Списки» діалогового вікна «Параметри» з меню «Сервис».

Щоб створити новий список, треба у лівій частині вікна «Списки» обрати опцію «Новый список». У правий список «Элементы списка» занести елементи нового списку, в кінці кожного з них натискаючи клавішу «Enter». Натиснути кнопку «Добавить».

Новий список можна також побудувати на підставі певного діапазону комірок. Для перенесення змісту діапазону у список «Элементы списка» треба у команді «Импорт списка из ячеек» вказати діапазон. Видалення цілого списку виконується натисненням кнопки «Удалить». Після зміни вмісту будь-якого списку необхідно натиснути кнопку «Добавить».

При автозаповненні, якщо як стартовий елемент використовується не одна комірка, а діапазон комірок, результат залежить від типу даних. Якщо діапазон містить числа, то при перетяганні маркера заповнення буде побудовано арифметичну прогресію, що апроксимує значення стартового діапазону. Якщо у вихідному діапазоні містяться дати і часи доби, то послідовність будується, тільки заумові, що Excel може точно визначити її параметри, інакше стартовий діапазон просто багато разів копіюється на кінцевий діапазон. Якщо вихідний діапазон є фрагментом деякого текстового списку автозаповнення, він буде продовжений, інакше – скопійований. Діапазон, що містить формули, при автозаповненні теж просто копіюється.

Маркер заповнення за умовчанням знаходиться в правому нижньому кутку межі активної комірки, або виділеного діапазону. При виділенні цілих стовпців він розташовується в правому верхньому кутку, а рядків – в лівому нижньому кутку діапазону. Активізувати (або деактивізувати) маркер заповнення можна за допомогою установки (або скидання) прапорця «Перетаскивание ячеек» на вкладці «Правка» діалогового вікна «Параметры» з меню «Сервис». На автозаповнення за допомогою правої кнопки миші стан клавіші «Ctrl» не впливає.

Діалогове вікно «Прогрессия» можна активізувати командою меню «Правка» «Заполнить» «Прогрессия». За його допомогою можна заповнити кінцевий діапазон гнучкіше. У цьому вікні можна вказати заповнення за рядками або стовпцями, просте копіювання або побудову арифметичних чи геометричних апроксимуючих послідовностей та їх параметри, а також вказати крок зміни послідовності та її граничне значення. При цьому межі заповнюваного діапазону можна встановити шляхом його попереднього виділення або вказівки граничного значення прогресії, чи їх комбінації. У останньому випадку межа заповнюваного діапазону встановлюється залежно від того, яка з умов виконується першою.

За допомогою підміню команди «Заполнить» з меню «Правка» можна не тільки викликати вікно діалогу «Прогрессия», але і заповнити виділений діапазон значенням єдиної комірки, розташованої вгору, униз, управо або вліво щодо останньої. Сполучення клавіш «Ctrl + R» і «Ctrl + D» також викликає заповнення виділеного діапазону значенням єдиної комірки, якщо він розташований справа або внизу від неї, відповідно.

*Заповнення списків*. При заповненні списків, що складаються з кількох стовпців, корисним є наступний прийом. Після заповнення чергової комірки в рядку, переміщення курсору до наступної справа комірки виконується натисненням клавіші «Tab». Натиснення клавіші «Enter» після заповнення останньої комірки в рядку викликає активізацію першої зліва комірки в наступному рядку.

*Заповнення виділеного діапазону*. Якщо перед початком заповнення прямокутного діапазону його виділити, можна обмежити переміщення активної комірки його межами. Натиснення клавіші «Enter» (або сполучення клавіш «Shift + Enter») наприкінці уведення даних в чергову комірку викликає заповнення виділеного діапазону за стовпцями, а «Tab» (або «Shift + Tab») – за рядками.

*Застосування фіксованого десяткового формату*. При уведенні великої кількості чисел з однаковою кількістю знаків після десяткової коми або нулів, що завершують цілі числа, можна уникнути багатьох помилок, якщо використовувати режим фіксованого десяткового формату при уведенні. Якщо він встановлений, то в будь-якому числі, що не містить десяткової коми, вона вставлятиметься автоматично, відокремлюючи задану кількість знаків, або це число буде доповнене заданою кількістю нулів. Якщо в числі, що уводиться, десяткова кома присутня, то ніякої зміни числа не відбувається. Установка (або скидання) режиму фіксованого десяткового формату виконується шляхом установки (або скидання) прапорця «Фиксированный десятичный формат при вводе» в групі «Параметры» на вкладці «Правка» діалогового вікна «Параметры». Там же за допомогою лічильника десяткових розрядів встановлюється кількість десяткових розрядів, автоматично відокремлюваних при уведенні або кількість

нулів, що додаються, якщо це число від'ємне. Числа, що уведені до установки (або скидання) режиму фіксованого десяткового формату, залишаються без зміни. Після закінчення уведення чисел з десятковими розрядами або кінцевими нулями прапорець «Фиксированный десятичный формат при вводе» рекомендується скинути.

*Перевірка даних при уведенні*. У Excel є засіб контролю уведення даних, який можна «закріпити» за певними елементами таблиці. Настройка параметрів контролю даних при уведенні проводиться за допомогою діалогового вікна «Проверка вводимых значений», що можна активізувати командою меню «Данные» «Проверка…». На вкладці «Параметры» цього вікна встановлюється тип даних, який уводитиметься в активну комірку (або виділений діапазон комірок), а також допустимий діапазон зміни цих значень. На вкладці «Сообщение для ввода» вказується підказуюче повідомлення, яке висвічуватиметься в тоненькій рамці всякий раз, коли покажчик миші потраплятиме на одну з комірок, що перевірюються при уведенні. Вкладка «Сообщение об ошибке» служить для вказівки повідомлення, яке виводитиметься у разі уведення у комірку, що перевіряється, неприпустимого значення, а також реакції Excel на цю помилку.

**Обчислення в електронних таблицях**. Вся цінність електронних таблиць полягає в можливості розміщувати в них не тільки вихідні дані, але і формули, згідно з якими ці дані обробляються. Всі формули в Microsoft Excel починаються із знаку рівності (=). Він свідчить, що починається формула, а всі подальші символи складають вираз. Всякий вираз складається з адрес комірок, констант, функцій, знаків операцій (операторів) і круглих дужок. Проте не усяка формула містить всі зазначені компоненти. Проста формула, наприклад, (=2.5) може складатися тільки з константи, або адреси комірки (=A1).

У виразах Microsoft Excel використовуються ті самі типи констант, що і в комірках. Проте форма запису деяких з них у виразах відрізняється від форми запису в комірках. Так, текстові константи у виразах, на відміну від їх запису в комірках, беруть у подвійні лапки ("), наприклад "Нараховано". Це зроблено, щоб відрізнити у виразі текстову константу від будь-якого іншого операнда, наприклад, імені функції.

При побудові виразів в Microsoft Excel допустимими є наступні чотири групи операторів (знаків операцій):

- арифметичні: + (додавання); - (віднімання та унарний мінус); \* (множення); / (ділення); % (відсоток); ^ (піднесення до ступеня);

- текстові: & (конкатенація, тобто об'єднання рядків);

- порівняння:  $=$  (дорівнює);  $\langle$  (не дорівнює);  $\rangle$  (більше);  $\langle$  (менше);  $\rangle$  = (більше або дорівнює); <= (менше або дорівнює);

- адресні: : (діапазон); ; (об'єднання, символ-роздільник елементів списку);  $\Box$  (перетин).

Деякі з цих операторів прості і очевидні, деякі вимагають додаткових пояснень. Так, оператор % зменшує значення у 100 разів. Наприклад, якщо в комірку уведено 5%, то фактично її змістом буде число 0,05, тобто при уведенні відсотків в комірці записуються коефіцієнти. Уведення відсотків у формулу виконується з метою надання їй наочності. Наприклад, необхідно отримати 5%

від числа 200. Тоді формулу можна записати так =5%\*200, або так =200\*5%. Результат буде однаковим (10). Операцію відсотка можна застосовувати і до комірок, наприклад, A1% – сота частина вмісту комірки A1.

Текстовий оператор конкатенації (&) використовують для об'єднання двох рядків в один. Так, наприклад, результатом застосування оператора конкатенації у формулі ="Іванов "&"Іван" буде фраза "Іванов Іван".

Оператори відношення можуть використовуватися як з числовими, так і з текстовими даними. Їх результатом є або ІСТИНА, або ФАЛЬШ. Наприклад  $=2$ <5 і ="B"<"A". У першому випадку результат очевидний – IСТИНА. У другому – ФАЛЬШ, оскільки буква A за алфавітом йде раніше букви B (або, код букви B більший за код букви A). У Excel можна порівнювати між собою букви і числа. При цьому буква завжди буде «більшою» за число, тому що цифри в більшості кодових таблиць розташовуються раніше букв. Так, наприклад, значення клітки, що містить пропуск, буде більшим за будь-яке число. Це може стати причиною помилки, яка важко виявляється візуально, оскільки клітка, що містить пропуск, виглядає так само, як і порожня клітка, значення якої вважається нульовим.

Адресний оператор (:) використовується як роздільник при вказівці прямокутного діапазону комірок. Оператор об'єднання (,) (або ;) служить для об' єднання кількох діапазонів комірок в один, наприклад, A1:B3,D4. Рідше вживаний оператор (пропуск) служить для позначення операції перетину діапазонів. Так, наприклад, результатом операції перетину діапазонів A2:C3 і B1:B4 є діапазон B2:B3 (рис. 4.6).

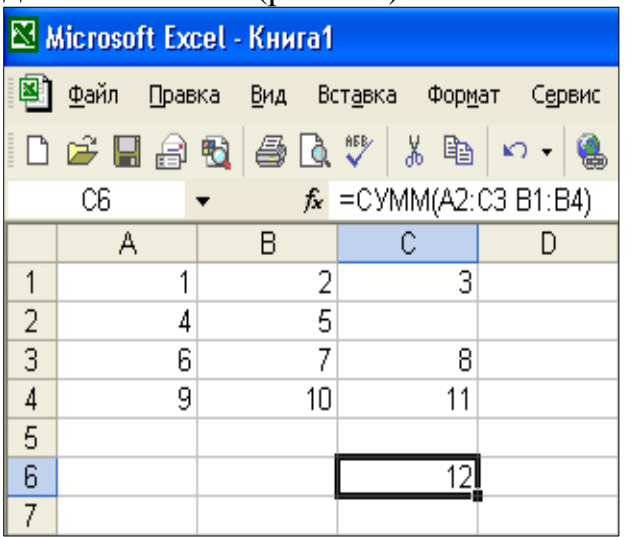

#### *Рис. 4.6 – Перетин діапазонів*

Якщо у виразі міститься кілька операторів, порядок його обчислення визначається пріоритетом операторів: спочатку виконуються операції з вищим пріоритетом, потім в порядку його убування. За умовчанням в Microsoft Excel для операторів визначений наступний порядок пріоритетів (в порядку убування): : (діапазон комі- рок); (перетин діапазонів комірок); ; (об'єднання діапазонів комірок); - (унарний мінус); % (відсоток); ^ (піднесення до ступеня); \*, / (множення і ділення); +, - (додавання і віднімання);  $\&$  (конкатенація); =, <, <= >,  $>=$ ,  $\diamond$  (порівняння).

Якщо вираз містить оператори з однаковим пріоритетом, наприклад, оператори множення і ділення, то операції виконуються зліва направо. Для зміни встановленого за умовчанням порядку виконання операцій використовуються парні круглі дужки: спочатку обчислюються ті частини формули, що розміщені в дужках, потім – решті.

**Уведення формул**. Формули у комірки можна уводити як і будь-які інші дані, або безпосередньо у комірку, або через рядок формул. За яким би способом не уводилася формула у комірку, її першим символом обов'язково повинен бути знак рівності (=). Його можна ввести двома способами: з клавіатури, або натиснути кнопку «Вставка функции» в рядку формул, якщо формула починається з функції.

Після уведення знаку рівності з клавіатури список «Имя» в лівій частині рядку формул перетворюється на список «Функции»(рис. 4.7). Він складається з 10 найчастіше використовуваних функцій.

| В Microsoft Excel - Книга1                                                                                                    |         |  |   |                                                                                                    |   |                                       |
|----------------------------------------------------------------------------------------------------|---------|--|---|----------------------------------------------------------------------------------------------------|---|---------------------------------------|
| 图                                                                                                    |         |  |   |                                                                                                    |   | Файл Правка Вид Вставка Формат Сервис |
|                                                                                                    |         |  |   | $\Box$ - $\Box$ $\ominus$ & $\parallel$ $\oplus$ & $\mathbb{C}$ , $\mathbb{V}$ , $\Box$ $\oplus$ $\parallel$ $\circ$ $\cdot$ |   |                                       |
| $\blacktriangleright$ $\blacktriangleright$ $\blacktriangleright$ $\blacktriangleright$ $\blacktriangleright$ $\blacktriangleright$ $\blacktriangleright$ $\blacktriangleright$ $\blacktriangleright$<br>CYMM - |         |  |   |                                                                                                    |   |                                       |
|                                                                                                    | Функции |  | R |                                                                                                    | C |                                       |
| 1                                                                                                    |         |  |   |                                                                                                    |   |                                       |
| 2                                                                                                    |         |  |   |                                                                                                    |   |                                       |
| 3                                                                                                    |         |  |   |                                                                                                    |   |                                       |
|                                                                                                    |         |  |   |                                                                                                    |   |                                       |

*Рис. 4.7 – Уведення знаку рівності*

Далі у формулі уводиться її змістовна частина – вираз. Існує ряд способів для прискорення процесу уведення змістовної частини формули і зменшення імовірності здійснення при цьому помилок. Найпростіший (але не найкращий) спосіб уведення змістовної частини формули – безпосереднє уведення з клавіатури. Наприклад, для уведення формули =A1+A2 необхідно послідовно натиснути наступні клавіші: «=», «A», «1», «+», « $A$ », «2» i «Enter».

Одна з найпоширеніших помилок при уведенні формули – це пропуск знаку рівності на її початку, наприклад, A1+A2. В цьому випадку уведена формула зазвичай сприймається як текст, і Excel не видає ніяких повідомлень про помилку.

Уведення адрес комірок та ключових (зарезервованих) слів, використовуваних у формулах, можна здійснювати як рядковими, так і прописними буквами. Якщо вираз не містить помилок, після завершення уведення всі рядкові букви автоматично перетворюються на прописні. Тому таку інформацію краще уводити рядковими буквами, що дозволить потім швидко виявити допущені синтаксичні помилки. Неперетворення рядкових букв на прописні означатиме, що відповідний елемент записаний невірно. Так, типова помилка – уведення адрес комірок російськими буквами замість латинських. Наприклад, символи А, В та С є в обох мовах. Якщо ввести адресу a4, використовуючи латинський алфавіт, він пізніше перетвориться на A4, якщо ж російський – так і залишиться а4.

Формули можуть містити також посилання на комірки інших робочих листів активної або інших робочих книг, як відкритих у певний момент, так і закритих, що знаходяться як на даному комп'ютері, так і розташованих на інших комп'ютерах, доступ до яких, у свою чергу, може здійснюватися як засобами локальної мережі, так і через Internet. Уведення таких «довгих» і складних посилань безпосередньо з клавіатури пов'язане з можливістю появи у них помилок. Тому в більшості випадків надійнішим способом уведення посилання на комірку (замість безпосереднього набору її адреси на клавіатурі) є одноразове клацанні лівою кнопкою миші комірки, адресу якої необхідно ввести у формулу. Наприклад, для уведення формули =A1+A2 необхідно ввести знак «=», клацнути комірку A1, ввести з клавіатури знак «+» та клацнути комірку A2 (рис. 4.8). Завершити уведення формули (наприклад, натиснути кнопку «Ввод» у рядку формул).

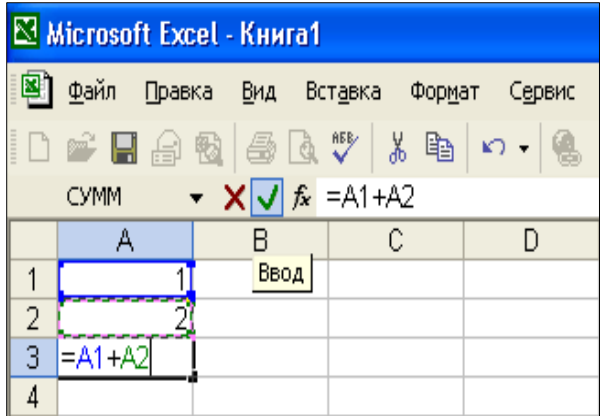

#### *Рис. 4.8 – Уведення формули*

При цьому якщо потрібна комірка знаходиться на іншому робочому листі активної або будь-якої іншої відкритої в певний момент робочої книги, то адреса, що вставляється у формулу, міститиме також ім'я робочого листа, а при необхідності і ім'я робочої книги, де знаходиться необхідна комірка. Цей спосіб уведення посилань забезпечує надійніше і точніше їх уведення, оскільки користувач безпосередньо бачить

та вибирає саме ті дані, які йому треба включити до виразу.Після одноразового клацання лівою кнопкою миші комірки Excel переходить до режиму «Укажите», а виділена комірка обрамляється пунктирною лінією, що біжить, яку можна «розтягувати», виділяючи ще й інші комірки. При цьому посилання на комірки у виразі відображаються з тим самим кольором, що й відповідні їм комірки на робочому листі.

Якщо потрібна комірка знаходиться на іншому робочому листі активної або будь-якої іншої відкритої в певний момент робочої книги, то адреса, що вставляється у формулу, міститиме також ім'я робочого листа, а при необхідності ще й ім'я робочої книги, де знаходиться необхідна комірка. Цей спосіб забезпечує надійніше та точніше уведення посилань. За умовчанням після завершення уведення формули Excel показуватиме результат обчислення за цією формулою. Сама ж формула при виділенні комірки, в яку вона була записана відображатиметься в рядку формул.

Сенс наведеної в попередньому прикладі формули полягає в додаванні вмісту комірок A1 та A2 і запису результату у комірку A3. Якщо змінити вміст будь-якої з впливаючих комірок A1 та A2, або обох одночасно, вміст залежної комірки A3 перерахується автоматично. Наприклад, якщо у комірку A1 замість старого значення 1 ввести нове значення 2,5, в комірці A3 з'явиться результат 4,5 (рис. 4.9).

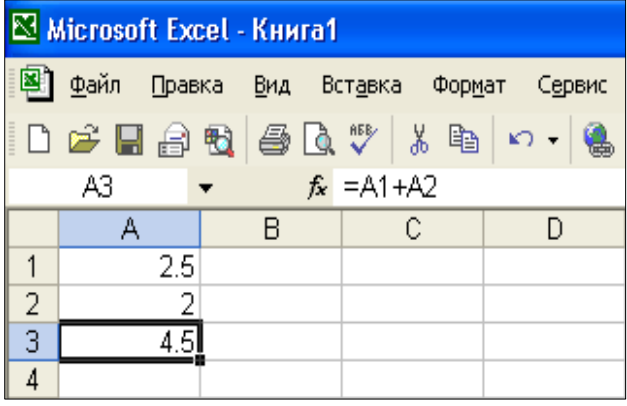

#### *Рис. 4.9 – Вплив комірки А1*

Одним з найпоширеніших елементів у виразах Microsoft Excel є функція. Сенс поняття функція тут той самий, що і в математиці – на основі переданих до неї аргументів (фактичних параметрів) функція виконує необхідні обчислення, а результат цих обчислень повертає як своє значення. Наприклад, функція СУММ() повертає суму переданих до неї параметрів, якими можуть бути як просто числові константи,

так і адреси окремих комірок, а також посилання на цілі діапазони комірок. Функція ОКРУГЛ() округляє значення свого першого параметра до кількості розрядів після десяткової коми, яке вказується другим її параметром. Особливість фу-

нкцій Microsoft Excel (як і будь-якої іншої комп'ютерної програми) полягає в тому, що ті самі параметри є як формальними так і фактичними параметрами. Формальні параметри вказуються в довідниках при опису функції. Фактичні параметри (аргументи) – це ті значення, щоі безпосередньо передаються до неї при зверненні. Тобто при зверненні до функції здійснюється привласнення фактичних параметрів формальними. Виклик функції (або звернення до функції) у виразі полягає у вказівці імені функції, за яким в парних круглих дужках задається список її фактичних параметрів. Синтаксис звернення до функції припускає обов'язкову наявність парних круглих дужок услід за ім'ям функції, навіть якщо вона параметрів не має. Фактичні параметри функцій – це вирази, адреси комірок або звернення до функцій. При їх вказівці є два істотні моменти. Якщо певна функція як один з операндів фактичного параметра використовує іншу функцію, то такі функції називаються *вкладеними*. При цьому максимально допустима глибина вкладеності вбудованих функцій Microsoft Excel дорівнює 7.

Тип виразу повинен відповідати типу формального параметра, який він заміщує при зверненні до функції, тобто тип фактичного параметра повинен відповідати типу формального параметра. Наприклад, якщо поточний формальний параметр має числовий тип, то вираз, який його замінить при виклику функції, теж повинен мати числовий тип. Порушення цього правила призводить до появи повідомлення про помилку типу #ЗНАЧ!.

Окремі параметри в списку параметрів розділяються символомроздільником елементів списку – комою (,) або крапкою з комою (;), залежно від установок Microsoft Windows.

Функцію у вираз Microsoft Excel можна додати кількома різними способами: безпосередньо з клавіатури; за допомогою списку «Функции» у лівій частині рядка формул, або за допомогою «Мастера функций».

Найпростіший з них – це безпосереднє уведення функції з клавіатури. При цьому після уведення імені функції та круглої дужки, що відкривається, Microsoft Excel виводить спливаючу підказку з її прототипом (способом виклику). Наприклад, якщо в наведеному вище прикладі для підрахунку суми значень комірок скористатися функцією СУММ(), фрагмент таблиці під час її уведення матиме вигляд, як показано на рис. 4.10.

| ⊠ Microsoft Excel - Книга1                                  |                                             |  |      |  |                              |  |
|-------------------------------------------------------------|---------------------------------------------|--|------|--|------------------------------|--|
|                                                             | Файл<br>Правка Вид Вставка Формат<br>Сервис |  |      |  |                              |  |
| $\begin{array}{c} \hline \end{array}$                       |                                             |  |      |  | □ ゴ 日 台 包   各 Q ツ   ゟ 毛   ゎ・ |  |
| $\star$ $\times \nabla$ $\star$ = сумм(A1:A2<br><b>CYMM</b> |                                             |  |      |  |                              |  |
|                                                             |                                             |  |      |  |                              |  |
|                                                             |                                             |  | Ввод |  |                              |  |
| 2                                                           |                                             |  |      |  |                              |  |
| 3                                                           | =сγмм(А1:А2                                 |  |      |  |                              |  |
| 4                                                           | СУММ(число1, [число2], )                    |  |      |  |                              |  |
| 5                                                           |                                             |  |      |  |                              |  |

*Рис. 4.10 – Вставка функції*

У прототипі функції формальні параметри, що виділені напівжирним зображенням є обов'язковими. Ті, що ув'язнені в квадратні дужки, – необов'язкові, а крапки вказують, що функція має змінну кількість параметрів.

При опусканні необов'язкового параметра роздільник елементів списку (кома або крапка з комою) все одно повинен бути вказаним (окрім останнього параметра). Опущеним параметрам привласнюються певні значення за умовчанням.

Клацання параметру в прототипі функції викликає його виділення у формулі, а клацання ім'я функції – перехід у вікно довідкової системи Microsoft Excel з відображенням інформації про неї. Аналогічна спливаюча підказка відображатиметься і при уведенні формули у рядку формул. Основний недолік безпосереднього уведення функцій – необхідність пам'ятати багато довідкової інформації про них.

| T J                                        |                                                        |    |                   |  |  |
|--------------------------------------------|--------------------------------------------------------|----|-------------------|--|--|
| В Microsoft Excel - Книга1                 |                                                        |    |                   |  |  |
| 图<br>Файл Правка Вид Вставка Формат Сервис |                                                        |    |                   |  |  |
| 口呼目台图 每日学                                  |                                                        | るい | $K$ $\rightarrow$ |  |  |
| <b>CYMM</b>                                | $\blacktriangledown$ X $\blacktriangledown$ $\kappa$ = |    |                   |  |  |
| <b>CVMM</b>                                | в                                                      | С  | D                 |  |  |
| округл                                     |                                                        |    |                   |  |  |
| ΠИ                                         |                                                        |    |                   |  |  |
| АПЛ                                        |                                                        |    |                   |  |  |
| ИНФОРМ                                     |                                                        |    |                   |  |  |
| ЕСЛИ                                       |                                                        |    |                   |  |  |
| <b>CP3HAY</b>                              |                                                        |    |                   |  |  |
| <b>ГИПЕРССЫЛКА</b>                         |                                                        |    |                   |  |  |
| CHËT                                       |                                                        |    |                   |  |  |
| MAKC                                       |                                                        |    |                   |  |  |
| Другие функции                             |                                                        |    |                   |  |  |
| ᠇ᠣ                                         |                                                        |    |                   |  |  |

*Рис. 4.11 – Використання списку функцій, що розкривається*

Досконаліший метод уведення функцій – за допомогою списку «Функции», що розкривається. В цьому списку міститься 10 найчастіше використовуваних (або тих, які використовувалися останніми) функцій. Він замінює список Ім'я у лівій частині рядка формул під час запису формул у комірки. Список «Функции» побудований за принципом стека, тобто функція, яка уводилася останньою, буде в цьому списку першою, і для її вказівки наступного разу навіть не доведеться розкривати список, вона безпосередньо відображатиметься в рядку формул і треба просто клацнути її мишею.

Останнім в цьому списку є елемент «Другие функции» (рис. 4.11), вибір якого призводить до запуску «Мастера функций».

Після вказівки в списку необхідної функції її ім'я разом з парними круглими дужками, що обмежують список параметрів, заноситься у рядок формул та активну комірку, одночасно розкривається вікно діалогу «Аргументы функции» (рис. 4.12).

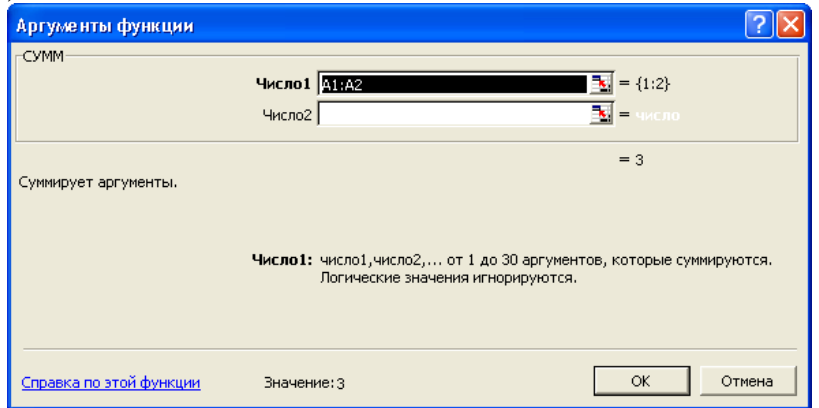

*Рис. 4.12 – Вікно «Аргументы функции»* 

У ньому приводиться короткий опис обраної функції разом з описом кожного з її параметрів. Аргументи (або фактичні параметри) уводяться в поля редагування, які мають ті самі імена, що і формальні параметри. Параметри, імена яких мають напівжирне зображення, є обов'язковими, всі решті – ні. При цьому під час уведення параметрів праворуч від відповідного поля редагування відображається його поточне значення. Нижче за всі параметри – результат, повертаний функцією, а у самому низу, після напису «Значение» – загальний підсумок обчислення виразу, в якому використовується функція.

Вікно діалогу «Аргументы функции» має певний «інтелект», воно завжди намагається заповнити всі необхідні параметри функції найпереважнішими з погляду поточного стану Excel значеннями. Так, наприклад, для наведеного раніше прикладу запису в комірку A3 суми значень комірок з числовими даними A1 та A2 одразу заповниться необхідний параметр – передбачуваний діапазон підсумовування A1:A2, а у рядок формул та активну комірку A3 виведена готова формула =СУММ(A1:A2). Користувачеві в цієї ситуації залишається лише завершити уведення функції, закривши вікно діалогу «Аргументы функции» клацанням кнопки OK, або натисканням клавіші «Enter».

Якщо у вікні діалогу «Аргументы функции» не пропонується ніяких значень параметрів, або вони неприйнятні, то їх необхідно заповнити вручну. При цьому константи та знаки операцій, використовувані для побудови виразів, уводять у відповідні поля редагування безпосередньо з клавіатури. Адреси комірок можна уводити за допомогою прямої вказівки мишею. Для цього необхідно натиснути на кнопку згортання діалогового вікна («червону» кнопку), розташовану в правій частині відповідного поля редагування. В результаті вікно діалогу «Аргументы функции» згорнеться до розмірів поля редагування (рис. 4.13).

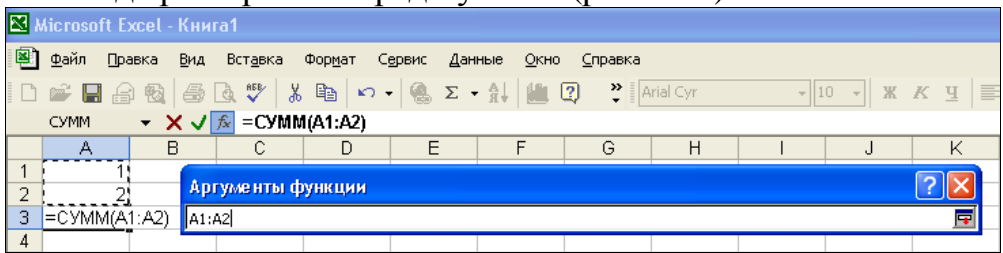

*Рис. 4.13 – Згортання діалогового вікна «Аргументы функции»* 

При цьому можна уводити в нього будь-які допустимі вирази, вільно переміщувати покажчик робочим листом, переходити на інші листи в активній, або інший робочій книзі, формувати посилання на комірку, клацнувши на ній лівою кнопкою миші, формувати посилання на діапазон комірок шляхом його виділення при натиснутій лівій кнопці миші. Після завершення уведення поточного фактичного параметра для повернення вікна діалогу до його нормального розміру треба клацнути кнопку розгортання діалогового вікна в правій частині поля редагування, або натиснути клавішу «Enter».

Вікно діалогу «Аргументы функции» не завжди потрібно згортати вручну, воно автоматично згортається до розмірів поля редагування після початку безпосереднього виділення комірок мишею, а після закінчення виділення також автоматично повертається до свого початкового стану. Для отримання вичерпної інформації про функцію, що уводиться, необхідно клацнути гіперпосилання «Справка по этой функции» у вікні діалогу «Аргументы функции». При цьому відкривається довідкова система Microsoft Excel на сторінці з відповідною інформацією. Одноразове клацання кнопки «Вставка функции» в рядку формул призводить до згортання вікна діалогу «Аргументы функции», переміщення «фокусу уведення» у рядок формул і виділення поточного параметра, а також до відображення спливаючої підказки з прототипом функції, що уводиться (рис. 4.14).

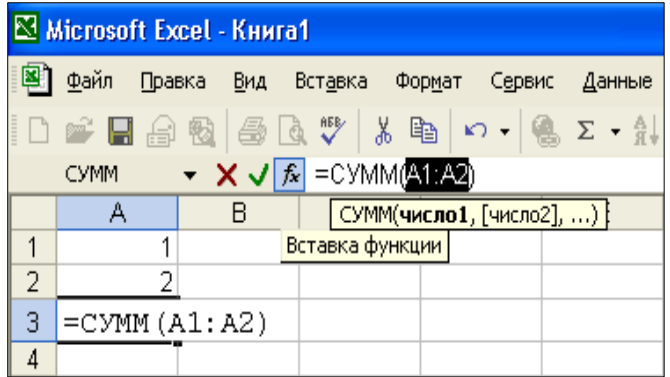

## *Рис. 4.14 – Спливаюча підказка при уведенні функції*

Повторне клацання кнопки «Вставка функции» в рядку формул знов викликає активізацію вікна діалогу «Аргументы функции».

Після закриття вікно діалогу «Аргументы функции», наприклад, натисненням кнопки OK, відбувається не тільки завершення уведення параметрів функції, але і уведення формули в активній комірці взагалі.

Для продовження уведення або редагування формули необхідно перевести Excel в режим «Правка» шляхом подвійного клацання комірки з формулою, або одинарного клацання в рядку формул, або натиснення клавіші F2.

Проте, щоб ввести функцію за допомогою списку «Функції», все одно треба пам'ятати, принаймні, ім'я необхідної функції. Цього недоліку позбавлено уведення функції за допомогою «Мастера функций» (рис. 4.15), якого можна активізувати кількома різними способами. Клацанням на кнопці «Вставка функции» в рядку формул, командою меню «Вставка» «Функция», натисненням сполучення клавіш «Shift + F3». Він активізується після вибору елементу «Другие функции» в списку «Функции» у лівій частині рядка формул, або вибору кнопки  $\Sigma$ . «Автосумма» на панелі інструментів «Стандартная».

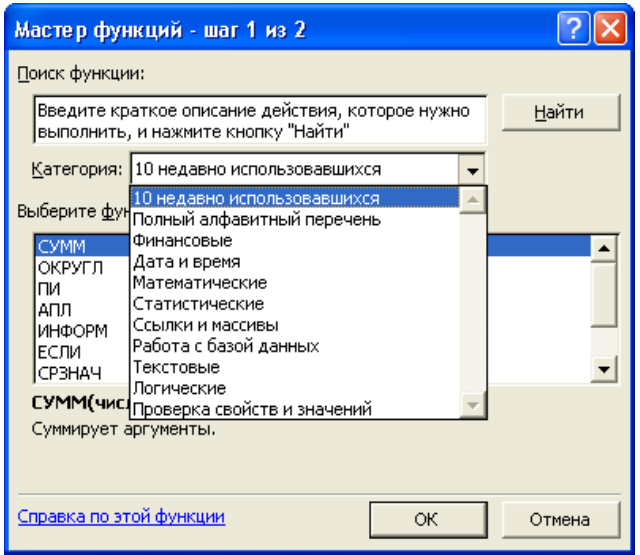

# *Рис. 4.15 – Робота з «Мастером функций»*

При цьому зазначимо, що якщо функція є першим операндом у формулі, знак рівності уводити не обов'язково, його уведе «Мастер функций».

У першому вікні «Мастера функций» в полі редагування «Поиск функции» можна ввести запит з описом операції, яку потрібно виконати, та клацнути кнопку «Найти». В результаті в списку «Категория», що розкривається, з'явиться елемент «Рекомендуется», а в списку «Выберите функцию» будуть виведені всі функції, які задовольняють заданій умові пошуку.

Далі із списку «Выберите функцию» обрати потрібну функцію та клацнути кнопку OK, відкриється описане вище вікно діалогу «Аргументы функции», в якому необхідно вказати фактичні параметри обраної функції.

Після вибору функції в списку «Выберите функцию» нижче за цей список відображається її прототип з коротким описом виконуваних дій. Для отримання докладнішої інформації про виділену функцію необхідно клацнути гіперпосилання «Справка по этой функции».

Пошук необхідної функції також полегшує список «Категория», в якому всі наявні в Microsoft Excel функції згруповані за кількома категоріями. Так, в категорії «Рекомендуется» приведені функції, що задовольняють останній умові пошуку, а в категорії «10 недавно использовавшихся» – функції, які використовувалися останніми. Якщо визначити приналежність функції до будь-якої категорії важко, використовується пункт «Полный алфавитный перечень».

У процесі роботи з електронними таблицями іноді виникає необхідність заміни формул, що записані у комірки, їх результатами. Наприклад, при вирішенні проблеми наведеної циклічної залежності між комірками, або коли формули більше не потрібні, а потрібні лише результати обчислень за цими формулами. Замінювати формули, та їх окремі підвирази результатами обчислень можна кількома різними способами.

Щоб замінити в одній комірці формулу на її значення необхідно виділити необхідну комірку і перейти у режим її редагування будь-яким відомим способом, наприклад, виконати на ній подвійне клацання мишею. Виконати ручний перерахунок формули, для чого натиснути клавішу F9. В результаті формула в комірці заміниться її значенням. Закінчити редагування комірки із збереженням отриманого результату, наприклад, натиснувши клавішу «Enter».

Відміна випадкової заміни формули її значенням виконується, наприклад, за допомогою списку **•• «Отменить» на панелі інструментів «Стандартная»**.

Для заміни формул їх значеннями в *діапазоні комірок*, можна виконати описану вище процедуру для кожної комірки в діапазоні окремо. Проте продуктивніший спосіб полягає в копіюванні результатів обчислень формул. Треба

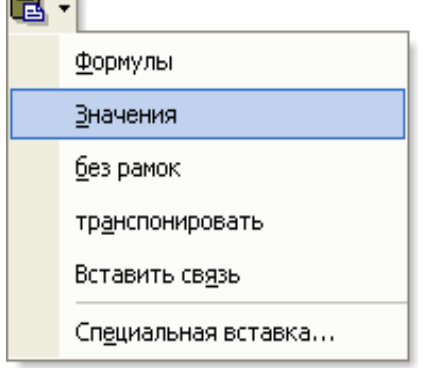

*Рис. 4.16 – Вставка значень*

виділити діапазон, в комірках якого потрібно замінити формули їх значеннями. Потім скопіювати в буфер обміну виділений діапазон комірок будь-яким відомим способом – наприклад, командою «Копировать» з контекстного меню, що активізується клацанням правої кнопки миші в межах виділеного діапазону. Вставити з буфера обміну тільки значення, клацнувши кнопку із стрілкою, що направлена униз поруч з кнопкою «Вставить» на панелі інструментів «Стандартная», та обрати з меню пункт «Значения» (рис. 4.16), або виконавши

команду  $\blacksquare$  «Вставить» з контекстного меню, а потім клацнути кнопку  $\blacksquare$  «Параметры вставки», і в меню, що розкрилося, обрати пункт «Только значения».

Ще один спосіб - активізувати вікно діалогу «Специальная вставка» з меню «Правка», або з контекстного меню, або з меню, що розкривається клацанням на кнопці із стрілкою направленою вниз поруч з кнопкою «Вставить» на панелі інструментів «Стандартная», де перемикач «Вставить» встановити у положення «Значения», і клацнути кнопку OK.

Щоб замінити підвираз (частину формули) його значенням необхідно виділити у формулі повний підвираз, та виконати ручний перерахунок виділеного підвиразу, для чого натиснути клавішу F9. В результаті виділений підвираз у формулі буде замінений його значенням. Закінчити редагування із збереженням отриманого результату, наприклад, натиснувши клавішу «Enter».

**Функції робочого листа**. Всі вбудовані (стандартні) функції Microsoft Excel згруповані у наступні основні категорії: Фінансові, Дата і час, Математичні, Статистичні, Посилання і масиви, Роботи з базою даних, Текстові, Логічні та Перевірки властивостей і значень. Це групування відображається в списку «Категория» першого вікна «Мастера функций». У списку «Выберите функцию» відображаються імена функцій, що належать до виділеної категорії. Найдокладнішу інформацію про кожну з цих функцій, їх параметри та повертане значення можна отримати за допомогою довідкової системи Microsoft Excel. Якщо потрібна функція є недоступною, треба встановити надбудову «Пакет анализа», а потім включити її за допомогою диспетчера надбудов.

**Діаграми**. Діаграми – це наочний засіб графічного подання інформації. Вони полегшують виконання порівнянь, а також виявлення закономірностей і тенденцій у зміні даних.

За місцем розташування діаграми Microsoft Excel бувають двох видів: упроваджені в робочі листи та створені на окремих листах діаграм.

Упроваджена діаграма – це приєднаний до робочого листа графічний об' єкт. Вона є частиною робочого листа, так само як і представлені у ній дані, тобто завжди з'являється на екрані при його відкритті і зберігається як його частина при запису на диск. Діаграми цього вигляду найзручніші для проведення швидкого аналізу даних, а також у випадках, коли потрібно відобразити або надрукувати одну чи кілька діаграм разом з даними, на основі яких вони побудовані.

Листи діаграм – це окремі листи, які створюються в робочій книзі. На кожному такому листі може знаходитися одна або кілька, діаграм. За умовчанням при створенні цим листам привласнюються імена Диаграмма1, Диаграмма2, Диаграмма3 і так далі. Листи діаграм найчастіше використовуються у випадках, коли потрібно проглянути або змінити великі або складні діаграми, або коли необхідно вивести їх на друк окремо від даних, наприклад, для підготовки слайдів.

Створені діаграми обох видів пов'язані з даними, на основі яких вони побудовані. При зміні цих даних діаграми автоматично оновлюються, і навпаки – перетягуючи точки даних у нове положення, на деяких типах діаграм, можна змінити відповідні значення на робочих листах.

*Побудова діаграм.* Діаграму можна створити двома способами: автоматично і за допомогою «Мастера диаграмм».

Автоматична побудова діаграми виконується за два кроки. Спочатку треба виділити діапазон комірок, на підставі яких будується діаграма, і натиснути клавішу F11 (або, поєднання клавіш «Alt + F1»).

Кожна діаграма Microsoft Excel складається з множини об'єктів.

*Область діаграми* – це контейнерний об'єкт, який є обмеженою розмічальними маркерами частиною листа. Розмічальні маркери дозволяють змінювати розмір діаграми, а при натиснутій лівій кнопці миші, коли курсор знаходиться в області діаграми, можна змінити її положення на листі.

*Область побудови діаграми* – область, в якій відображається створена діа-

грама. Для більшості типів діаграм вона обмежена осями. Уздовж Осі категорій (вісь X) відкладаються мітки точок рядів даних. Уздовж Осі значень (вісь Y) відкладаються значення точок рядів даних. *Легенда* – це умовні позначення рядів (категорій) даних, якими можуть бути використані різні значки, узори, кольори, або їх сполучення. *Ряд даних* (категорія даних) – це сукупність однотипних, логічно пов'язаних між собою елементів даних – точок ряду даних. Кожному ряду даних на діаграмі відповідає своє, унікальне, умовне позначення, вказане у легенді. Діаграми всіх типів, окрім круглих, можуть містити кілька рядів даних.

*Маркер ряду даних* – це графічний елемент подання точки ряду даних. Його зовнішній вигляд залежить від типу діаграми. Наприклад, для плоских гістограм – це, як правило, прямокутна смужка, для кругових діаграм – сектор, та ін. Маркери однакового зовнішнього виду на діаграмі утворюють один ряд даних.

*Точка ряду даних* – це одиничний елемент даних усередині будь-якого ряду даних. На діаграмі вона відображається як окрема точка на лінії або як окремий стовпчик на гістограмі, або як окремий сектор на круговій діаграмі та ін.

*Лінії сітки* - це паралельні осям лінії, що проходять через основні та допоміжні ділення на них. Вони служать для поліпшення сприйняття та оцінки інформації, що відображається на діаграмі.

Склад об'єктів усякої діаграми залежить від її типу. Так, наприклад, на об' ємній діаграмі крім осі категорій та осі значень, буде ще одна вісь – рядів даних.

# **5. ОБРОБКА ГРАФІЧНИХ ЗОБРАЖЕНЬ ЗА ДОПОМОГОЮ ПК 5.1. Особливості графічних форматів**

Як ви вже знаєте, будь-яка інформація, що зберігається у файлі - це послідовність байтів. Кожен байт може приймати значення від 0 до 255 (2<sup>8</sup>-1). Спосіб запису інформації за допомогою послідовності байтів називають *форматом файлу*. Тобто, графічний формат - це спосіб запису графічної інформації. Спосіб подання зображення впливає на можливості його редагування, друку, на обсяг займаної пам'яті.

**Векторний формат**. Існують два основні способи кодування графічної інформації: векторний і растровий. При векторному, на якому ми зараз детально не зупинятимемося, рисунок представляється у вигляді комбінації простих геометричних фігур -- точок, відрізків прямих і кривих, кіл, прямокутників і т. ін. При цьому для повного опису рисунка необхідно знати вигляд і базові координати кожної фігури, наприклад, координати двох кінців відрізку, координати центру і діаметр кола і т. ін. Цей спосіб кодування ідеально підходить для рисунків, які легко представити у вигляді комбінації простих фігур, наприклад, для технічних креслень.

**Растровий формат**. Растровий формат, з яким ми познайомимося докладніше, характеризується тим, що все зображення за вертикаллю та горизонталлю розбивається на дрібні прямокутники, так звані елементи зображення, або *піксели* (від англійського pixel - picture element).

У файлі, що містить растрову графіку, зберігається інформація про колір кожного піксела певного зображення. Чим менші прямокутники, на які розбивається зображення, тим більше дозвіл (resolution), тобто, тим дрібніші деталі можна закодувати в такому графічному файлі.

*Розмір (size) зображення*, що зберігається у файлі, задається у вигляді числа пікселів за горизонталлю (width) та вертикаллю (height). Для прикладу, оптимальний дозвіл 15-дюймового монітора, як правило, становить 1024x768.

*Глибина кольору*. Окрім розміру зображення, важливою є інформація про кількість кольорів, закодованих у файлі. Колір кожного піксела кодується певним числом бітів (bit), тобто елементарних одиниць інформації, з якими може мати справу комп'ютер. Кожен біт може приймати два значення - 1 або 0. Залежно від того, скільки біт відведено для кольору кожного піксела, можливе кодування різного числа кольорів. Неважко побачити, що якщо для кодування відвести лише один біт, то кожний піксел може бути білим (значення 1), або чорним (значення 0). Таке зображення називають *монохромним* (monochrome).

Далі, якщо для кодування відвести чотири біта, можна закодувати  $2^4$ =16 різних кольорів, що відповідають комбінаціям біт від 0000 до 1111. Якщо відвести 8 біт, то такий рисунок може містити  $2^{8}$ =256 різних кольорів (від 00000000 до 11111111), 16 біт -  $2^{16}$ =65536 різних кольорів (так званий High Color). І, нарешті, якщо відвести 24 біта, то потенційно рисунок може містити  $2^{24}$ =16777216 різних кольорів та відтінків. У останньому випадку кодування називається 24-bit True Color. Треба звернути увагу на слово "потенційно": навіть якщо у файлі відводиться 24 біта на кожен піксел, це ще не означає, що ви дійсно зможете отримати таку багату палітру, оскільки технічні можливості моніторів обмежені.

**RGB-модель.** Спосіб розділення кольору на компоненти називається Колірною моделлю. У комп'ютерній графіці застосовуються три колірні моделі: RGB, CMYK та HSB.

Найпоширенішим способом кодування кольору є модель RGB. При цьому способі кодування будь-який колір подається у вигляді комбінації трьох кольорів: червоного (Red), зеленого (Green) та синього (Blue), узятих з різною інтенсивністю. Інтенсивність кожного з трьох кольорів -- це один байт (тобто число у діапазоні від 0 до 255), який добре подається двома 16-річними цифрами (числом від 00 до FF). Отже, колір зручно записувати трьома парами 16-річних цифр, як це прийнято, наприклад, в HTML-документах.

## *Приклад.*

У мові гіпертекстової розмітки документів HTML кольори можна задавати так: чорний -- 000000, білий -- FFFFFF, жовтий -- FFFF00 і т. д. Щоб отримати темніший жовтий колір, треба однаково зменшити інтенсивності червоного та зеленого -- A7A700. Із збільшенням значення байта колірної складової колір стає яскравіше. При накладенні складових однієї на одну яскравість сумарного кольору також збільшується.

**Колірна модель CMYK.** Колірна модель CMYK відповідає малюванню фарбами на паперовому листі і використовується при роботі з відбитим кольором, тобто для підготовки друкарських документів. Колірними складовими цієї моделі є кольори: блакитний (Cyan), ліловий (Magenta), жовтий (Yellow) та чорний (Black). Ці кольори виходять в результаті віднімання основних кольорів моделі RGB з білого кольору. Чорний колір задається окремо. Збільшення кількості фарби призводить до зменшення яскравості кольору.

**Колірна модель HSB.** Системи кольорів RGB та CMYK пов'язані з обмеженнями, що накладаються апаратним забезпеченням (монітор комп'ютера у разі RGB та друкарські фарби у разі CMYK).

Колірна модель HSB найзручніша для людини, оскільки вона добре узгоджується з моделлю сприйняття кольору людиною. Компонентами моделі HSB  $\epsilon$  тон (Hue), насиченість (Saturation) та яскравість кольору (Brightness).

Тон -- це конкретний відтінок кольору. Насиченість характеризує його інтенсивність або чистоту. Яскравість залежить від домішки чорної фарби, доданої до цього кольору.

Значення кольору вибирається як вектор, що виходить з центру кола. Точка в центрі відповідає білому кольору, а точки на межі кола - чистим кольорам. Напрям вектора визначає колірний відтінок і задається в кутових градусах. Довжина вектора визначає насиченість кольору. Яскравість кольору задають на окремій осі.

## **5.2. Особливості растрової графіки**

Комп'ютерне растрове зображення подається у вигляді прямокутної матриці, кожна комірка якої представлена кольоровою точкою.

При оцифруванні зображення воно ділиться на такі малі комірки, що око людини їх не бачить, сприймаючи все зображення як ціле. Сама сітка отримала назву *растрової карти*, а її одиничний елемент називається *пікселом*. Піксели подібні до зерен фотографії, і при значному збільшенні вони стають помітними. Растрова карта є набором (масивом) трійок чисел: дві координати піксела на площини та його колір.

На відміну від векторних зображень, при створенні об'єктів растрової графіки математичні формули не використовуються, тому для синтезу растрових зображень необхідно задавати дозвіл та розміри зображення. За допомогою растрової графіки можна відобразити і передати всю гамму відтінків і тонких ефектів, властивих реальному зображенню. Растрове зображення ближче до фотографії, воно дозволяє точніше відтворювати основні характеристики фотографії, такі як освітленість, прозорість та глибину різкості.

Найчастіше растрові зображення отримують за допомогою сканування фотографій та інших зображень, за допомогою цифрової фотокамери або шляхом "захоплення" кадру відеозйомки. Растрові зображення можна отримати також безпосередньо в програмах растрової або векторної графіки шляхом перетворення векторних зображень.

Існує багато форматів файлів растрової графіки, причому кожен з них передбачає власний спосіб кодування інформації про зображення. Перелічимо особливості лише найпоширеніших форматів у табл. 5.1.

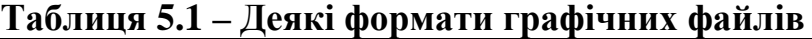

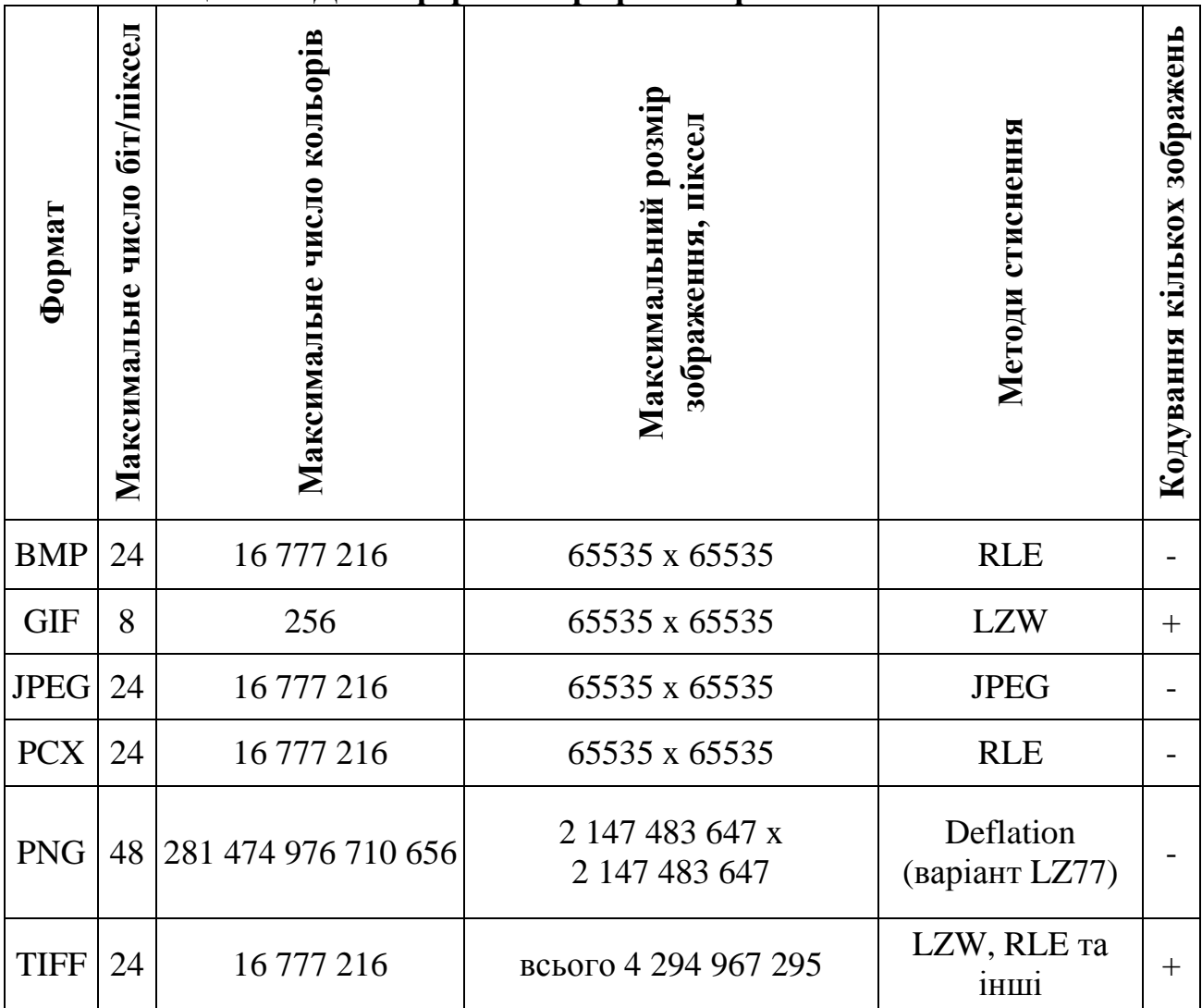

З великого числа форматів графічних файлів в Інтернеті зараз широко використовуються тільки два - GIF та JPEG. Розглянемо їх докладніше.

**GIF – формат**. Популярний формат GIF розроблений фірмою CompuServe як не залежний від апаратного забезпечення. Він призначений для зберігання растрових зображень із стисненням. У одному файлі цього формату може зберігатися кілька зображень. Зазвичай ця можливість використовується для зберігання анімованих зображень (як набір кадрів).

GIF-формат дозволяє записувати зображення "через рядок" (Interlaced), завдяки чому, маючи тільки частину файлу, можна побачити зображення цілком, але з меншим дозволом. Ця можливість широко застосовується в Інтернет. Спочатку ви бачите картинку з грубим дозволом, а у міру надходження нових даних її якість поліпшується. Основне обмеження формату GIF полягає в тому, що кольорове зображення може містити не більше за 256 кольорів. Для поліграфії цього недостатньо.

**JPEG – формат**. Формат файлу JPEG (Joint Photographic Experts Group - Об'єднана експертна група з фотографії) був розроблений компанією C-Cube Microsystems як ефективний метод зберігання зображень з великою глибиною кольору, наприклад, отримуваних при скануванні фотографій з численними ледве уловимими (а іноді і невловимими) відтінками кольору.

Найбільша відмінність формату JPEG від інших форматів полягає в тому, що у JPEG використовується алгоритм стиснення з втратами. Алгоритм стиснення без втрат так зберігає інформацію про зображення, що розпаковане зображення в точності відповідає оригіналу. При стисненні з втратами втрачається частина інформації про зображення, щоб досягти більшого коефіцієнту стиснення.

Стиснення, використовуване у форматі JPEG, необоротно спотворює зображення. Це не помітно при його простому перегляді, але стає явним при подальших маніпуляціях. Проте розмір файлу виходить від 10 до 500 разів менший за BMP. Якщо ви вирішили записати зображення у форматі JPEG, то краще виконати всі необхідні операції перед першим записом файлу.

**Порівняння GIF та JPEG**. GIF-формат зручний при роботі з мальованими картинками. JPEG-формат краще використовувати для зберігання фотографій та зображень з великою кількістю кольорів. Для створення анімації та зображень з прозорим фоном застосовується GIF-формат.

## **5.3. Векторна графіка**

Основним логічним елементом векторної графіки є геометричний об'єкт. Як об'єкт приймаються прості геометричні фігури (так звані примітиви - прямокутник, коло, еліпс, лінія), складні фігури або фігури, побудовані з примітивів, колірні заливки, зокрема градієнти.

Перевага векторної графіки полягає в тому, що форму, колір та просторове розташування об'єктів можна описувати за допомогою математичних формул.

Важливим об'єктом векторної графіки є сплайн. Сплайн -- це крива, за допомогою якої описується та або інша геометрична фігура. На сплайнах побудовані сучасні шрифти TryeType і PostScript.

Векторна графіка має багато переваг. Вона є економною в плані дискового простору, необхідного для зберігання зображень. Це пов'язано з тим, що зберігається не саме зображення, а тільки деякі основні дані, використовуючи які, програма всякий раз відтворює зображення наново. Крім того, опис колірних характеристик майже не збільшує розмір файлу.

Об'єкти векторної графіки легко трансформуються та модифікуються, що практично не впливає на якість зображення. Масштабування, поворот, викривлення можна звести до кількох елементарних операцій перетворень над векторами. У тих областях графіки, де важливе значення має збереження ясних та чітких контурів, наприклад, у шрифтових композиціях, у створенні логотипів, векторні програми незамінні.

Векторна графіка може включати і фрагменти растрової графіки. Фрагмент стає таким самим об'єктом, як і всі решті (правда, із значними обмеженнями в обробці).

Важливою перевагою програм векторної графіки є розвинені засоби інтеграції зображень та тексту, єдиний підхід до них. Тому програми векторної графіки незамінні в області дизайну, технічного рисування, для креслярськографічних та оформлювальних робіт.

Однак, з іншого боку, векторна графіка може показатися надмірно жорсткою. Вона обмежена у чисто живописних засобах, у програмах векторної графіки практично неможливо створювати фотореалістичні зображення. Крім того, векторний принцип опису зображення не дозволяє автоматизувати уведення графічної інформації, як це робить сканер для точкової графіки.

У будь-якому випадку, якщо ви працюєте з графікою, то неминуче матимете справу з обома її формами - векторною та растровою. Розуміння їх сильних та слабких боків дозволить виконати свою роботу максимально ефективно.

Останнім часом все більшого поширення набувають програми 3-мірного моделювання, що також мають векторну природу.

**Засоби роботи з графікою**. Існує багато різних графічних редакторів. Деякі з них, такі як Adobe PhotoShop та CorelDraw, призначені для професійної роботи з графікою. Це комерційні продукти, які коштують чималих грошей. Інші, наприклад Paint, вбудований до ОС Windows, доступні для роботи навіть маленькій дитині, але можливості в них невеликі.

У ОС Linux на цей момент представлений весь спектр графічних редакторів. Перше місце серед них займає щонайпотужніший редактор GIMP, що має інструменти як для створення десятків різновидів форматів растрової графіки, так і засоби з підготовки векторної графіки. До його складу входить унікальний редактор фрактальної графіки, що дозволяє створювати справжні твори з мистецтва. Треба також відзначити, що як і більшість Linux-додатків, редактор GIMP розповсюджується безкоштовно, що також є важливим плюсом на користь його застосування.

Є в ОС Linux ще й інші графічні редактори, спеціалізовані для роботи з тим або іншим форматом графіки. Серед них XPaint - редактор растрової графіки, схожий на Paint, але він містить багато додаткових можливостей, KPaint вбудований в KDE редактор растрової графіки, менш функціональний за XPaint, KDE Icon Editor - редактор растрової графіки, призначений для створення піктограм, XFig -- редактор векторної графіки.

# **6. ЗАСОБИ ІНТЕРНЕТ**

## **6.1. Технологія World Wide Web (WWW)**

World Wide Web ("Всесвітня павутина") -- система доступу до даних, використовувана в Інтернет. Користувач отримує доступ до сторінок (pages) інформації, що містять текст, графіку та посилання на інші сторінки інформації. Графічні програми перегляду (graphical browser programs, браузери) дозволяють переходити до іншої сторінки, що містить потрібну вам інформацію, за допомогою клацання миші на посиланні.

Система WWW складається з великого числа програм-серверів, що виконуються на машинах мережі Інтернет. Сумісно сервери WWW утворюють розподілену базу даних мережевого гіпертексту. Сервер наповнюється інформацією на певну тему, включаючи образи фотографій та картин, музики, шумів та мови. Далі користувач через мережу Інтернет за допомогою однієї з програм

перегляду у себе на комп'ютері звертається до цього серверу за його адресою в мережі. Користувач бачить текст, в якому, виділені певні ділянки - "посилання". Досить клацнути таку ділянку мишкою, і розкриється зміст нового документа. При цьому посилання може миттєво (за кілька секунд) привести користувача на сервер WWW, встановлений на іншому кінці світу.

Технологія World Wide Web базується на трьох важливих стандартах. Перший з них - URL (Universal, або Uniform Resource Locator, універсальна адреса ресурсу) - надає стандартний спосіб завдання місцеположення даних, доступних в глобальній комп'ютерній мережі Інтернет. Другим є протокол HTTP (Hyper Text Transfer Protocol, протокол передачі гіпертексту), що надає доступ до інформації та дозволяє передавати гіпертекстові документи мережею. Нарешті, HTML (Hyper-Text Markup Language, мова розмітки гіпертексту) дозволяє створювати текстові документи, що включають посилання на URL інших даних. Часто ці посилання вказують на інші документи HTML, які, у свою чергу, доступні за допомогою HTTP. В результаті перед користувачем розстилається величезна павутина взаємопов'язаної інформації.

Треба зазначити, що HTML не дозволяє точно задавати зовнішній вигляд документа. Можна лише пропонувати свій варіант оформлення. Різні програми перегляду можуть інтерпретувати його пропозиції по-різному. Автори, що орієнтуються на можливості тільки однієї з програм перегляду, обмежують круг можливої аудиторії.

## **6.2. Універсальний локатор ресурсу (URL)**

URL - спеціальна форма адреси інформації в мережі Інтернет, що містить дані про ім'я серверу, на якому зберігається документ, шлях до каталогу та власне ім'я файлу. URL-адреса складається з двох частин. Спочатку вказується спосіб зв'язку, за допомогою якого здійснюватиметься доступ до даних. Від цього залежить, яка додаткова інформація буде потрібною. Потім розміщується інформація про те, де ці дані розташовані. Розділяються ці частини двокрапкою, наприклад:

## **http://им'я\_сервера/шлях/файл.**

Розглянемо найпоширеніші способи доступу до даних в мережі Інтернет.

HTTP (протокол передачі гіпертексту) був розроблений спеціально для World Wide Web. При використанні цього протоколу необхідно вказати ім'я машини, а також повідомити додаткову інформацію, яку комп'ютер зможе використовувати для пошуку та створення необхідних даних. Ці додаткові дані зазвичай є ім'ям файлу та інформацією про каталог. Частково через те, що перші розробки були створені на системах Unix, для розділення імен каталогів і файлу в URL використовується слеж "/". Наприклад, "http://www.ctc.msiu.ru".

FTP (File Transfer Protocol, протокол передачі файлів) – це давно використовуваний метод доступу, розроблений для передачі великих обсягів інформації у Інтернет. Щоб отримати доступ до файлу або каталогу FTP, необхідно вказати ім'я машини та ім'я файлу або каталогу цієї машини. Наприклад, "ftp://prep.ai.mit.edu".

## **6.3. Браузери та їх призначення**

Отримання Web-сторінок з Інтернету та їх відображення є досить складним завданням. Для цих цілей використовують спеціальні програми перегляду гіпертексту. Такі програми називають браузерами (від англійського слова browse -- перегляд).

Браузери з'явилися практично одночасно з концепцією World Wide Web і пройшли великий шлях розвитку. Спочатку це були програми, які могли відображати тільки текст, а сучасні браузери працюють з графікою, із звуком, з відеозображеннями. Серед множини програм для перегляду гіпертекстових документів найпоширенішими є Microsoft Internet Explorer (далі Explorer) та Netscape Navigator (далі Netscape). До цього часу продовжується почата вже кілька років тому маркетингова війна між виробниками цих двох браузерів. Ні та, а ні інша компанія нічого не заробляє на розповсюдженні своїх браузерів (Explorer - безкоштовна програма, а Netscape умовно-безкоштовна програма). Проте, компанія, яка завоює ринок браузерів, може розраховувати на відповідне зростання продажу програмних продуктів для серверів.

Далі ми орієнтуватимемося на браузер Netscape. Цей браузер доступний як для ОС Linux, так і для MS Windows і безкоштовний для некомерційного застосування. Методи роботи з браузером Explorer практично не відрізняються від методів роботи з Netscape, що дозволяє прихильникам цього програмного продукту самостійно їм оволодіти.

Для запуску браузера Netscape виберіть в розділі Інтернет головного меню KDE пункт Netscape Navigator або Netscape Communicator. Останній додаток є інтегрованим програмним засобом, що включає, окрім браузера Netscape Navigator, ще Netscape Composer -- засіб для створення Web-сторінок, Netscape Messenger -- засіб для роботи з електронною поштою, та інші додаткові модулі. Для запуску з командного рядка наберіть "netscape".

Користувач уводить URL необхідного йому ресурсу (конкретна адреса Web-сторінки, адреса серверу або пошукової машини) в полі «Адреса» (Location) та натискає клавішу «Enter». Браузер встановлює з'єднання з необхідним ресурсом та відображає отриману інформацію.

Праворуч від поля для уведення URL знаходиться невеликий трикутник, при натисненні на який розкривається список відвіданих раніше сторінок. З цього списку вибирається рядок з потрібною адресою. Завдяки цьому користувачеві не потрібно наново уводити адресу ресурсу. Браузер дозволяє додавати закладки на окремі сторінки, для чого треба обрати кнопку «Закладки» (Bookmarks) зліва від рядка з адресою і в меню, що з'явилося, обрати пункт Нова закладка (Add Bookmark).

Для збереження знайденої інформації треба з меню «Файл» (File) обрати

пункт «Зберегти» (Save As). При цьому поточна сторінка буде збереженою, але без упровадженої у неї графіки.

Для збереження сторінки разом з графічною інформацією треба спочатку завантажити її у редактор сторінок (доступний тільки в Netscape Communicator через пункт «Правити сторінку» з меню «Файл» (File | Edit Page)) і вже у ньому зберегти інформацію.

Для збереження окремих рисунків треба підвести до них покажчик миші та натиснути на праву кнопку, після чого в контекстному меню обрати пункт «Зберегти картинку як» (Save Image As) та вказати, куди та з яким ім'ям треба зберегти зображення.

## **6.4. Пошук інформації в Інтернет**

У світі існує величезна кількість WWW серверів самого різного призначення. Без спеціальних засобів орієнтування у цьому гігантському обсязі інформації просто неможливе. Вирішують цю проблему *пошукові сервери*, які зберігають мільйони посилань на різні теми та проводять пошук потрібних документів за запитом користувача.

Щоб полегшити пошук документів, створені каталоги WEB-серверів і пошукові машини. В більшості випадків каталог є тематичними підбірками посилань на Web-ресурси (медицина, політика, програмування і т. ін.). Пошукові машини дозволяють потрапити на сторінку, текст якої містить заданий набір слів. Кожна пошукова машина має свої специфічні можливості, переваги та недоліки. Треба зазначити, що наповнення мережі Інтернет російськомовною інформацією хоча і відбувається швидкими темпами, все ще значно відстає від рівня англомовної інформації. Англійська мова продовжує залишатися основною мовою спілкування користувачів Інтернет.

Познайомимося з можливостями деяких пошукових серверів.

*AltaVista - http://www.av.com*. Це одна з перших найпотужніших пошукових машин. Вона має вбудований перекладач сторінок з англійської мови на французьку, німецьку, італійську, іспанську та ін. і назад. Схема використання стандартна: у рядку для уведення пишуть ключові слова, а потім натискають кнопку Search (пошук). Далі видається список посилань на сторінки з короткою анотацією.

*Yahoo! - http://www.yahoo.com.* Це не тільки пошукова машина, але і найбільший класифікатор ресурсів мережі. Тут виділено декілька розділів верхнього рівня: мистецтво, бізнес, комп'ютери, освіта, розваги, уряд та ін. Кожен з розділів окрім посилань містить підрозділи, які у свою чергу теж містять підрозділи і так далі.

Шукати інформацію, що цікавить, можна як за допомогою рядка запиту аналогічно AltaVista, так і шляхом переміщення по розділах, але в останньому випадку необхідно точно знати, до якої саме категорії належить предмет пошуку.

*Rambler - http://www.rambler.ru*. Крім відомої пошукової системи, сервер "Rambler" включає класифікаційний каталог "Rambler Top 1000", що складаєть-

ся з категорій, які охоплюють всі основні тематичні напрями російських Webсерверів. У розділах списки серверів оформлені у вигляді таблиці. На одному екрані виводиться 20 посилань. За умовчанням сортування йде за поточною відвідуваністю серверів у кожній категорії. Для кожного ресурсу приводиться додаткова інформація про число відвідин та динаміку популярності серверу.

Отже, сервер допомагає отримати вірне уявлення про популярність вітчизняних Web-серверів. Російська частина Інтернет представлена тут достатньо повно.

*Яndex - http://www.yandex.ru*. Займає одне з провідних місць серед російськомовних пошукових серверів. Активно і динамічно розвивається.

Стратегії, вживані для пошуку інформації в Інтернет, постійно вдосконалюються. Так Google (www.google.com), що якийсь час назад вважався експериментальною пошуковою системою, зараз використовують п'ятнадцять мільйонів чоловік щомісячно. Секрет Google у вдалому алгоритмі відбору документів, що відповідають пошуковому запиту. Попередники Google намагалися визначити "цінність" документа тільки на підставі аналізу його тексту, тобто як часто та як близько до початку документу зустрічаються там слова запиту, чи є вони у заголовку та ін.

Автори Google вирішили оцінювати відповідність документа запиту за допомогою спеціального числа, що схоже за сенсом на індекс цитування: чим більше посилань на певний документ, тим це число, зване PageRank, більше. Якщо сервер не знаходить запрошуваної комбінації у своєму каталозі, то користується тематичним каталогом Yahoo. Результати опинилися такими добрими, що Google став "народною" пошуковою системою. Google постійно удосконалює свій сервіс: проіндексовані всі документи у форматі pdf, організований пошук картинок в Інтернет (images.google.com).

Одним з недоліків Google можна вважати відсутність діалогу з користувачем під час підбору документів. Цей недолік прагнуть виправити конкуренти Google, класифікуючи знайдені документи. Так, пошукова система Teoma (www.teoma.com) автоматично класифікує знайдені посилання на документи. Результати при виводі поділяються на три частини: власне класифікація, що займає верхню частину вікна, документи, що найкраще відповідають запиту, розміщуються зліва, а справа виводяться документи, в яких багато посилань на сторінки, що стоять зліва.

Ще одним претендентом на роль замінника Google є метапошукова система Vivisimo (www.vivisimo.com), що розроблена в університеті Карнегі. Як і Google у минулому, Vivisimo є експериментальним некомерційним проектом. Основною особливістю цієї системи є подання у вигляді дерева (ієрархічна кластеризація) документів, знайдених іншими пошуковими системами, такими як Altavista та Fast (www.allthemes.com). По суті Vivisimo навіть не метапошукова система, а приставка, здатна кластеризувати будь-які дані. Алгоритм кластеризації Vivisimo приєднується до будь-якої пошукової системи. У віконці правіше вікна запитів можна замість "Search the Web" обрати наприклад "Альтавісту".

Vivisimo перехопить посилання, що видані "Альтавістою", відсортує їх та розмістить на вітках дерева у лівій частині свого вікна.

## **6.5. Електронна пошта (E-mail)**

Електронна пошта є сервісом, що призначений для пересилки повідомлень між користувачами Інтернету та локальних мереж. Основна ідея полягає в наступному. Кожен користувач має унікальну поштову адресу, що як правило утворюється з його реєстраційного (вхідного) імені та імені серверу, де він зареєстрований. Отже зберігається певна аналогія з паперовою поштою, де адреса складається з двох частин: "Куди" та "Кому". "Куди" - на сервер, "Кому" - користувачеві. Ім'я користувача та ім'я серверу розділяються символом "@" (називаним "комерційне ат", а російськомовні користувачі часто використовують термін "собачка"). Ніякі пропуски в адресі не допускаються. Адреса зареєстрованого в комп'ютерній мережі МГІУ користувача має вигляд:

#### **logname@mail.msiu.ru,**

де logname замінюється на вхідне ім'я користувача.

Для роботи з електронною поштою існує багато різних програм.

#### **6.6. Настройка пошти в Netscape**

Щоб Netscape зміг працювати з електронною поштою, потрібно його настроїти, повідомивши йому певну необхідну інформацію. Для цього виберіть пункт «Правка» (Edit) у верхньому меню браузера Netscape, і в списку, що з'явився, виберіть пункт «Настройка» (Preferences).

Для настройки пошти в Netscape треба виконати наступні дії. Розкрити категорію «Пошта і Новини» (Mail & Newsgroups). Обрати підкатегорію «Ідентифікація» (Identify), ця підкатегорія містить інформацію про користувача. Необхідно вписати свою поштову адресу у поле Адреса e-mail (Email address). Якщо там вже вказано ваше вхідне ім'я, потрібно дописати до нього символи @mail.msiu.ru. Вміст решти полів змінювати не обов'язково.

Обрати підкатегорію «Поштовий сервер» (Mail servers). У вікні, що з'явилося, у верхньому полі треба перевірити ім'я поштового серверу. Якщо воно відрізняється від mail, виділити його та натиснути кнопку «Правити...» (Edit) справа. Після цього з'явиться вікно, в якому треба вписати в поле «Ім'я серверу» (Server Name) назву серверу mail, а в полі «Ваше ім'я» (User Name) - своє вхідне ім'я. Щоб пароль не запрошувався кожного разу при спробі отримати пошту, треба встановити прапорець «Запам'ятати пароль» (Remember password). Далі треба натиснути кнопку «Готово» (OK), щоб знову з'явилося вікно основних настройок. Продовжуючи працювати з категорією «Поштовий сервер», уведіть у поле «Сервер для відправки пошти» (Outgoing mail (SMTP) server) назву mail.

Після цього настроювання пошти можна вважати закінченим. Для виходу з вікна настроювання натисніть кнопку «Готово».

**Відправка пошти.** Для входу у режим роботи з поштою натисніть або

кнопку із зображенням листа, що знаходиться в правому нижньому кутку браузера Netscape, або виберіть пункт «Поштова скринька» (Messenger) з меню «Комунікатор» (Communicator). Встановити правильне кодування - Cyrillic (KOI8-R). Щоб написати лист, потрібно натиснути кнопку «Написати» (New Msg) у верхній частині вікна. З'явиться вікно з формою для відправки пошти. У ньому у верхньому полі To уводиться електронна адреса одержувача.

Середнє поле «Тема» (Subject) призначено для запису предмету листа, його теми або назви. Це потрібно для того, щоб одержувач міг відразу зрозуміти, про що лист, або швидко знайти давно одержаний лист серед інших.

Сам текст листа записується у великому полі внизу. При написанні листа можна використовувати форматування тексту, тобто виділення кольором, розміром та зображенням шрифту і т. ін. Для створення тексту автоматично підключається програма Netscape Composer, що дозволяє включати у листи всі елементи, що доступні у гіпертекстовому документі, тобто посилання, таблиці, графіку і т. ін.

Для відправки написаного листа необхідно натиснути кнопку «Відіслати» (Send). Якщо лист містить елементи форматування, з'явиться вікно, в якому потрібно також натиснути Send.

Іноді потрібно надіслати той самий лист кільком людям. Для цього у полі уведення електронної адреси треба увести одразу декілька адрес, розділяючи їх комами або натискаючи клавішу «Enter» після кожної адреси.

**Отримання пошти.** Перевірка того, чи надійшла пошта, здійснюється натисненням кнопки «Отримати» (Get Msg). Якщо нових повідомлень немає, в самому низу вікна з'явиться повідомлення про це (There are no new messages on the server). Якщо є нові повідомлення, з'явиться віконце завантаження пошти і в списку повідомлень справа з'явиться нове, позначене жирним шрифтом. Щоб прочитати отримане повідомлення, натисніть на нього мишкою.

Повідомлення, що накопичуються, сортуються за різними полями: за предметом листа (Subject), ім'ям адресата (Sender), датою відправки (Date) та пріоритетом (Priority). Клацання лівою кнопкою миші найменування поля сортує пошту за певною ознакою (в порядку зростання), повторне клацання змінює порядок сортування на зворотний.

**Відповідь на лист.** Щоб відповісти на лист, що надійшов, потрібно натиснути на кнопку «Відповісти» (Reply). З'явиться вікно посилки пошти, в якому вже заповнені поля адреси та предмету листа, а також процитований лист, на який ви пишете відповідь. Цитату за бажанням можна видалити (повністю або частково).

**Елементи поштової скриньки.** Поштова скринька складається з кількох частин:

- Inbox -- листи, що надійшли;

- Unsent Messages -- невідіслані листи;
- Drafts -- недописані листи (чернетки);
- Templates -- шаблони;
- Sent -- відіслані листи;

- Trash -- видалені листи (корзина).

Перемикатися між цими елементами можна шляхом вибору їх зліва у вікні або у списку, що розкривається, вгорі. Листи можна переносити за допомогою миші з однієї частини поштової скриньки в іншу. Видалити лист можна, якщо натиснути на нього мишею та обрати кнопку «Видалити» (Delete), або натиснути комбінацію клавіш «Alt+d».

**Адресна книга**. Для зручності роботи з поштою в Netscape є адресна книга аналог телефонної книги. У адресну книгу можна записувати адреси ваших кореспондентів, щоб не згадувати та не уводити адресу при кожній відправці пошти.

Для входу в адресну книгу виберіть пункт «Адресна книга» (Address Book) з меню «Комунікатор» (Communicator). Для додавання нового запису у вікні, що з'явилося, треба обрати пункт «Нова картка» (New Card) з меню «Файл» (File), або натиснути кнопку «Нова карта» (New Card). У формі, що з'явилася, на вкладці Name уводиться наступна інформація про адресата:

- First Name -- ім'я адресата;

- Last Name -- прізвище адресата;

- Display Name -- повне ім'я адресата (автоматично додається до листа);

- Email Address -- електронна адреса.

Оскільки адресну книгу можна використовувати не тільки як список електронних адрес, але і як записну книгу, в ній передбачені поля для зберігання додаткової інформації про адресатів:

- Nickname -- псевдонім;

- Title -- заголовок або назва;

- Organization -- організація, яку представляє або до якої має відношення адресат;

- Department -- відділ в цій організації;

- Notes -- деякі додаткові замітки;

- Prefers to receive HTML -- вважає за краще отримувати не простій текст, а оформлений засобами HTML.

Уведення інформації та додавання нового запису в адресну книгу здійснюється при натисненні «Готово» (OK).

Щоб надіслати повідомлення людини, адреса якої зберігається в адресній книзі, потрібно або обравши його адресу, мишкою натиснути кнопку «Написати» (New Msg), або при відкритому вікні створення нового листа перетягнути мишкою адресу з адресної книги у поле To вікна створення листа, або у вікні створення нового листа натиснути кнопку «Адреса» (Address), після чого з'явиться вікно з адресами, в якому, після вибору адресата натисніть кнопку To.

**Приєднання файлів (Attach).** Разом з листом можна пересилати різні файли, наприклад, картинки, архіви, музичні файли, програми і т. ін. Щоб приєднати до листа файл, потрібно натиснути у вікні створення листа кнопку «Прикріпити» (Attach) і в списку, що з'явився, обрати «Файл» (File), якщо підключається файл загального вигляду, або «Web-сторінка» (Web Page), якщо підключається гіпертекстовий документ. Після цього з'являється вікно пошуку файлу, в якому треба обрати необхідний файл. Можна приєднувати кілька різних файлів, натискаючи на «Прикріпити» необхідне число разів.

**Перевідправка пошти (Forward).** Якщо отриманою вами поштою треба поділитися ще з кимось, можна отриманий лист переслати за іншою адресою. Для цього треба натиснути у вікні читання пошти кнопку «Переслати» (Forward) та вписати нову адресу.

*Завдання*

Настройте поштову програму в Netscape.

Надішліть електронний лист самому собі. У полі Тема напишіть "test", в головному полі -- привітайте себе з першим листом.

Надішліть викладачеві лист з вказівкою вашої e-mail адреси.

Надішліть одному або кільком своїм друзям листи, дізнавшись в них вхідне ім'я.

Перевірте, чи не надійшло вам ваше повідомлення.

Надішліть відповідь на будь-який з листів, що надійшли вам.

Видаліть найменш потрібний з листів, що зберігаються в розділі Sent.

Запишіть в адресну книгу адресу вашого викладача та адреси своїх друзів.

Відправте лист всім записаним у вашій адресній книзі людям з повідомленням, що їх адреси внесені до вашої адресної книги.

Намалюйте простий невеликий рисунок та надішліть його разом з листом вашому викладачеві.

## **6.7. ICQ (I Seek You)**

Поява в листопаді 1996 року сервісу ICQ (можна прочитати як I Seek You, тобто "Я шукаю тебе", а російськомовні користувачі ласкаво охрестили цю програму "аською"), надало ще одну, справді революційну, можливість спілкування користувачам Інтернет. Назва відображає найважливішу відмінність цієї програми від більшості інших програм спілкування в Інтернеті. ICQ насправді дозволяє "бачити" всіх ваших друзів та знайомих, як тільки вони з'являються в мережі Інтернет у режимі онлайн. ICQ надає можливість, забувши про відстані, миттєво зв'язатися зі своїми знайомими або діловими партнерами у будь-який час. ICQ дозволяє обмінюватися повідомленнями, посилати файли та URL. За допомогою зручної системи настройок можна встановити необхідний рівень конфіденційності - від простого до самого "засекреченого", коли ви бачите усіх, а вас не бачить ніхто.

У ОС Linux можливості цього сервісу надають програми licq та kicq. Ці програми виконуються у фоновому режимі, використовуючи мінімум пам'яті та ресурсів мережі. Ви можете займатися чим завгодно, тому що ICQ попередить, коли надійшло нове повідомлення.

Кожен користувач ICQ має свій особистий номер, який можна розміщувати на візитних картках та інших ділових паперах -- адже прямі контакти набагато ефективніші, чим тривале листування (навіть електронною поштою). Про популярність ICQ свідчить величезне число її користувачів, яке постійно зростає.

Відзначимо деякі можливості програми ICQ.

*Особистий Контактний список.* Кожен користувач самостійно визначає, хто з його друзів або знайомих знаходитиметься в його Контактному списку.

*Online-контроль.* Система постійно перевіряє, хто з ICQ-користувачів зараз працює на комп'ютері, що має доступ до мережі (режим online), і в якому режимі (стані).

*Вибір стану.* Користувач має можливість обрати для себе бажаний стан (у мережі, відійшов, недоступний, зайнятий, не турбувати, вільний для розмови, відключений, режим повної невидимості).

*ChatDirect.* Забезпечує діалог (чат) з необмеженою кількістю обраних ICQ-користувачів.

*MessageDirect.* Дозволяє обмінюватися повідомленнями та передавати повідомлення всім, хто у цей момент не доступний. Всі повідомлення, що надійшли, коли користувач був недоступний, зберігаються доти, поки він не дістане можливість їх прочитати. Зберігається повний діалог з кожним користувачем.

*Запис діалогу.* Всі вхідні та вихідні повідомлення, а також інші події автоматично зберігаються. Діалоги з кожним можуть бути відновлені у зв'язній формі, навіть якщо в цей час ви розмовляли з десятком різних ICQкористувачів. На протязі, а також наприкінці чату користувач може зберегти бесіду в текстовому файлі.

*Конфіденційність.* Знаходячись в активному режимі, користувач може "сховатися", дозволяючи бачити себе тільки деяким, або навіть зберігати повну анонімність.

*Секретність.* Система надає можливості захистити доступ в ICQ особистим паролем.

"*Чорний список".* Формування списку людей, повідомлення яких автоматично ігноруватимуться.

*E-mail-сумісність.* Система підтримує всі додатки електронної пошти та дозволяє швидко перевіряти зміст поштової скриньки.

*UIN-номер.* Кожному привласнюється персональний номер, який ідентифікує користувача і може бути вказаним в будь-яких документах для встановлення миттєвих контактів.
## **СПИСОК ДЖЕРЕЛ**

1. Информатика. Базовый курс / С. В. Симонович и др. – СПб.: Питер, 2001. – 640 с

2. Власенко С. Ю. Microsoft Word 2002. – СПб.: БХВ – Петербург, 2002. – 992 с.

3. Долженков В. А., Колеников Ю. В. Microsoft Excel 2000. – СПб.: БХВ – Петербург, 2000. – 1088 с.: ил.

4. Гарнаев А. Ю. Самоучитель VBA. – СПб.: БХВ – Петербург, 2000. – 512 с.: ил.

5. Денисов А. Интернет. Самоучитель. – Изд. 2 – СПб.: Питер, 2003. – 368 с.

6. Баженов, Інформатика. Комп'ютерна техніка. Комп'ютерні технології. Підручник. – К.: Каравела, 2003. – 464 с.

7. Гук М. Аппаратные средства ІВМ РС. Энциклопедия. – СПб.: Питер, 2003. – 928 с.

8. Шапошников И. В. Интернет. Быстрый старт. Самоучитель. – СПб.: БХВ – Петербург, 2003. – 272 с.

9. Комягин В. Б. Компьютер для студентов. Самоучитель. Быстрый старт. Учебное пособие. – М.: Триумф, 2003. – 400 с.

10. Петров М. Н., Молочкин, Компьютерная графика. Учебник для ВУЗов (Включает СD). – СПб.: Питер, 2003. – 736 с.

11. Партыка Т. Л., Попов, Операционные системы, среды и оболочки. Ученое пособие. – М.: Инфра-М, 2003. – 400 с.

12. Леонтьев В. П. Первые шаги в Excel. Справочник пользователя. – М.: Олма-Пресс, 2003. – 47 с.

13. Соломенчук В. Понятный самоучитель работы в Интернете. – СПб.: Питер,  $2003. - 300$  c.

14. Стоцкий Ю. Самоучитель Office XP. – СПб.: Питер, 2003. – 576 с.

15. Омельченко Л. Самоучитель Windows XP. – СПб.: БХВ – Петербург, 2003. – 560 с.

16. Коцюбинский А. О. Самоучитель работы с Фото, Аудио, Видео, CD, DVD на домашнем компьютере. – М.: Технолоджи-3000, 2003. – 400 с.

17. Закарян И. Что такое Internet, WWW и HTML. – М.: Интернет-трейдинг, 2003. – 248 с.

18. М. Хэлворсон, М. Янг. Эффективная работа с Office 2000. – СПб.: Питер, 2003. – 1232 с.

19. Миллхоллон М. Эффективная работа с Word 2002. – СПб.: Питер, 2003. – 944 с.

*Навчальне видання*

## **КАРПАЛЮК** Ігор Тимофійович

Конспект лекцій з курсу

## «**ІНФОРМАТИКА ТА КОМП'ЮТЕРНА ТЕХНІКА**»

(*для студентів 1, 2 курсів заочної форми навчання напряму підготовки 6.030601 «Менеджмент»*)

Відповідальній за випуск *О. С. Гаєвський*

*За редакцією автора*

Комп'ютерне верстання *К. А. Алексанян*

План 2011, поз. 250 Л

Підп. до друку 07.11.2011 Формат 60×84/16 Друк на ризографі. Ум. друк. арк. 4,3 Зам. № Тираж 50 пр.

Видавець і виготовлювач: Харківська національна академія міського господарства, вул. Революції, 12, Харків, 61002 Електронна адреса: rectorat@ksame.kharkov.ua Свідоцтво суб'єкта видавничої справи: ДК № 4064 від 12.05.2011 р.